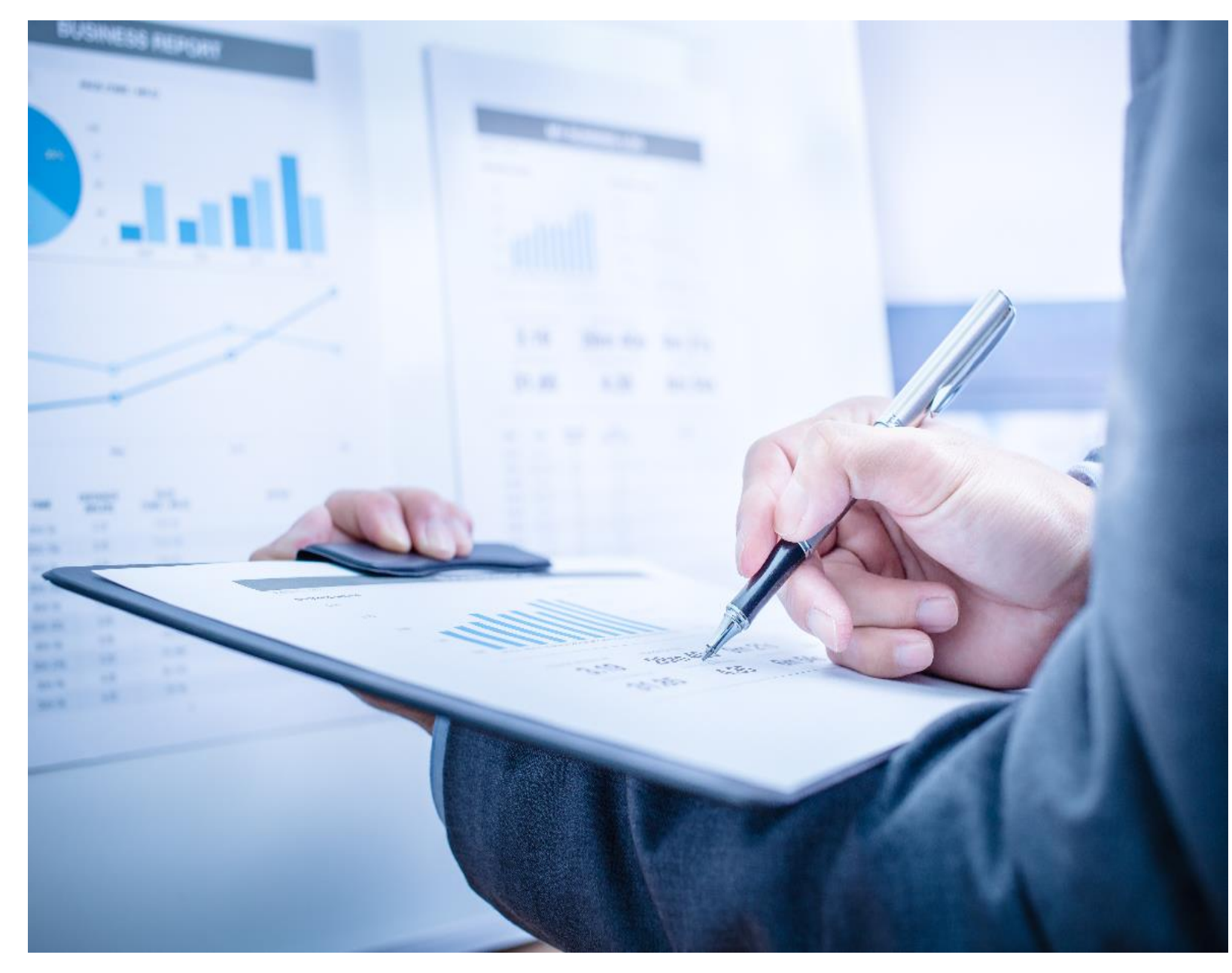

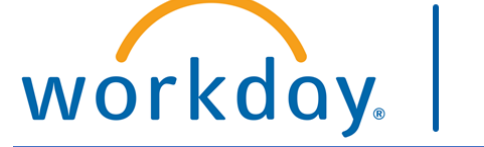

**VUMC BUSINESS EDUCATION** 

## FINANCE CENTRAL OFFICE: REPORTING & JOURNALS

DURATION: 120 MINUTES

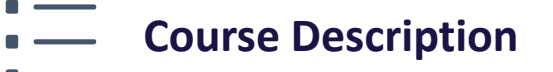

This course will provide information on how to run Central Finance Reports. It will also cover the different Journal Entries, when and how to use them in Workday.

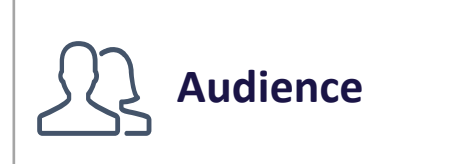

■ Central Finance Staff

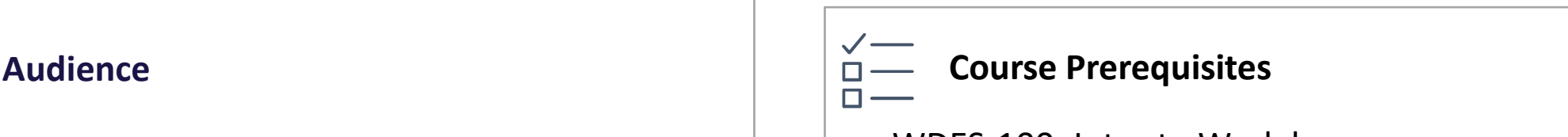

- WDES-100: Intro to Workday
- WDES-101: FDM
- WDES-105: Reporting
- WDFI-206: Reviewing & Analyzing Fin. Transactions

#### COURSE INTRODUCTION

- Upon completing this course, you should be able to:
- Run Finance Reports using the Central Office Reports landing page
- Perform the tasks involved in reviewing expenses using reports
- Create and Share Workbooks in Workday
- Describe the difference between Operational Journals and Accounting Journals
- Create a Manual Journal
- Create an Accounting Adjustment

### COURSE OBJECTIVES

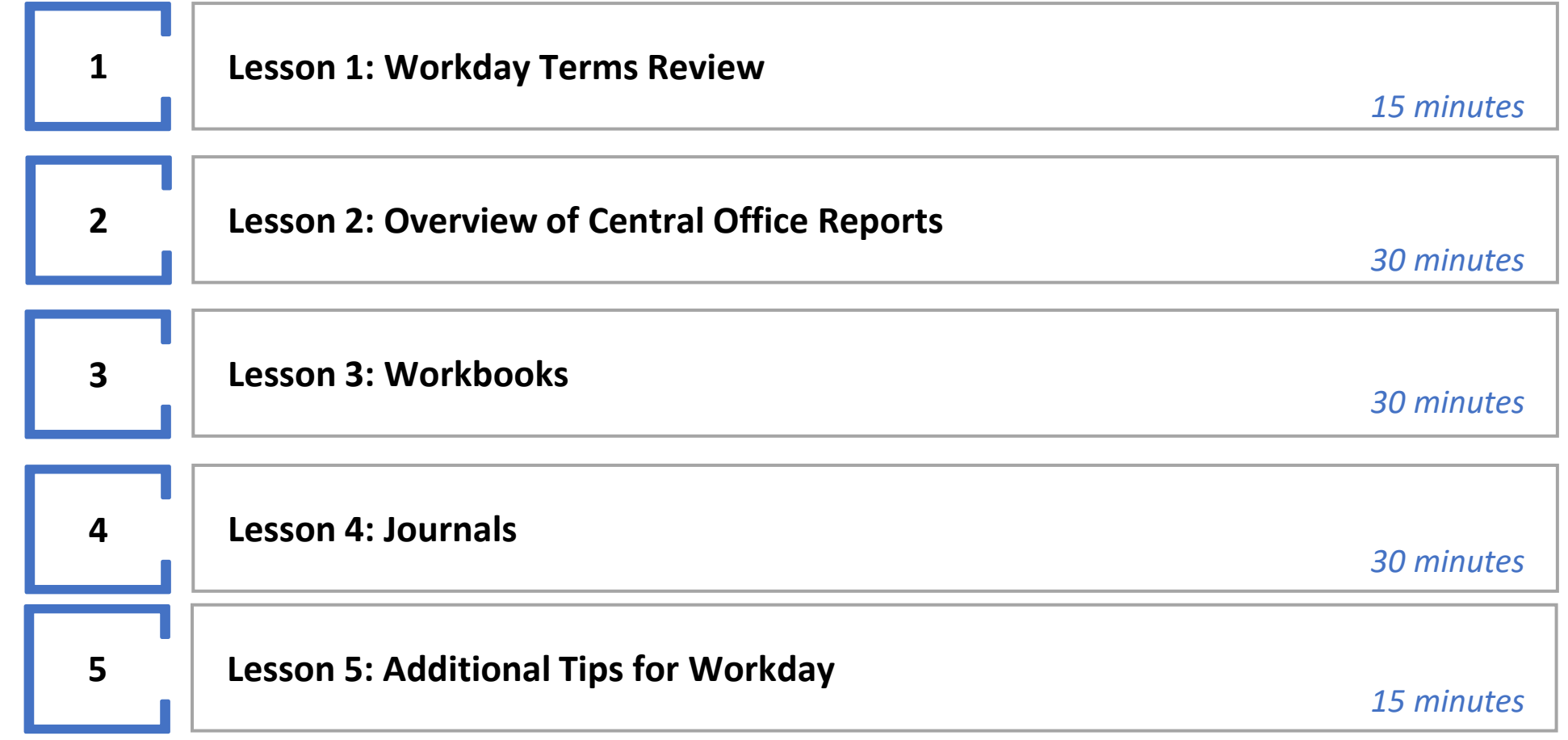

#### COURSE AGENDA

#### **Always access Workday through the VUMC Network or VPN**

To access all the features and functionality of Workday, you must be on a VUMC network – either by being onsite or by using VPN (BIG-IP Edge Client)

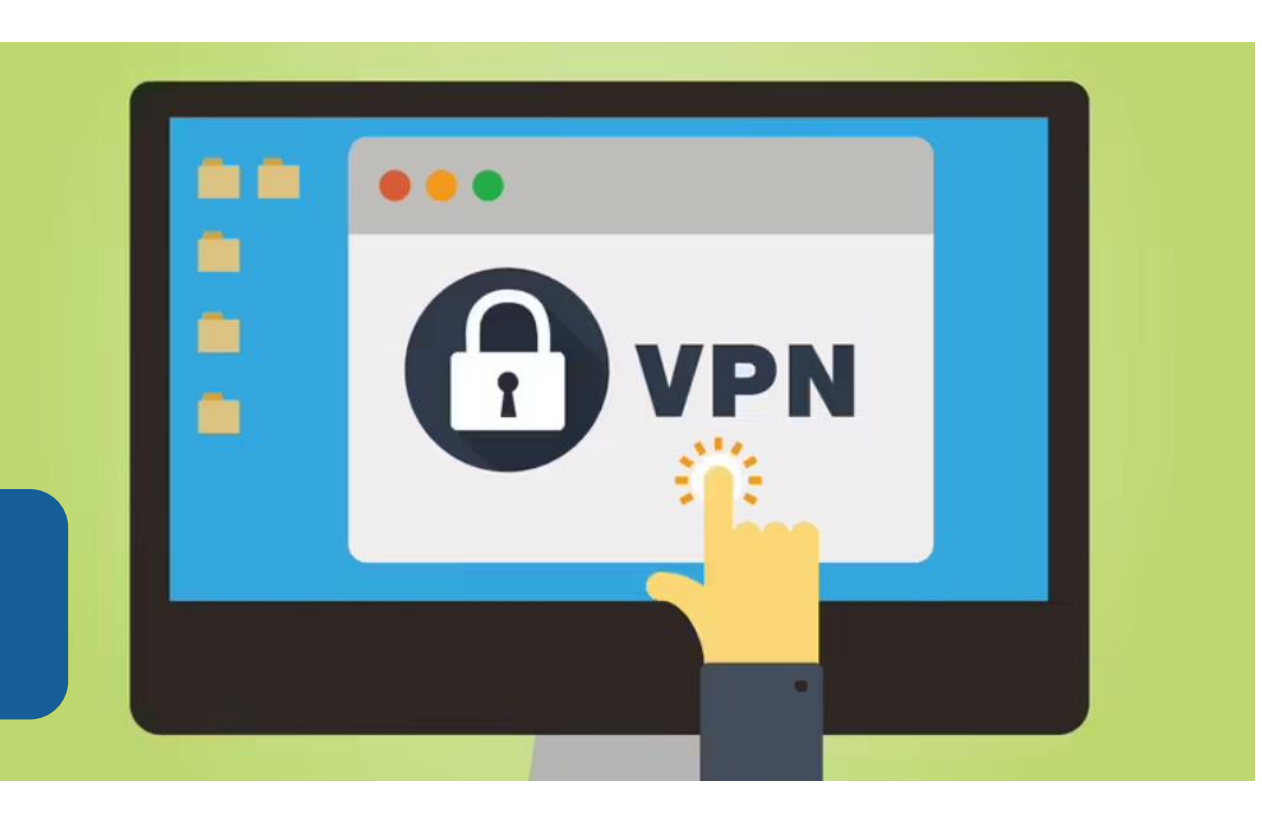

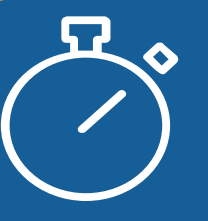

Workday timeout extended from 30 minutes to 1 hour

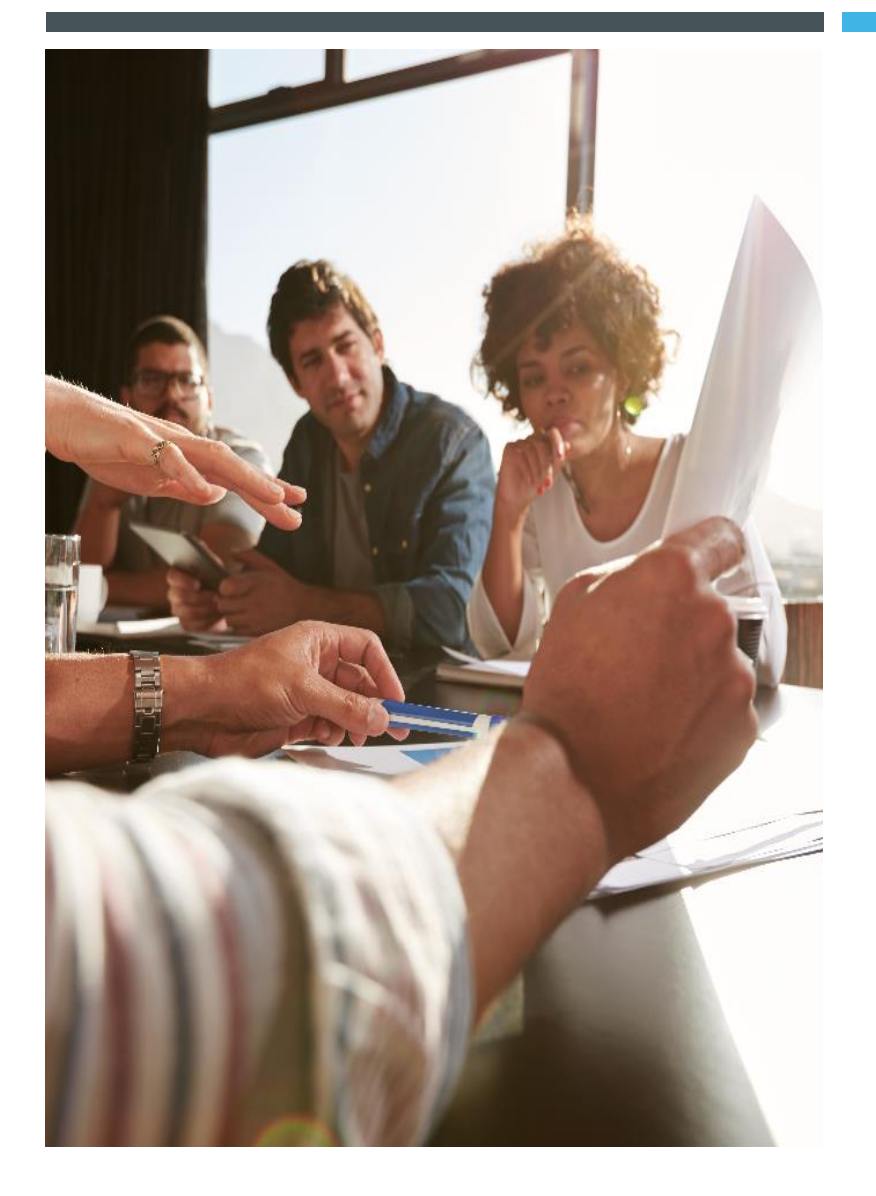

#### LESSON 1

### REVIEW OF WORKDAY **TERMS**

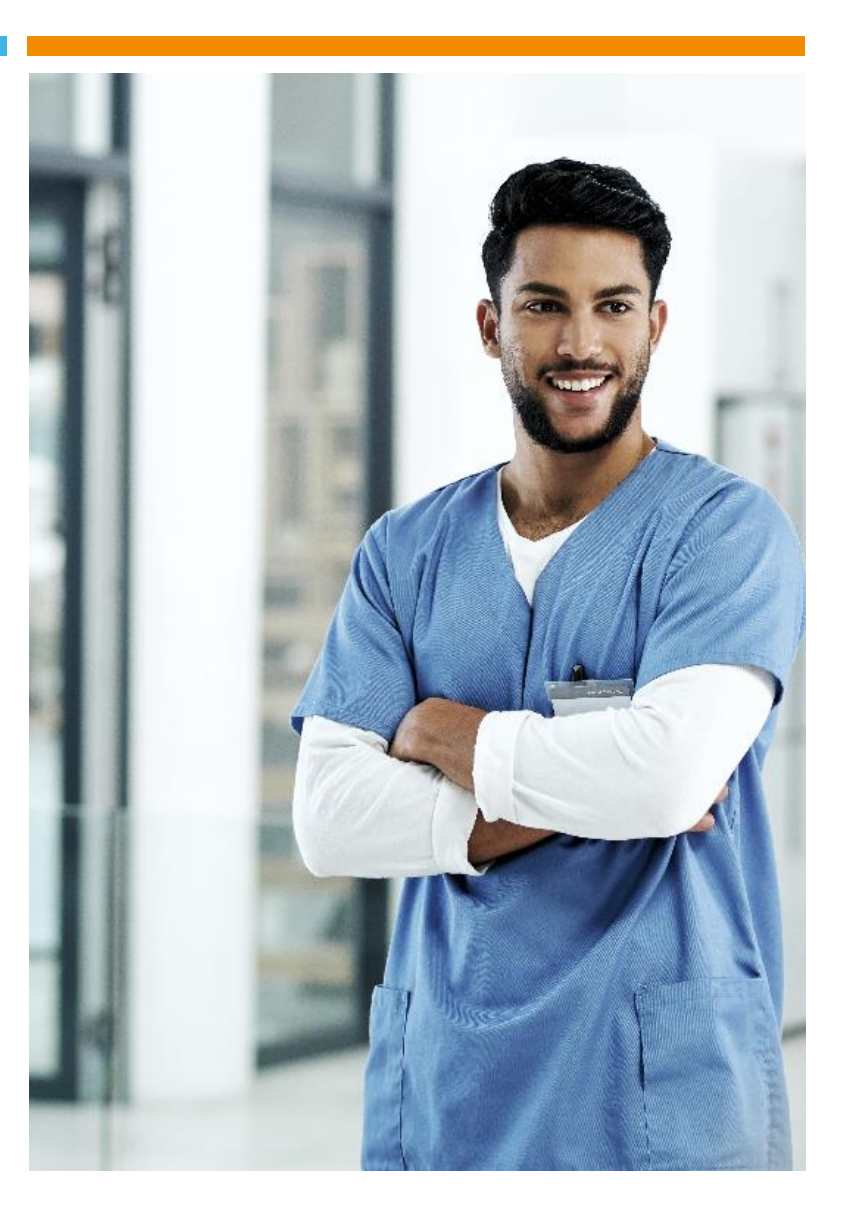

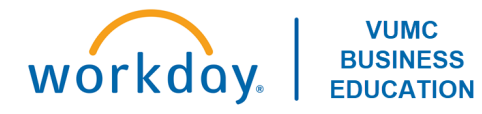

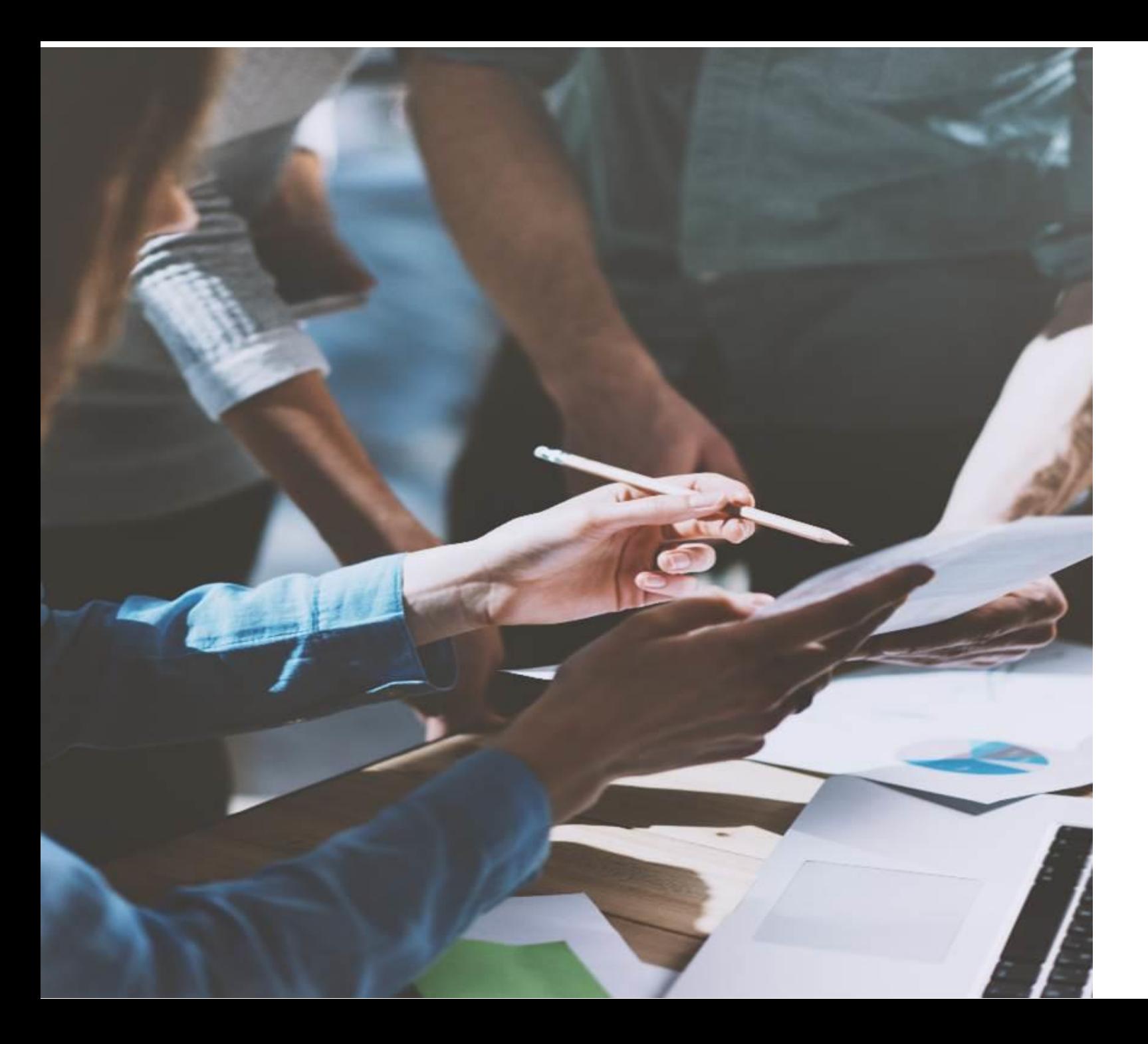

### LESSON OBJECTIVES

By the end of this lesson, you should be able to:

■ Recognize financial terms used in Workday

#### TERMINOLOGY IN WORKDAY: VISIT THE GLOSSARY ON THE TRAINING HUB

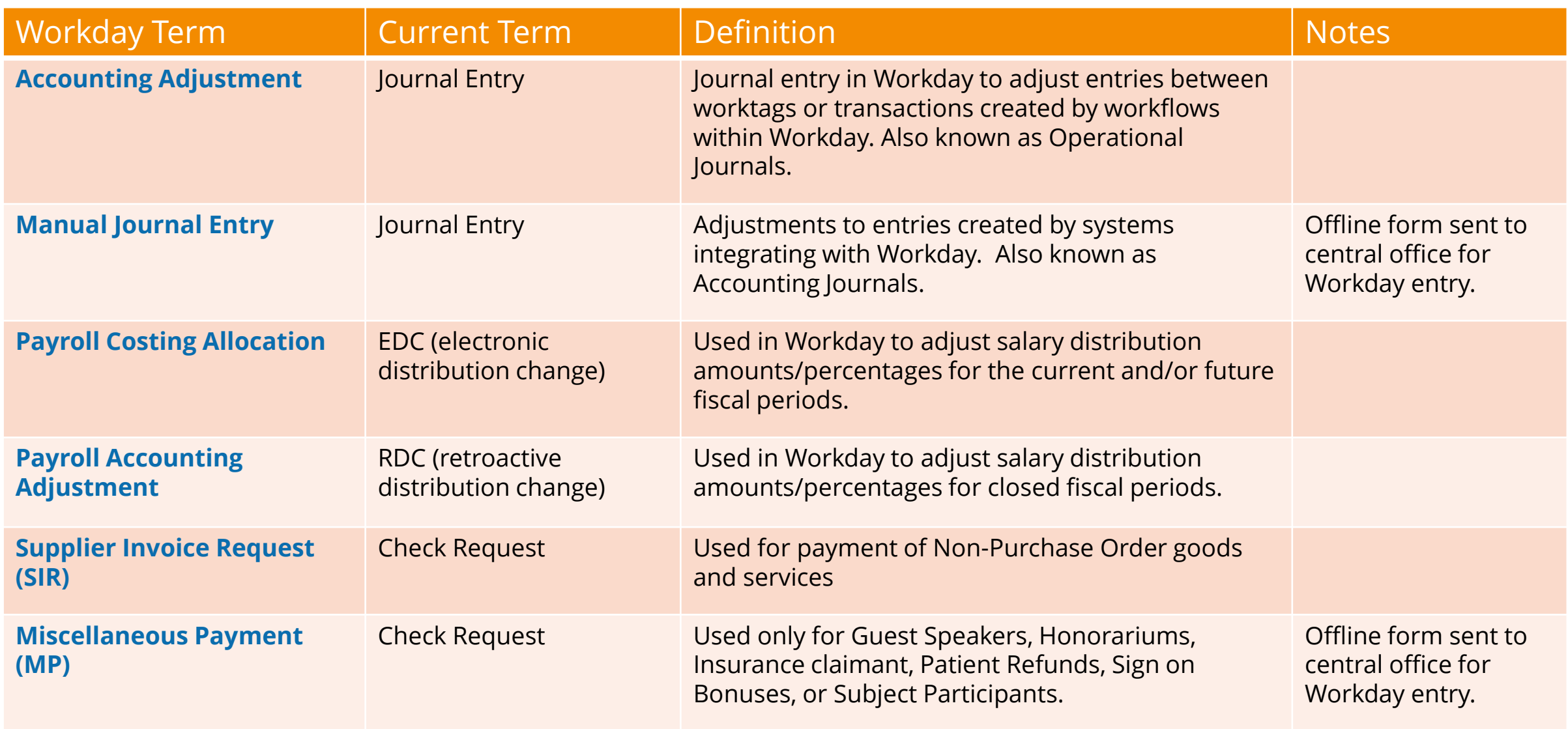

#### TERMINOLOGY IN WORKDAY: OBLIGATIONS AND COMMITMENTS

Within Workday, options are available to create Obligations and Commitments in the General Ledger based on supply chain or payroll data. Within accounting, an obligation is a commitment to pay a third party based on a business contract, for example, Purchase Orders.

#### **Supply Chain**

- Approved Purchase requisitions create **Commitments**
- Approved Purchase Orders result in an **Obligation**
- **Obligations** are relieved as Invoices are paid on Purchase Orders, or by closing the Purchase Orders

#### **Payroll**

- **Obligations** are built based on information within the job record such as Standard Working Hours, Salary, pay group, hire and termination dates, and payroll costing allocation\*
- **Obligations** will build for one fiscal year on cost centers, and up to 3 fiscal years on sponsored research funding
- **Obligations** are relieved by the actual payroll run

\*Payroll Costing Allocations would be Earnings Distributions in our legacy environment

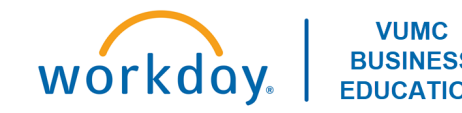

# Foundational Data Model

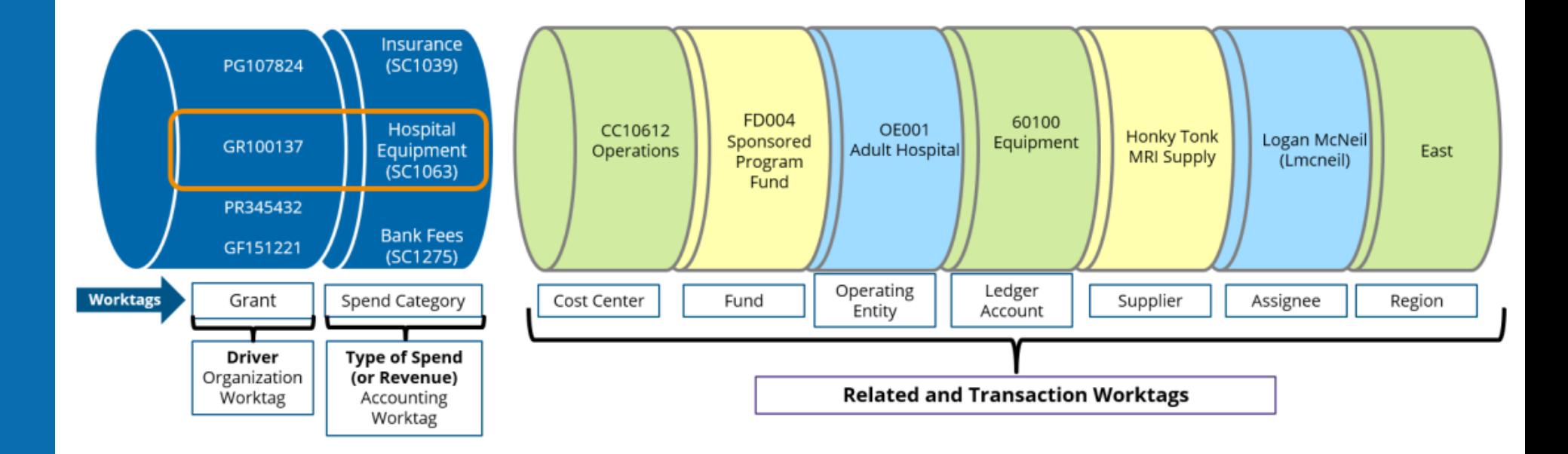

$$
\widehat{\text{MW}}^{\text{10}}
$$

#### FUNDING SOURCE WORKTAGS

Funding source Worktags create distinct accounting and reporting for a variety of business purposes:

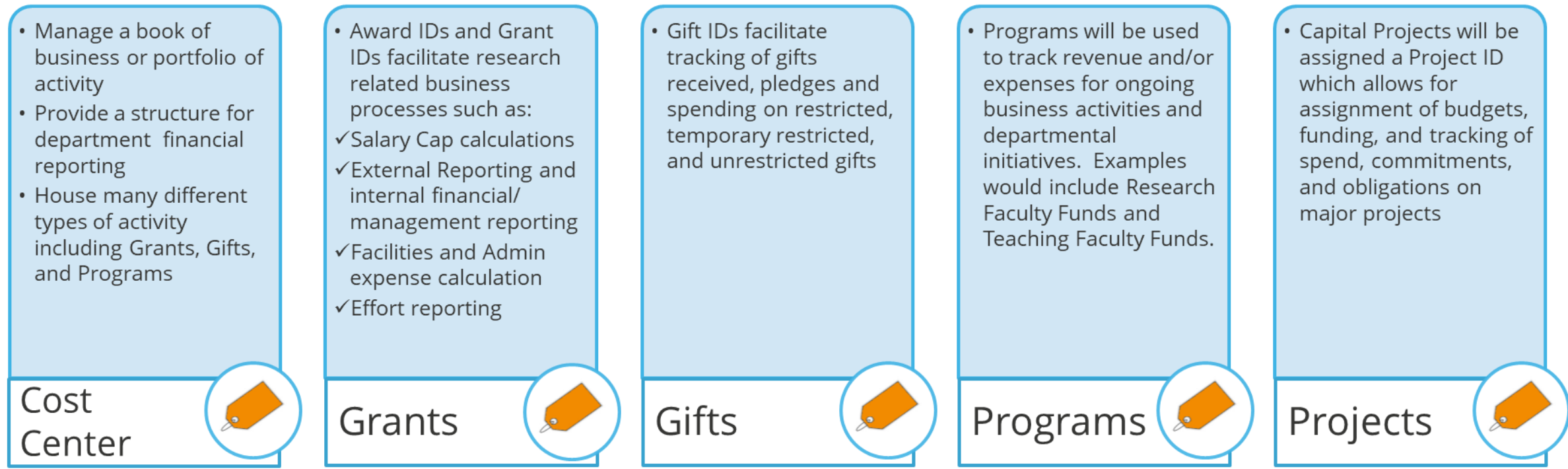

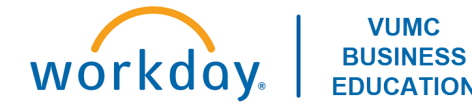

#### ADDITIONAL WORKTAGS

Additional defined worktags create a richer data source for financial processing and for internal and external reporting:

- Professional Billing (PB) Epic provider #
- Used to record PB collections and to process income distribution allocations
- Facilitates reporting on provider level

**VUMC BUSINESS** 

Provider

workday

- Bill Areas translate or connect Epic Professional revenue locations to the organizational financial structure • Used to record PB
	- collections and to process income distribution allocations
	- Facilitates reporting on provider level

**Bill Area** 

- Organizes clinical lines of business such as Cancer and Cardiology across cost centers, operating divisions and companies.
- This aligns with PCC in our current environment.

Service Line

- · Breaks expenditures into major functions such as Instruction and Department Research, Sponsored Research, and Public Service
- Utilized for Medicare Cost Report, indirect cost negotiations, & external reporting

Function Code

- Utilized by the Academic Enterprise and VMG
- · Provides revenue and expenditure reporting on the major missions: Clinical, Administration, Research, Teaching, and Service

**CARTS** 

12

# Cost Center Translator Tool

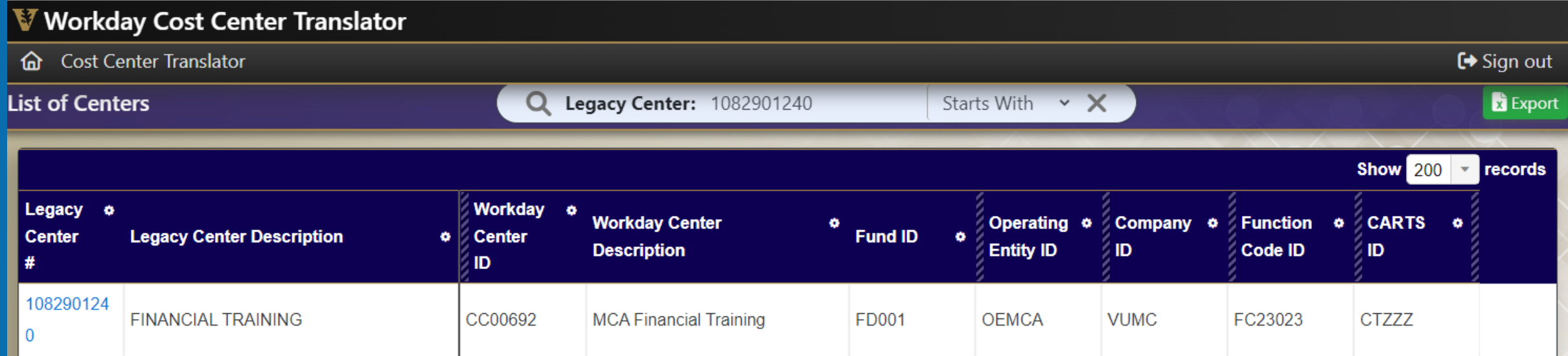

<https://finweb.app.vumc.org/apps/dofappworkdayconversiontools/>

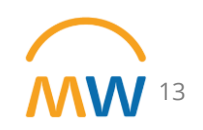

# Cost Center Translator Tool

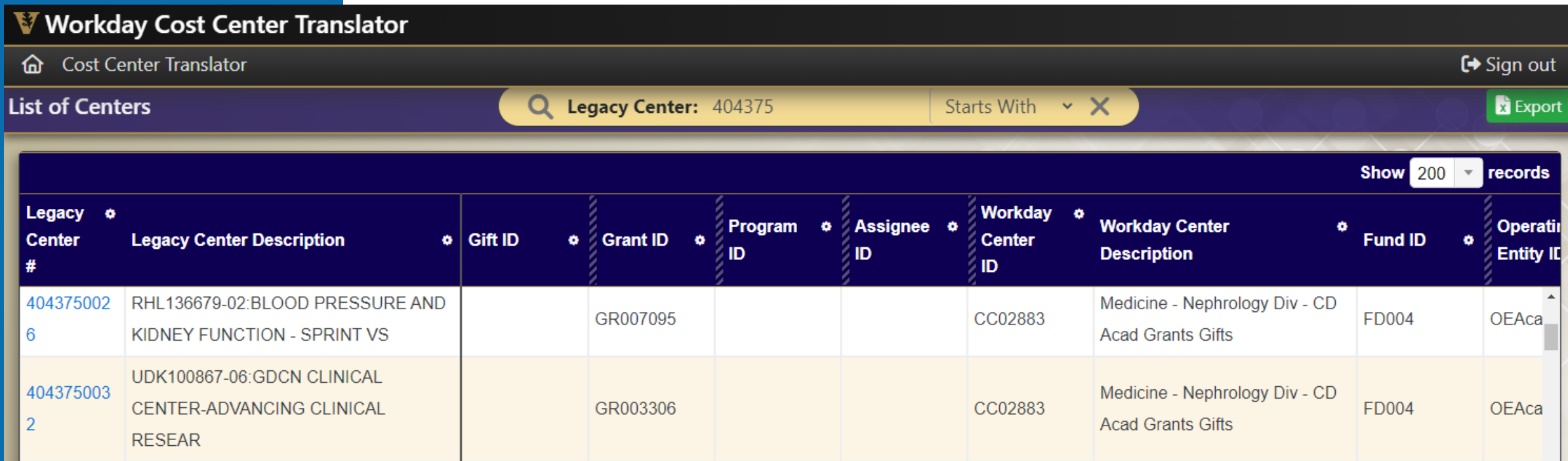

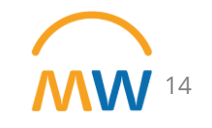

# Ledger Account Translator tab

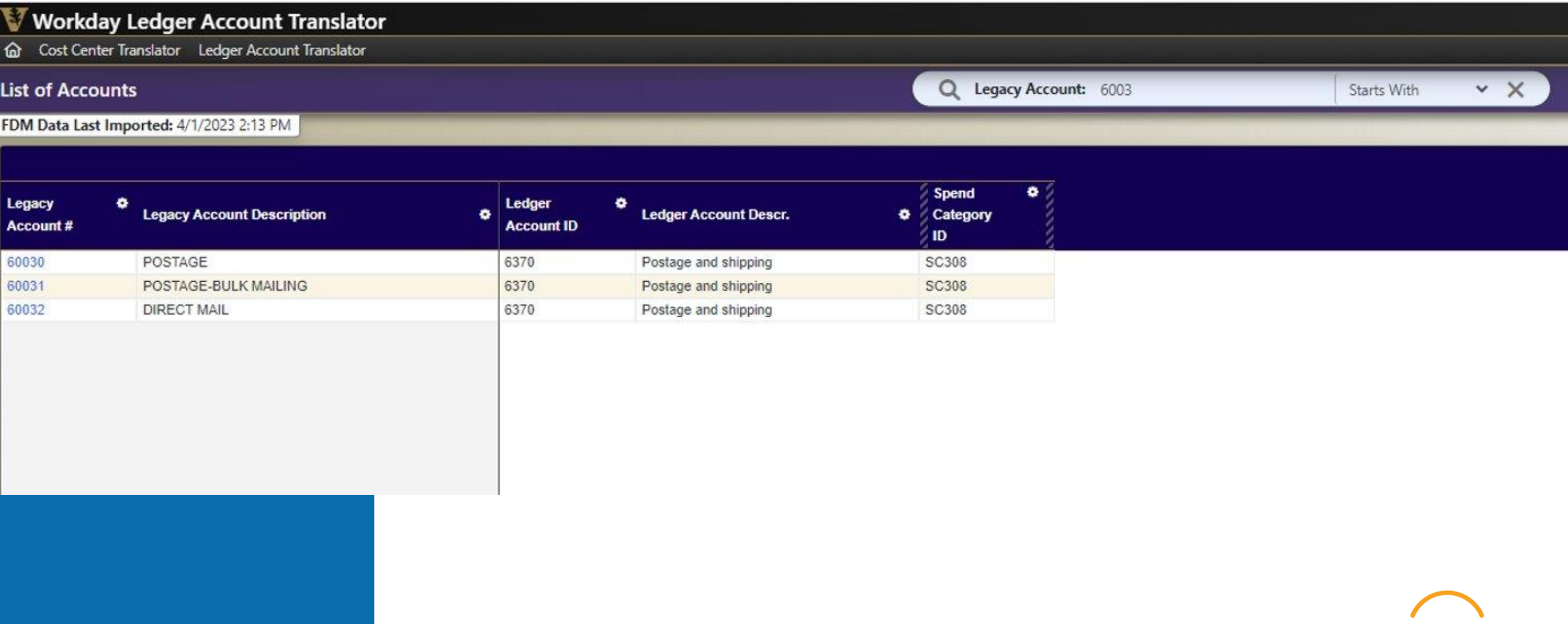

 $MW$ <sup>15</sup>

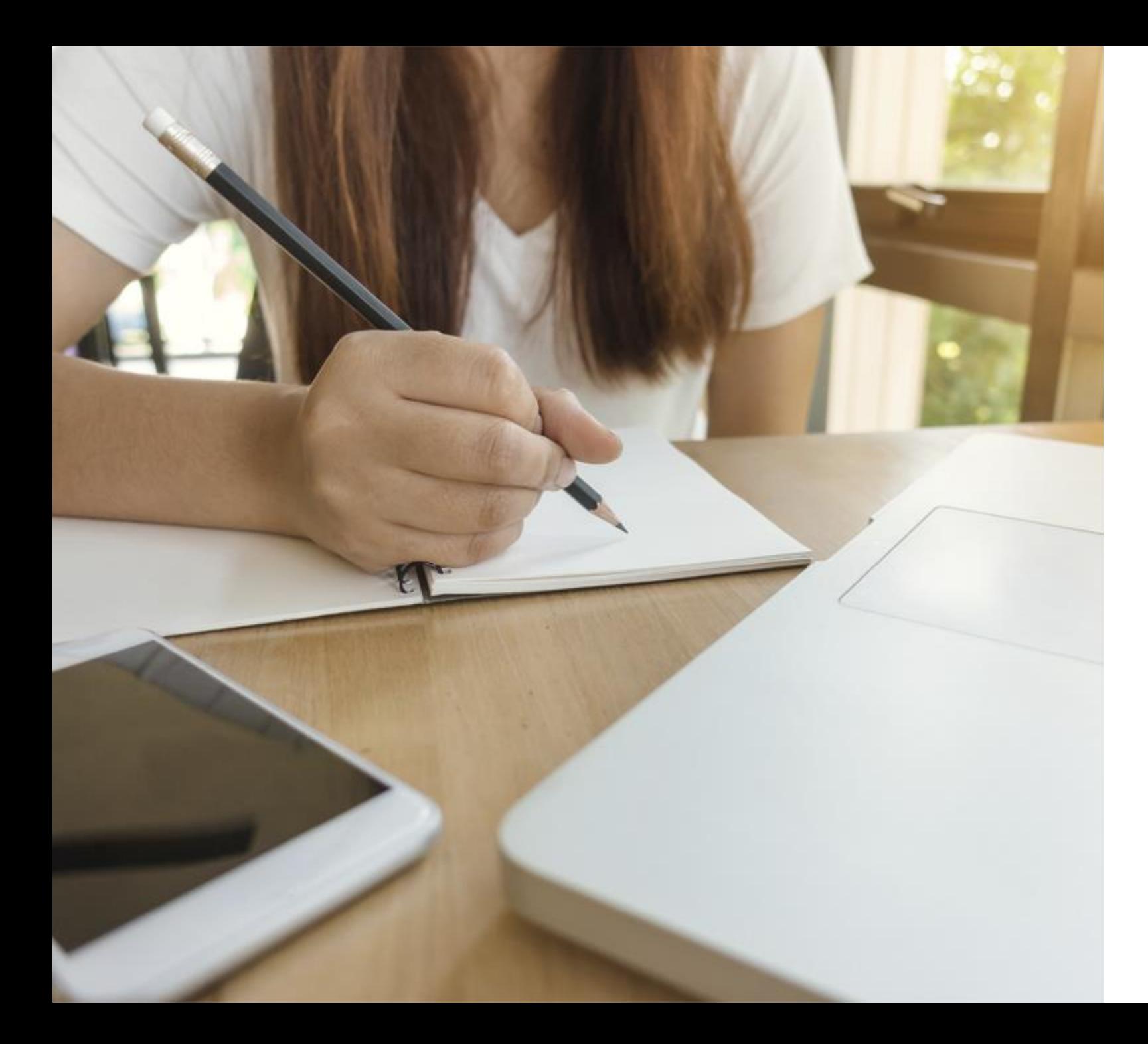

### LESSON SUMMARY

You should now be able to:

**Recognize financial terms used** in Workday.

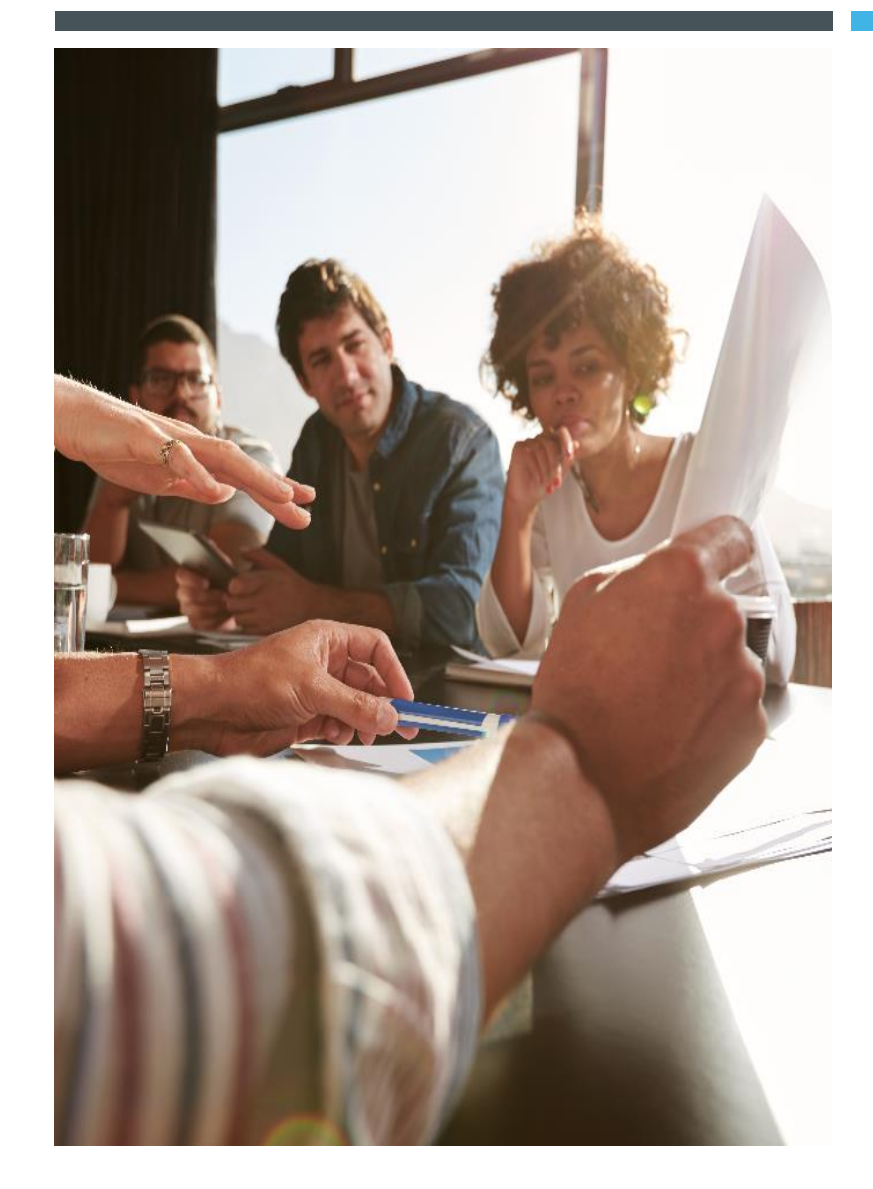

#### LESSON 2

## OVERVIEW OF CENTRAL OFFICE REPORTS

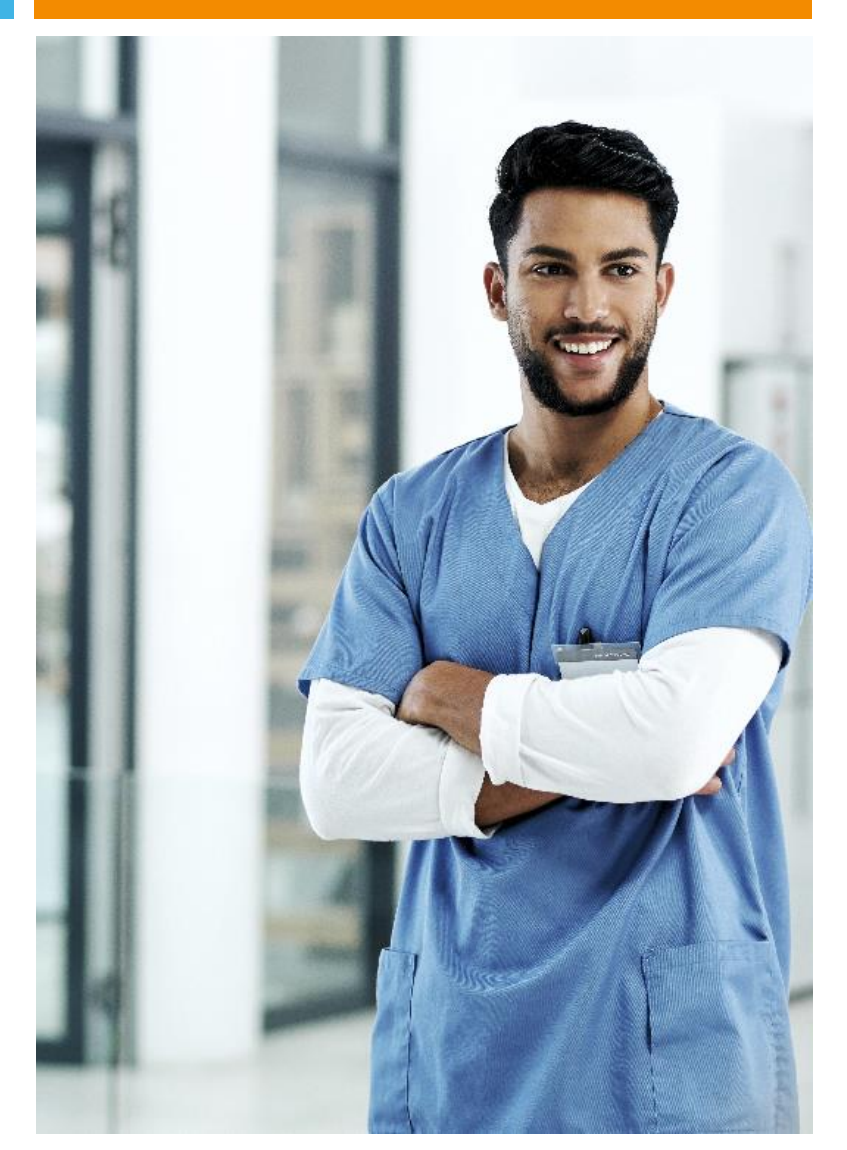

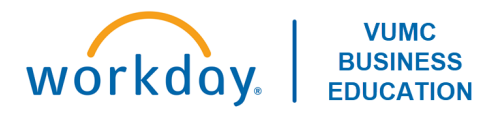

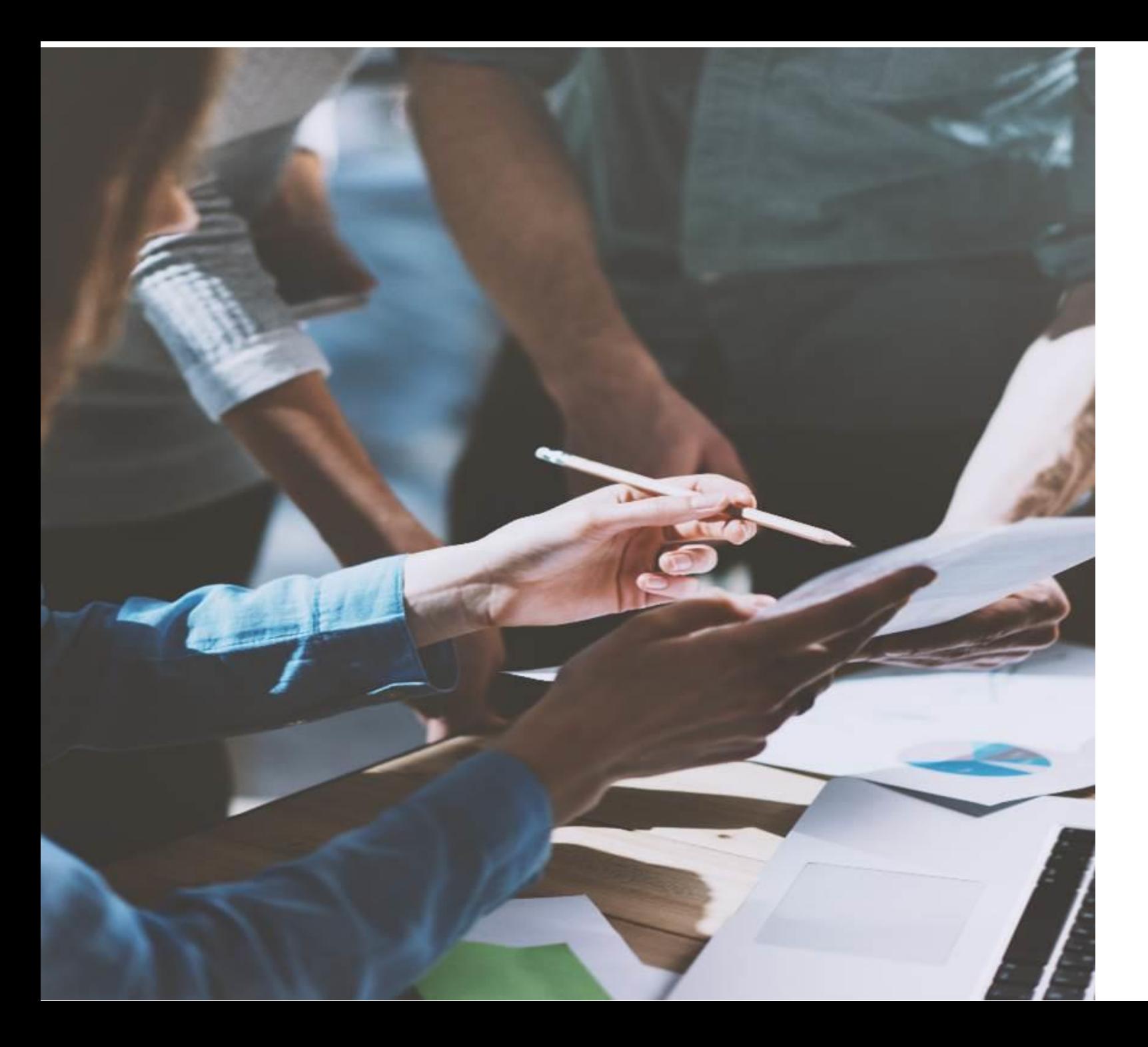

### LESSON OBJECTIVES

By the end of this lesson, you should be able to:

- Locate Central Office Reports in Workday
- Run various reports
	- Select the correct filters
	- Analyze the data by using the drill features within Workday reports

#### Workday: Central Finance Reporting Dashboard

#### **Central Finance Reports**

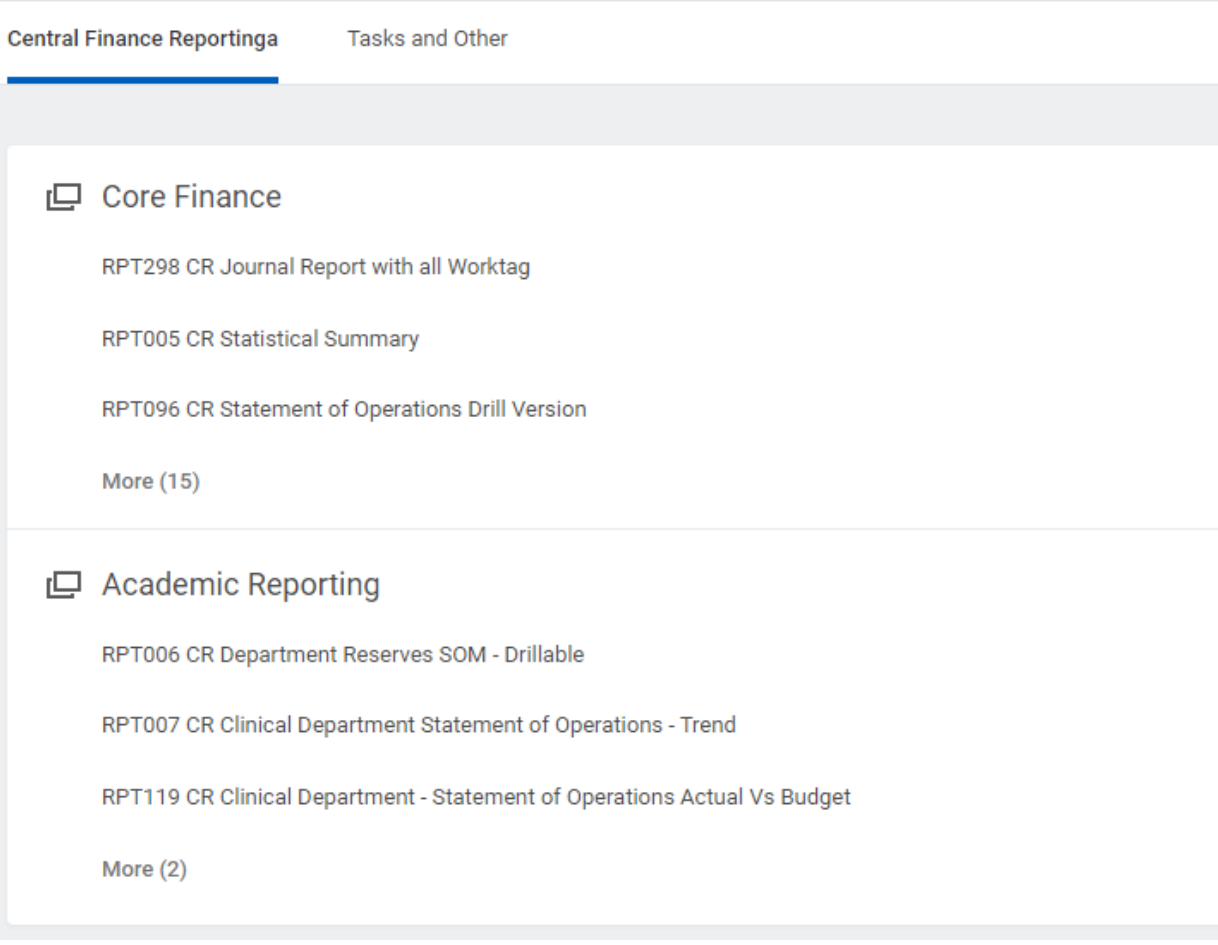

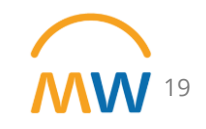

Copyright © 2021 Deloitte Development LLC. All rights reserved.

#### Workday: Central Finance Reporting Dashboard

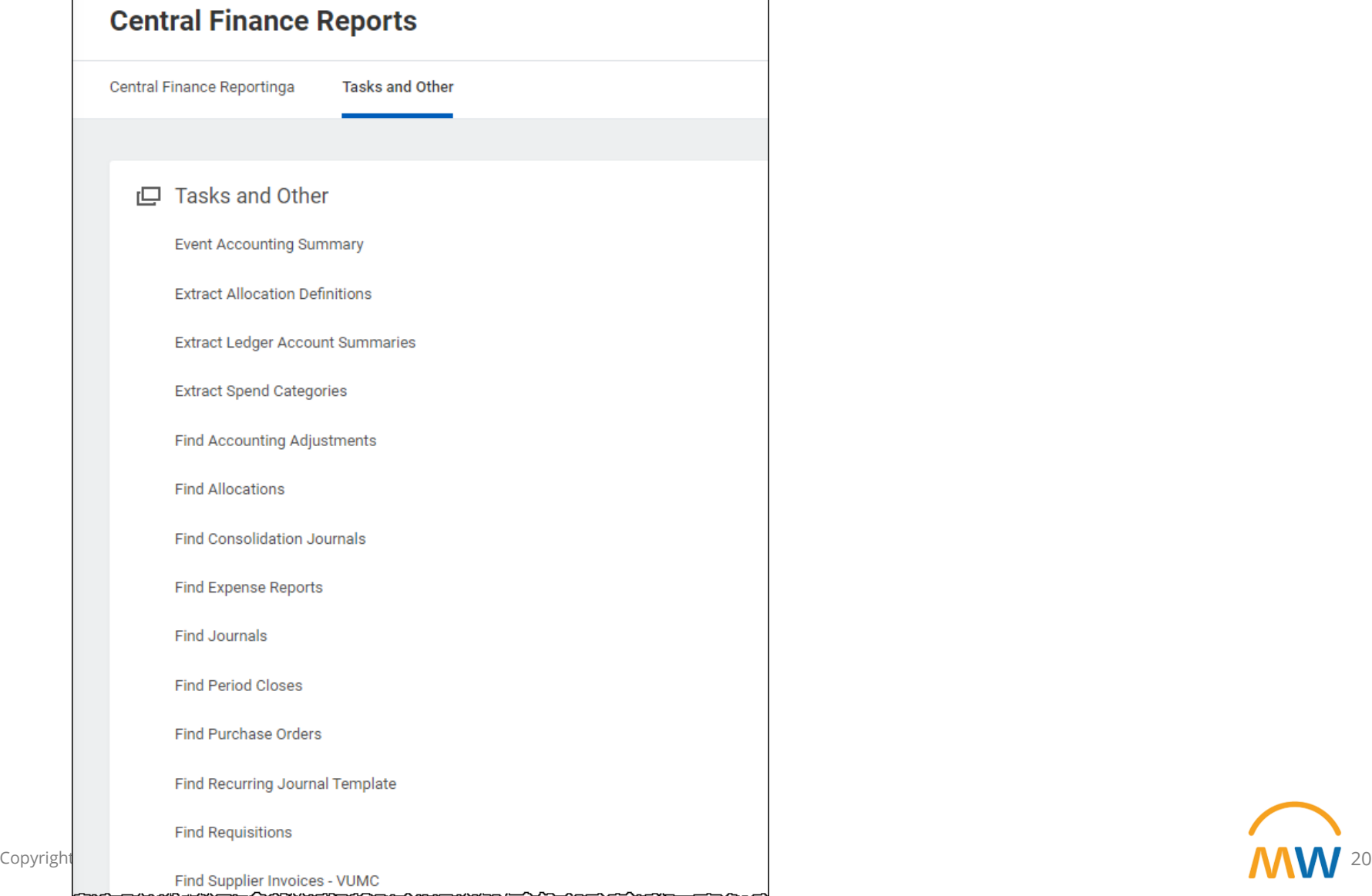

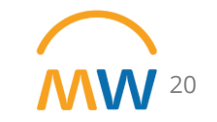

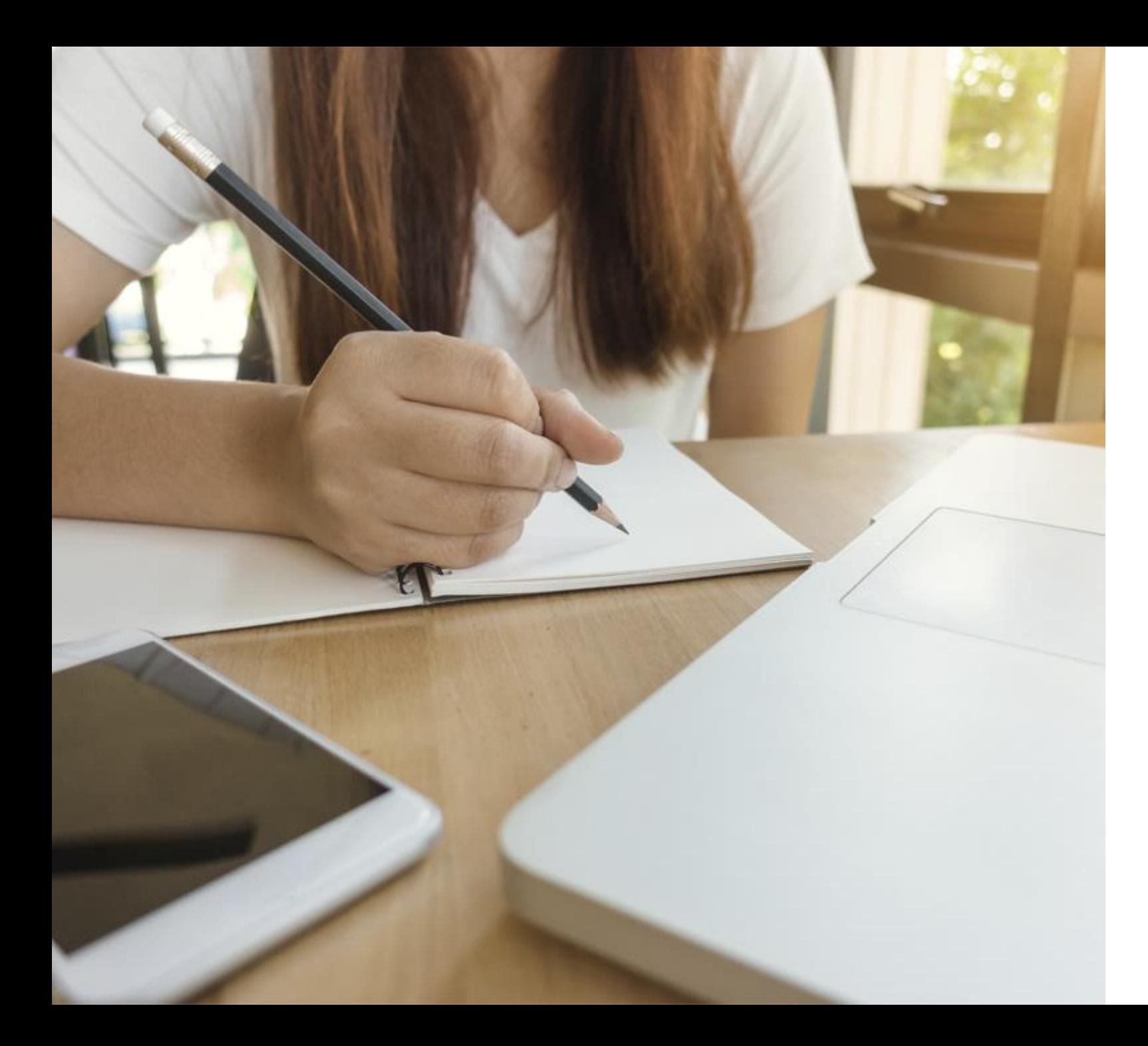

#### LESSON SUMMARY

You should now be able to:

- Locate Central Office Reports in Workday
- Run various reports
	- Select the correct filters
	- **Analyze the data by using the** drill features within Workday reports

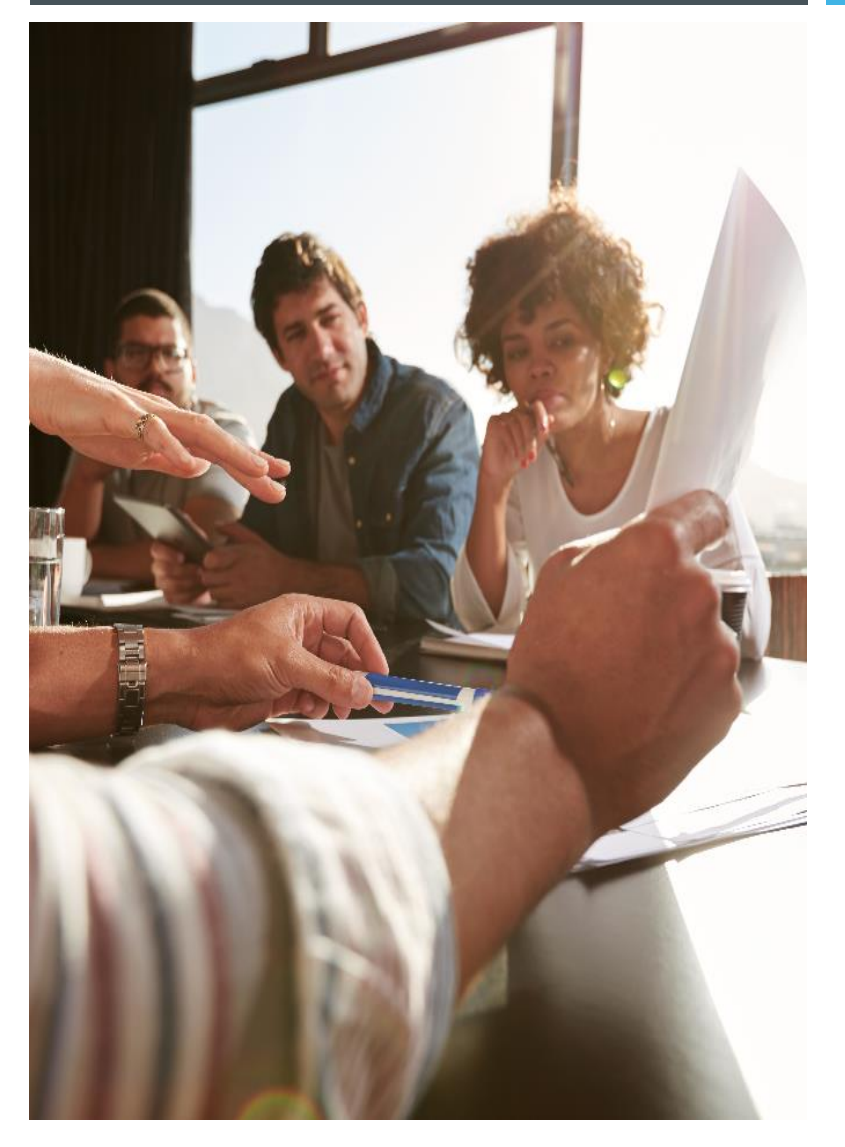

#### LESSON 3

### WORKDAY WORKBOOKS

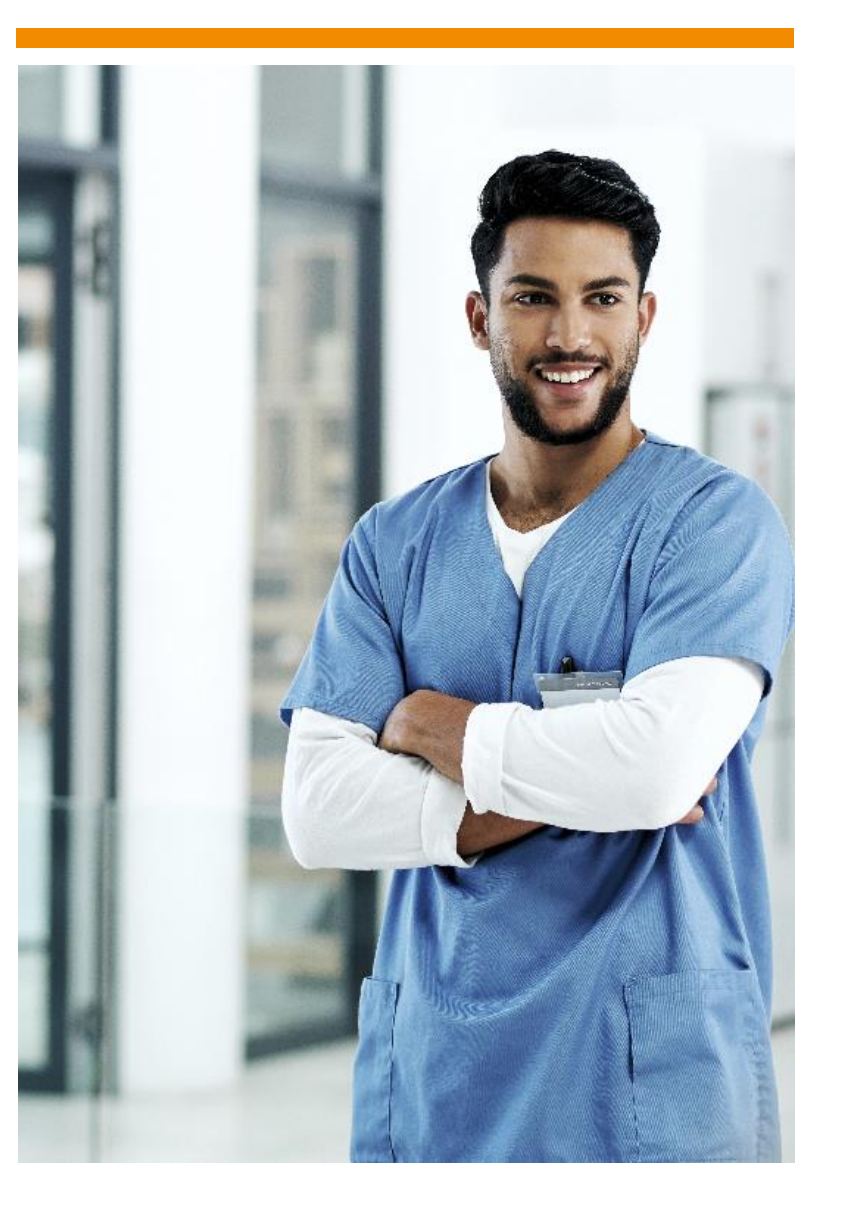

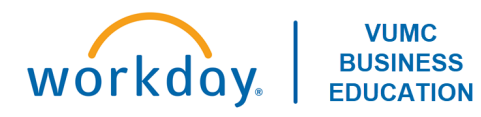

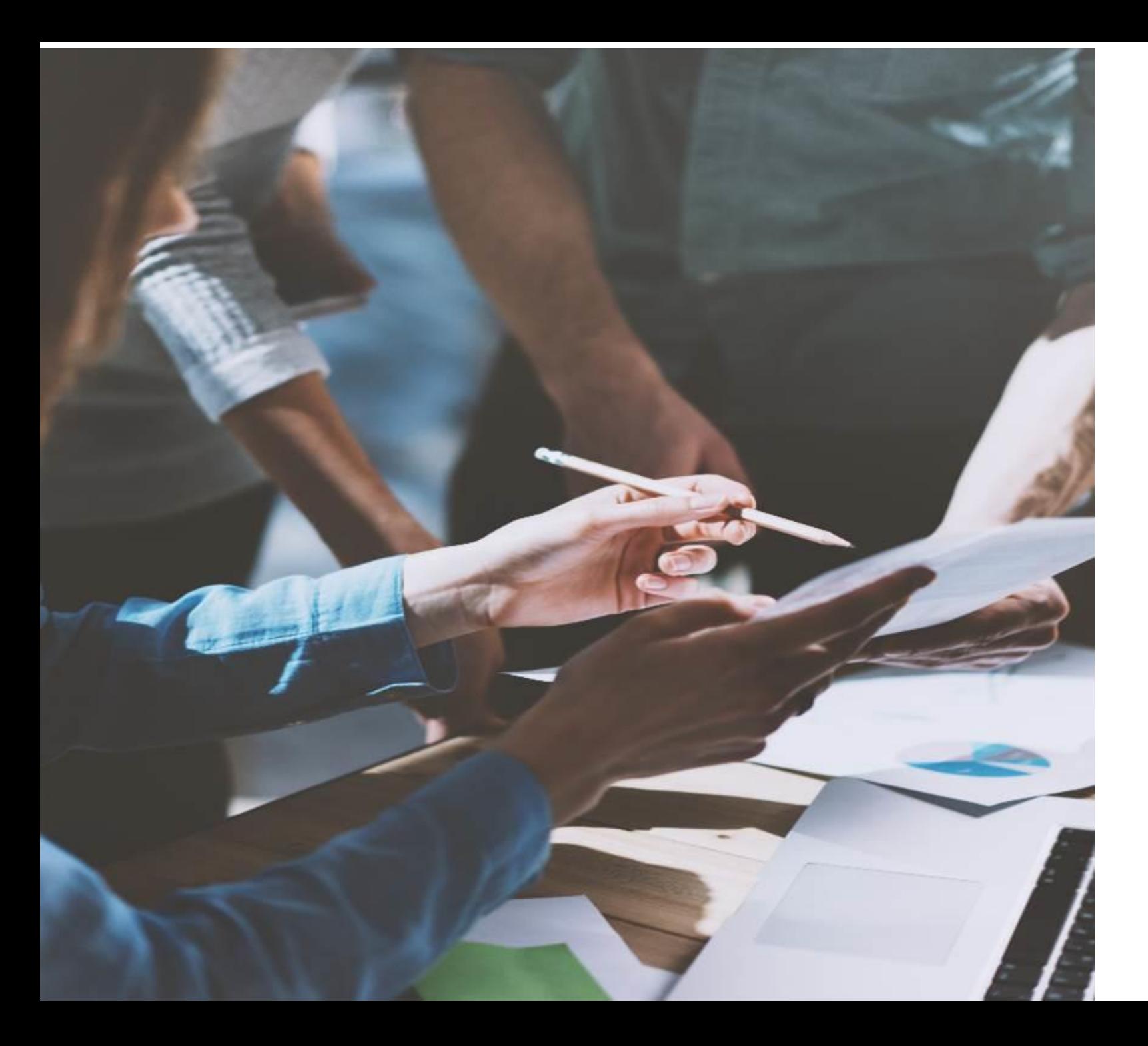

### LESSON OBJECTIVES

By the end of this lesson, you should be able to:

- Create a Workbook in Workday
- Share a Workbook

#### Accessing Worksheets

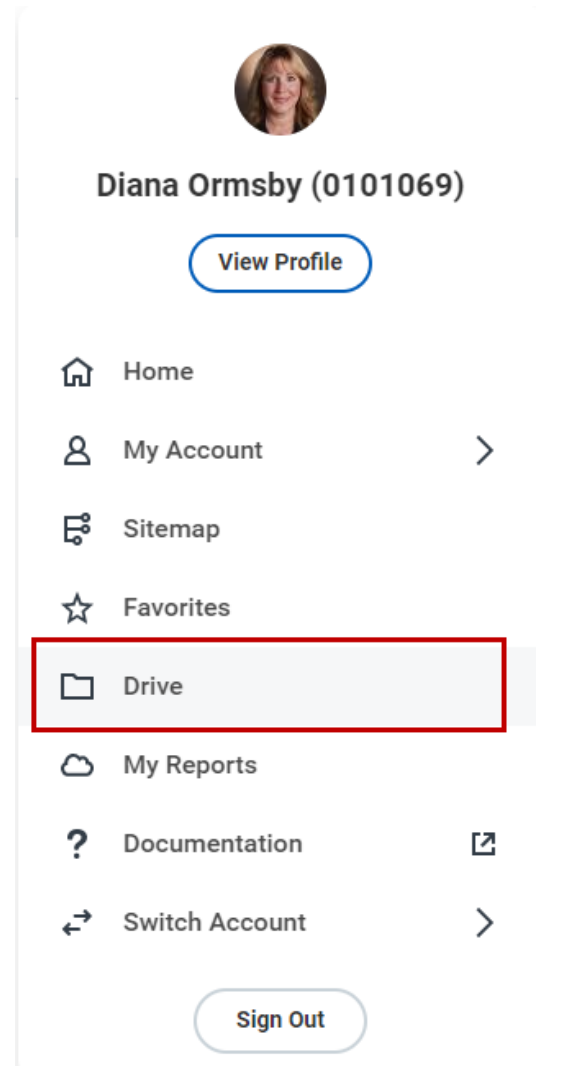

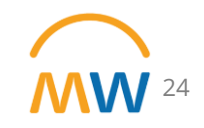

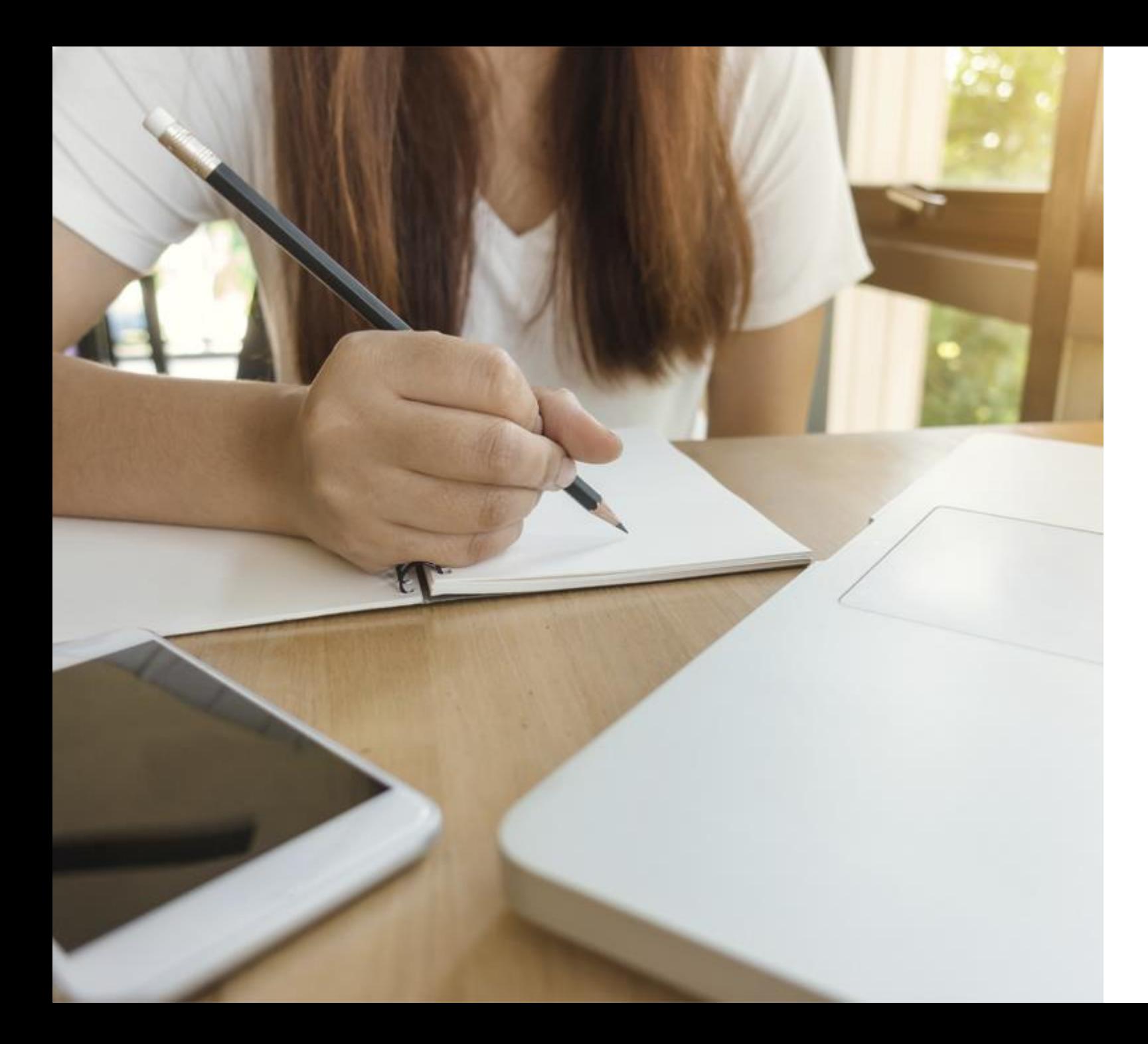

#### LESSON SUMMARY

You should now be able to:

- Create a Workbook in Workday
- Share a Workbook

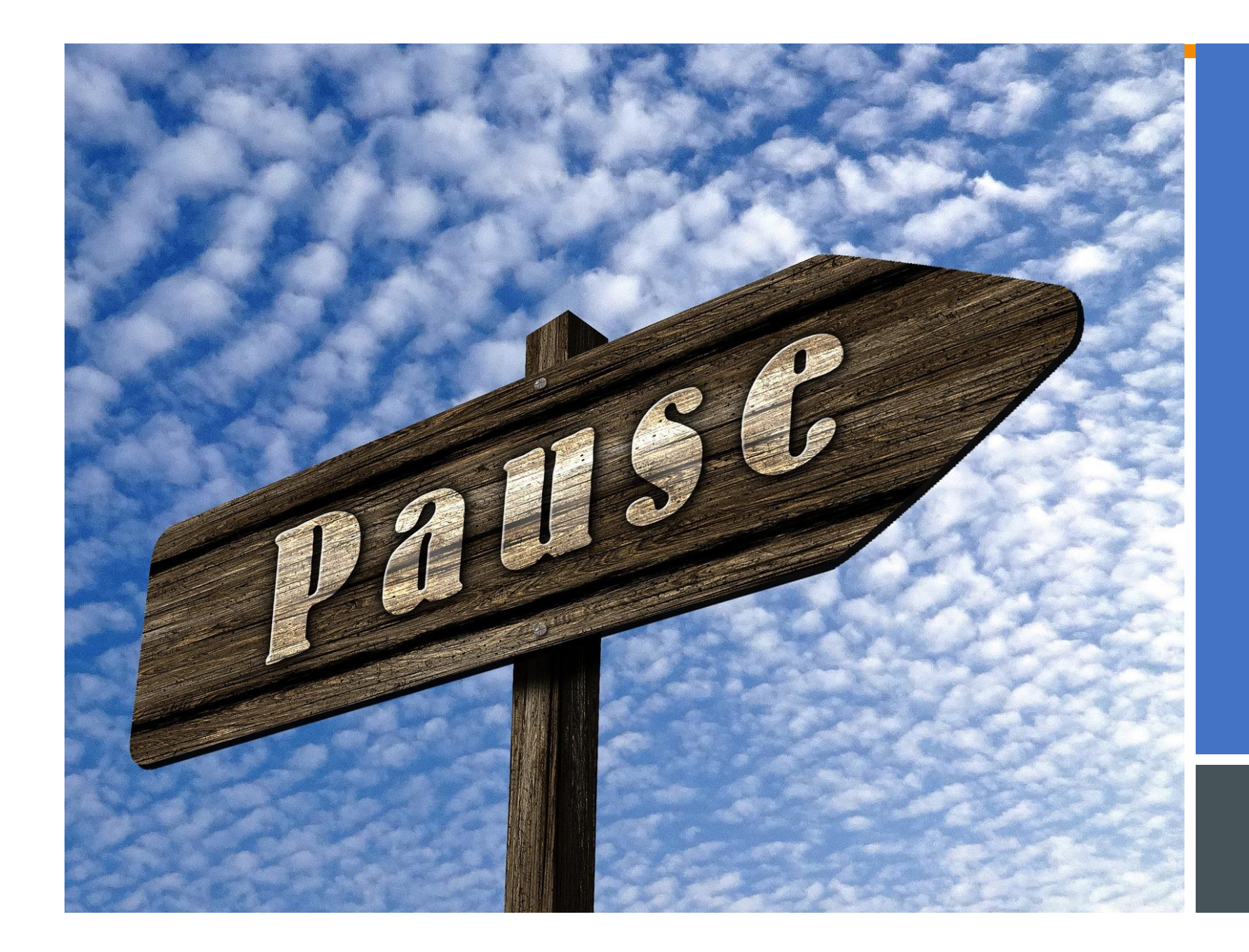

# BREAK TIME

# 10 MINS

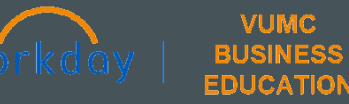

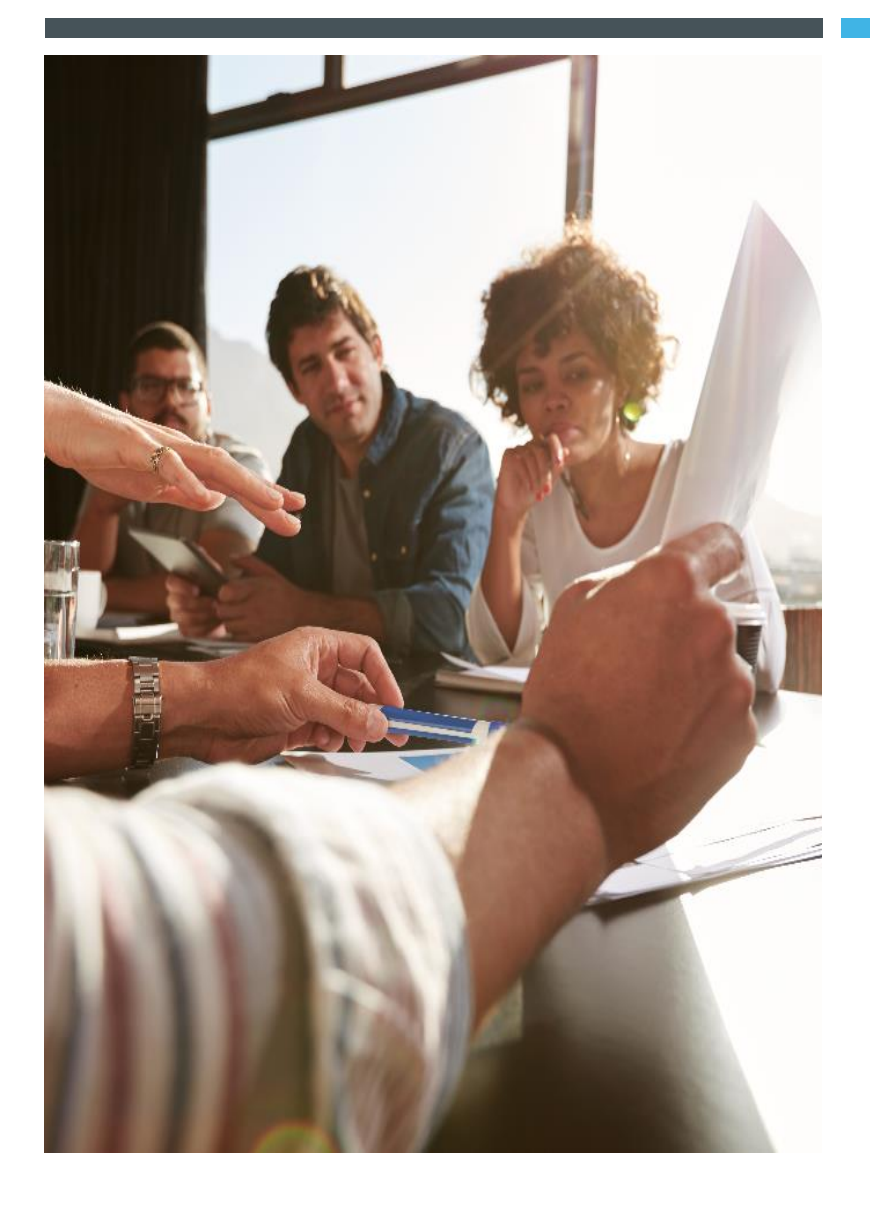

#### LESSON 4

### WORKDAY JOURNALS

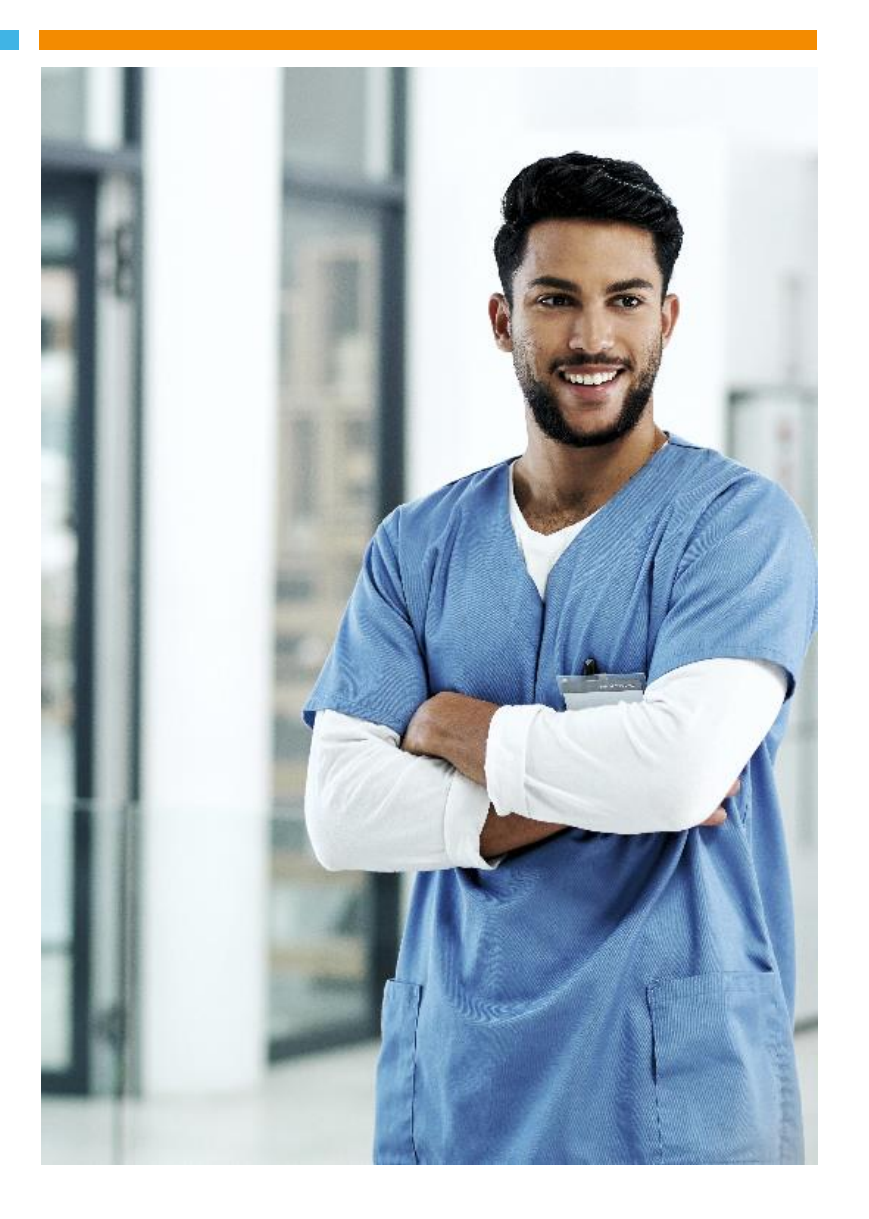

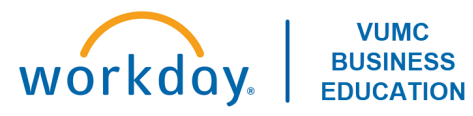

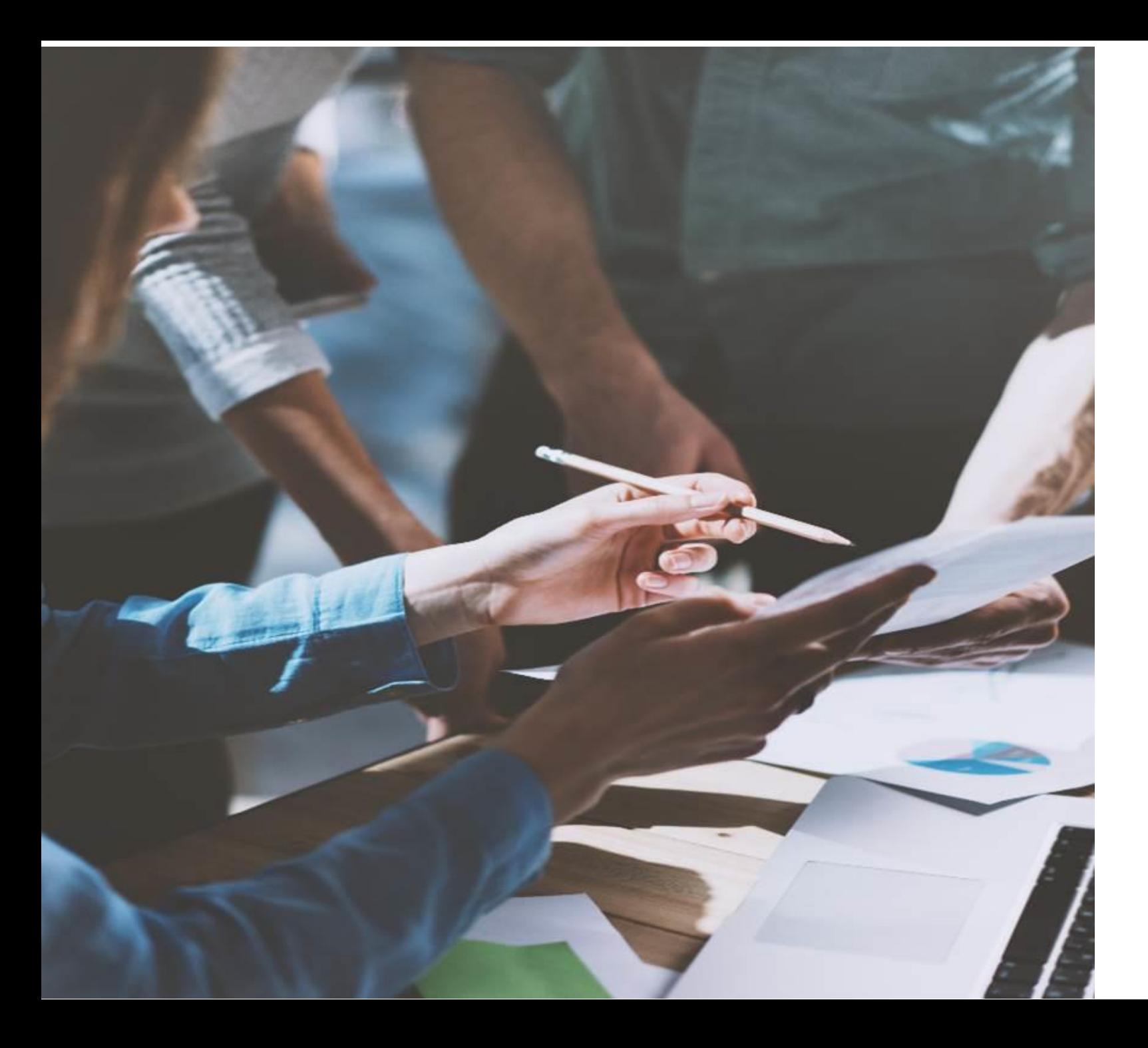

### LESSON OBJECTIVES

By the end of this lesson, you should be able to:

- **Describe the difference between** Operational Journals and Accounting Journals
- **Create a Manual Journal using** "Create Journal"
- Create a Manual Journal using the Journal Entry Request Form
- **Create an Accounting Adjustment**
- **· Identify certain accruals created** centrally and systematically in **Workday**

# CREATE MANUAL ACCOUNTING JOURNALS

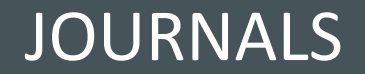

# Operational Journals vs Accounting Journals

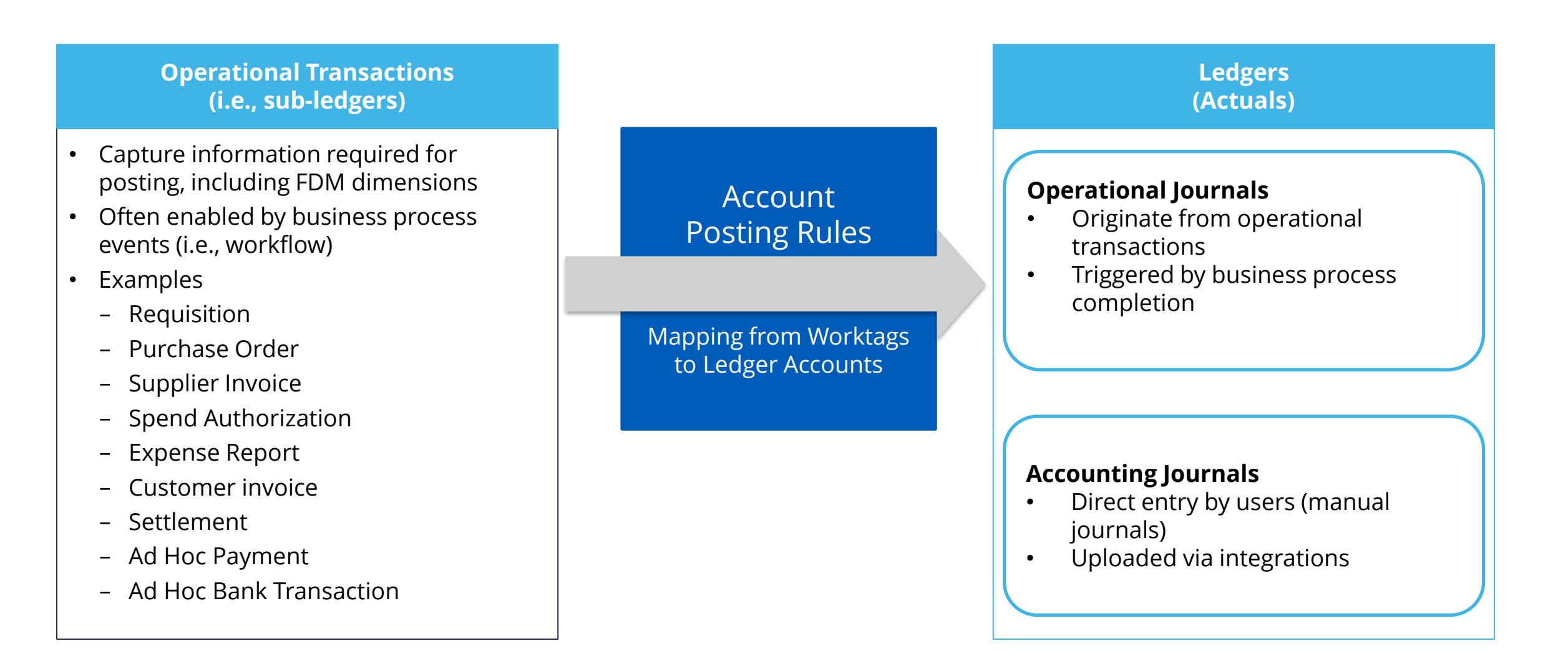

# Operational Journals vs Accounting Journals

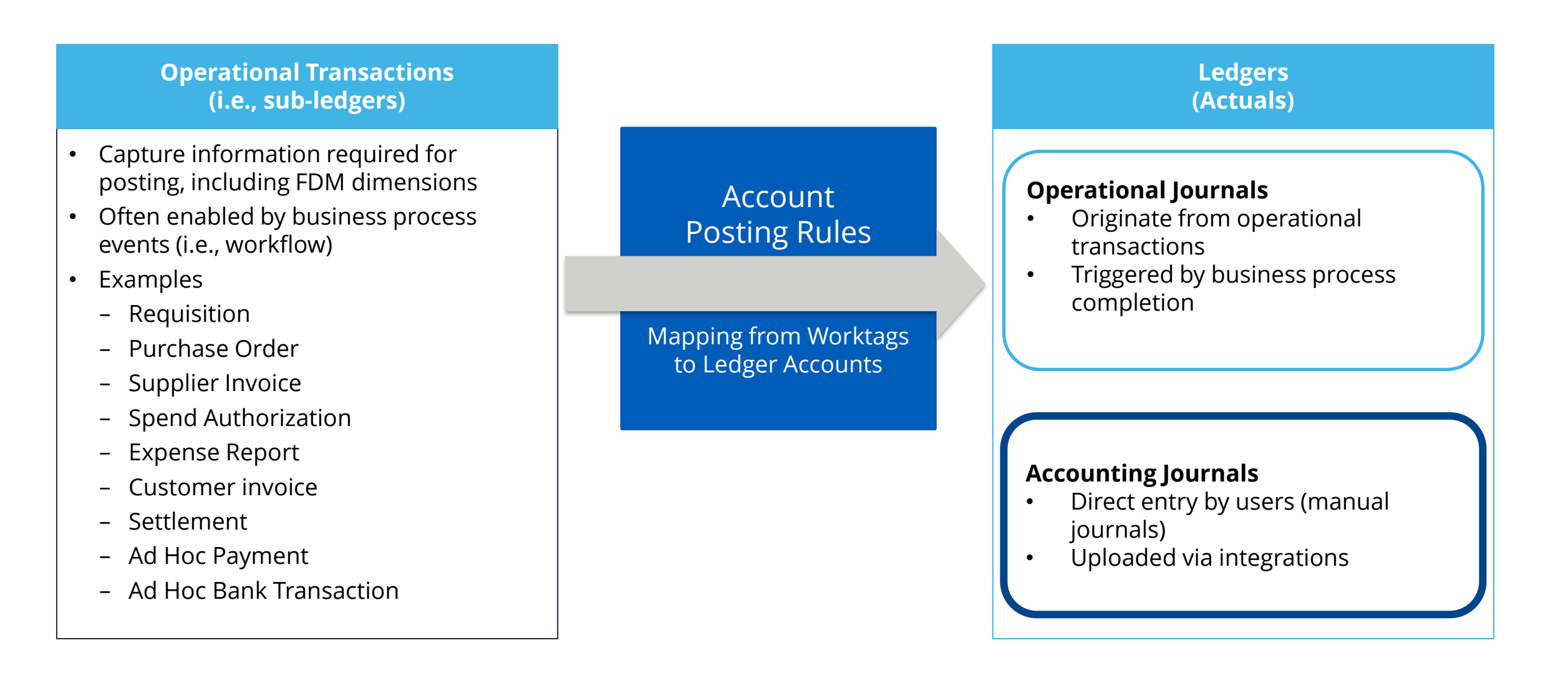

#### Create Journal – Workday task

**Myworkday** 

#### **Roles: Accountant Accounting Manager Accounting Operations Lead**

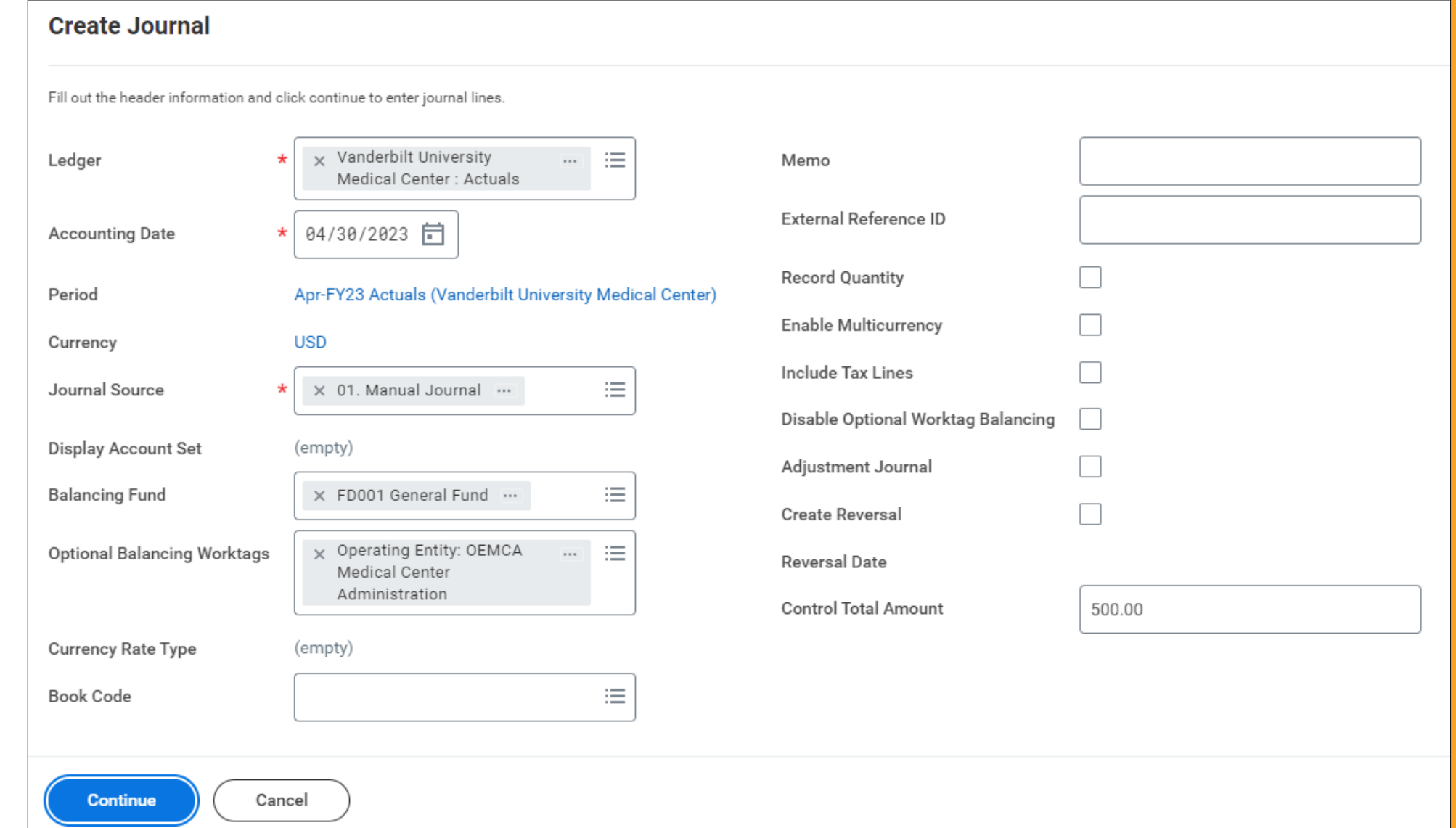

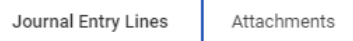

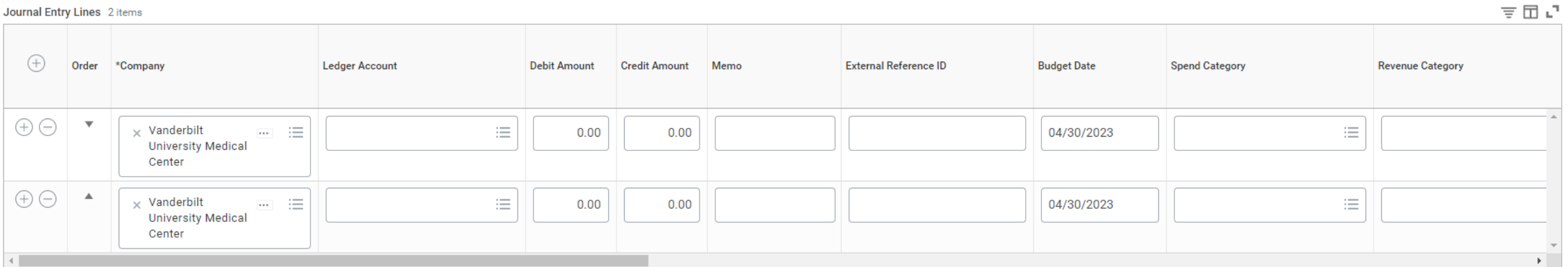

#### Journal Entry Lines 2 items

 $\left| \cdot \right|$ 

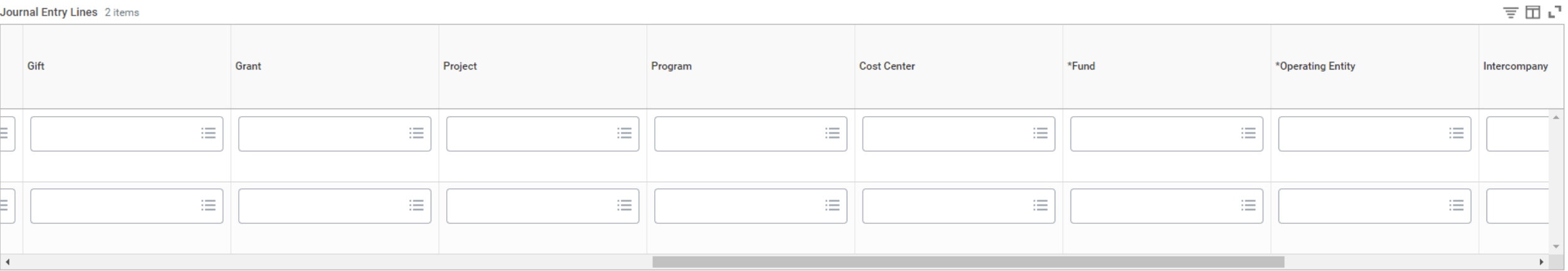

 $\equiv \boxplus$   $\mathbf{L}^{\mathsf{T}}$ Exclude from **Additional Worktags** Intercompany Affiliate Interworktag Affiliates Spend Report  $\equiv$  $\equiv$  $\equiv$  $\hfill \square$  $\equiv$  $\equiv$  $\equiv$  $\Box$ 

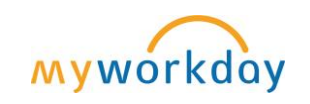

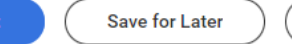

Submi

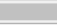

 $\sim$   $-$ 

#### Journal Entry Request Form

<https://finweb.app.vumc.org/Apps/DOFAppJET/Login?>

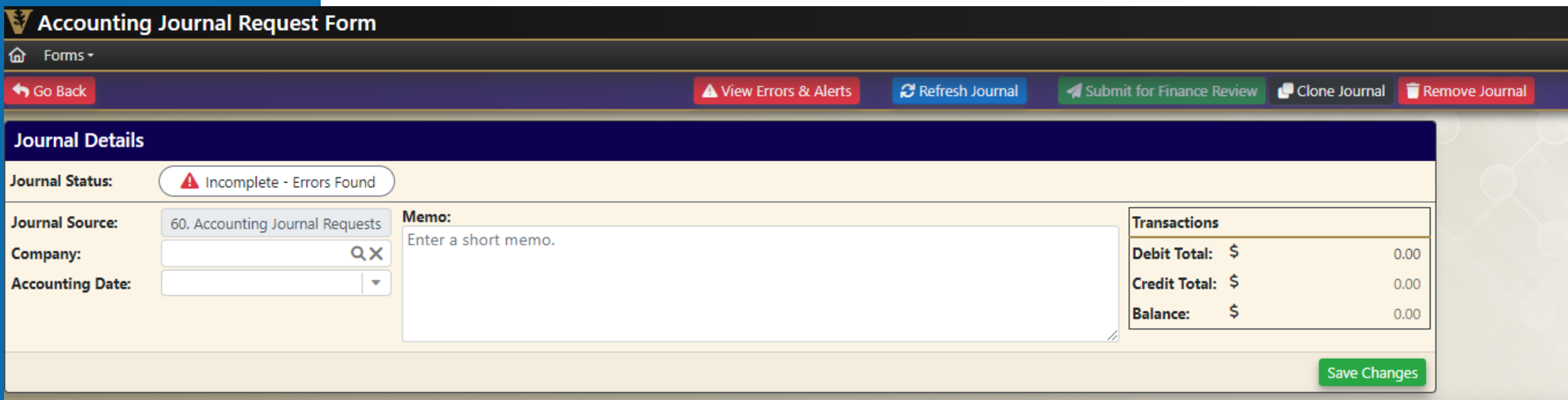

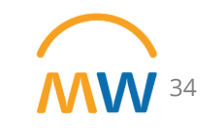

# Summarized Approval Workflow

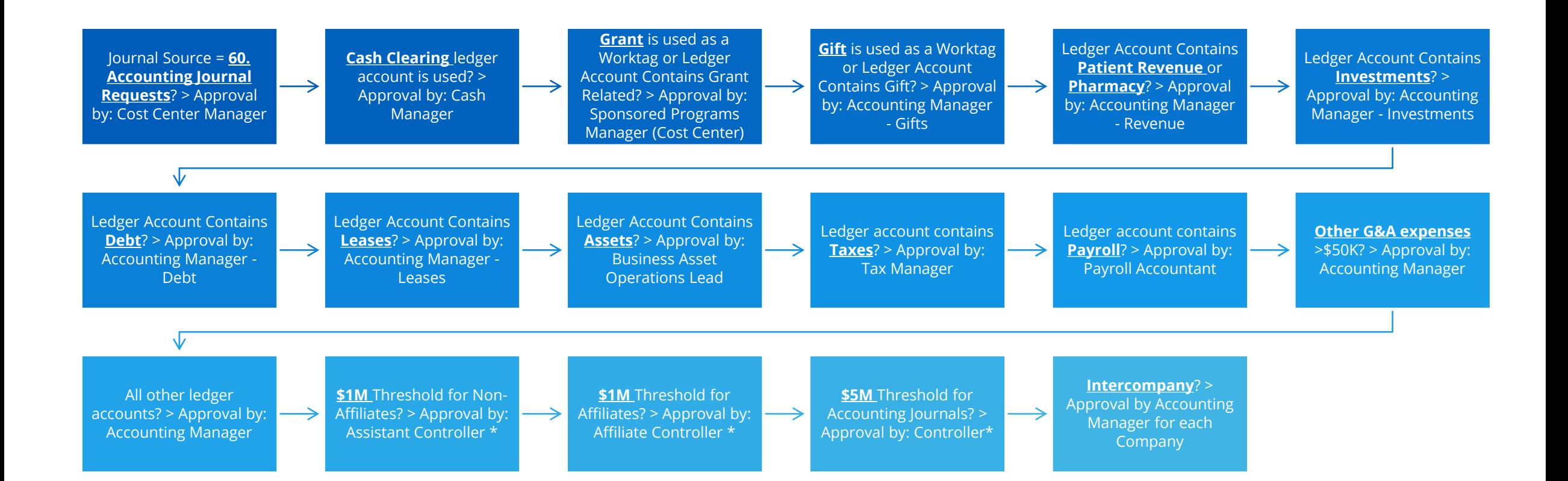

\* Only triggered when Ledger Period status is in 'Adjustments Only'.

View the 'Corporate: Alternate LAS Top Level' ledger account summary using the report 'View Ledger Account Summary' to see specific accounts included in each condition of the BP.

# Accounting Journal Custom Validations

#### Critical Validations

•Attachment is Required

- •Bank account worktag is required for Cash Clearing ledger account
- •Budget Date Outside of Award Line Dates on Accounting Journal
- •Control account is not allowed on manual journals.
- •Gift: Contributions to Donor Endowments must use Permanently Restricted Fund AND Cost Center must be empty - Accounting Journal
- •Gift: Donor Endowment Investment Income must use Temp Restricted Fund AND Cost Center must be empty - Accounting Journal
- •Gift: Endowment Distributions must use General Fund AND Cost Center must be entered Accounting Journal
- •Gift: Internal Endowment Investment Income must use General Fund AND Cost Center must be empty - Accounting Journal
- •Gift 3410: Internally Designated Net Assets require Cost Center unless Gift ID is used Accounting Journal
- •Gift Expenditures and Income Account must use General Fund Accounting Journal
- •Gift is inactive Accounting Journal
- •Gifts cannot be associated with a Grant or Program
- •Gift This Ledger Account + Gift require Temporarily Restricted Fund and No Cost Center worktag Accounting Journal
- •Gift- When using 3410 ledger account, a cost center and a gift ID cannot be used at the same time
- •Gift worktag required on Ledger Account 3510: Net Assets released from restriction from capital Accounting Journal
- •Grant: Award or Award Line Lifecycle Status does not allow spend Accounting Journal
- •Grant cannot be associated with a Gift or Program
- •Inactive Spend Category
- •Negative Amount on Journal Line
- •Operating Entity is Empty as an Optional Balancing Worktag on Manual and Adjusting Journals
- •Operating Entity is Required in the Optional Balancing worktag field on the header
- •Program cannot be associated with a Gift or Grant
- •Project is Complete
- •RC is Inactive
- •Revenue and Expense Accounts Require Cost Center Accounting Journal
- •SC and RC Cannot be on the same line
- •Spend Category is Missing on Expense Account Type

#### Warning Validations

- •Accounting Date Over 90 Days Past Award Line End Date Accounting Journal
- •Accounting Journal Impacts Grant Revenue
- •Award or Award Line Lifecycle Status Closeout in Progress Accounting Journal
- •Grant not linked to an Award Line Accounting Journal
- •Inactive Worktag Cannot be Used Accounting Journal
- •Invalid RC for Ledger Account
- •Invalid SC for Ledger Account

#### **Critical Validations:**

- Hard stop
- Cannot submit journal without correcting

#### **Warning Validations:**

- Soft stop
- Intended to draw attention to atypical items but not prevent users from proceeding
- Can submit journal with warning present

Invalid RC/SC for Ledger Account means the combination of RC/SC and Ledger Account is inconsistent with rules defined in the Account Posting Rule Set.
# CREATE ACCOUNTING ADJUSTMENTS (OPERATIONAL JOURNALS)

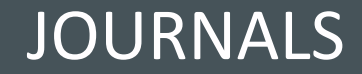

## Operational Journals vs Accounting Journals

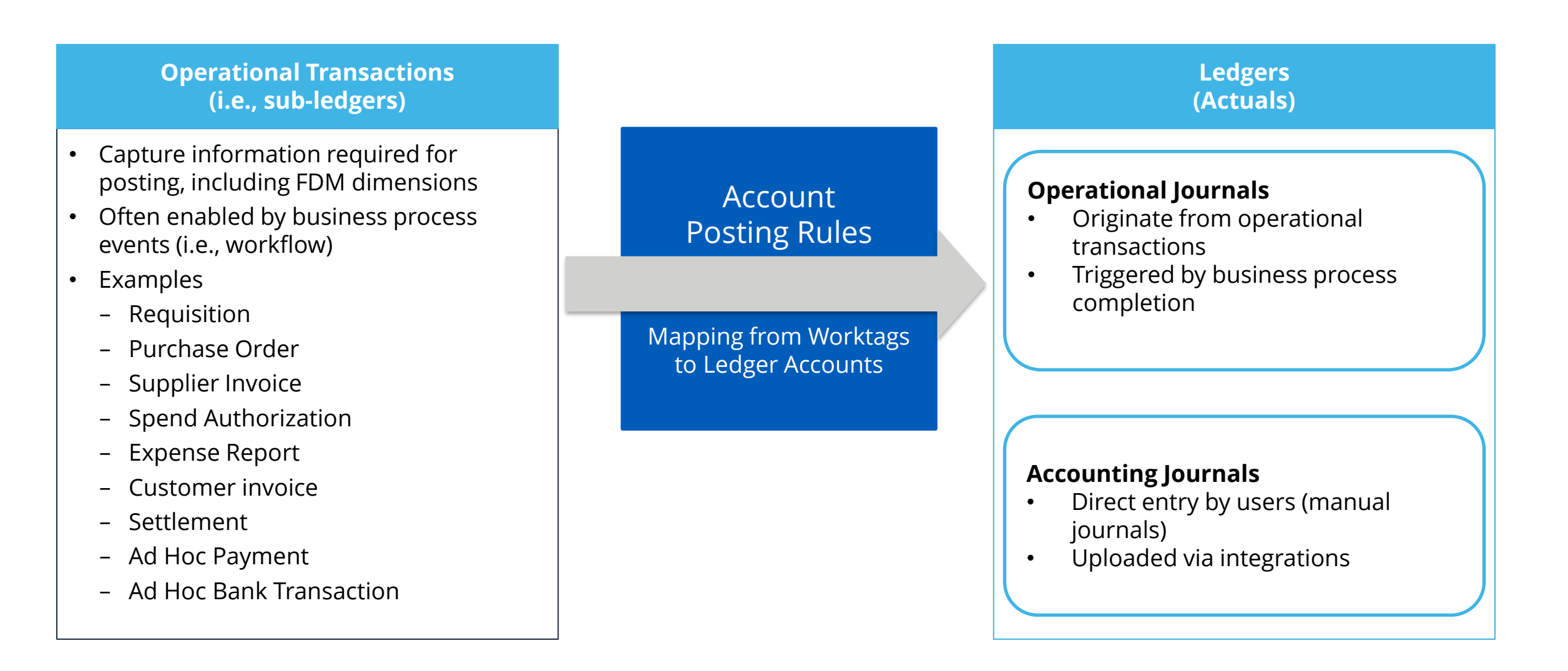

## Operational Journals vs Accounting Journals

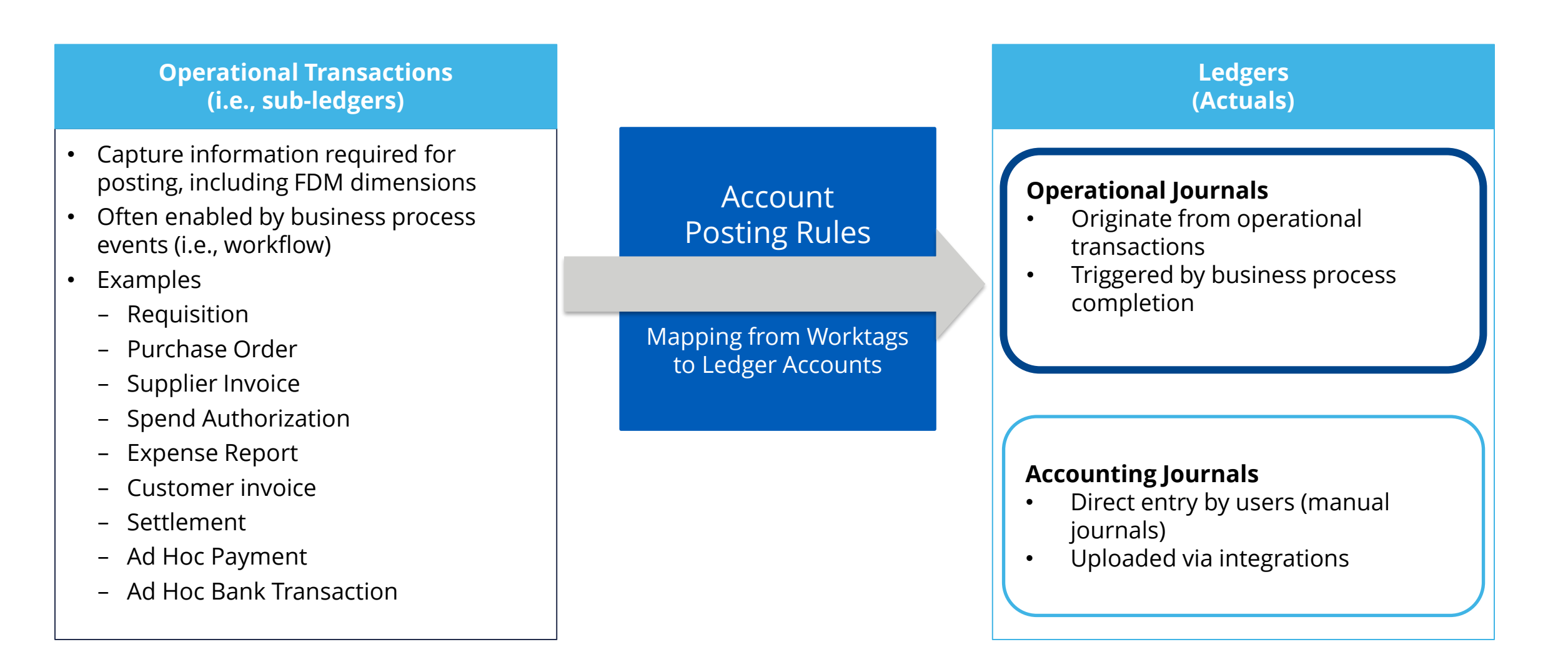

# Accounting Adjustments

Accounting Adjustments are used to update or correct worktags for certain operational transactions while maintaining the integrity of the original transaction.

- Eliminates the need to request manual journals for simple worktag corrections such as Grant ID or Cost Center ID.
- More efficient to process since users begin the task with the existing worktags displayed.

Departmental users must be part of the Departmental Accountant security group to initiate this task.

Eligible operational transactions include Supplier Invoices and Expense Reports.

- Supplier invoices and expense reports must be in a **paid** or **partially paid** status for this task to be available.
- Note a separate process will be available for worktag adjustments related to Payroll operational transactions.

Workflow routes the Accounting Adjustment to the appropriate approver(s)'s Workday inbox based on the dimensions included in the proposed adjustment.

• These include grant, gift, and cost center.

### VIEW RECEIPT ACCRUALS (PO-BASED INVOICES)

## UNAPPROVED SUPPLIER INVOICE LINE ACCRUAL (NON-PO INVOICES)

Centrally Created Accruals

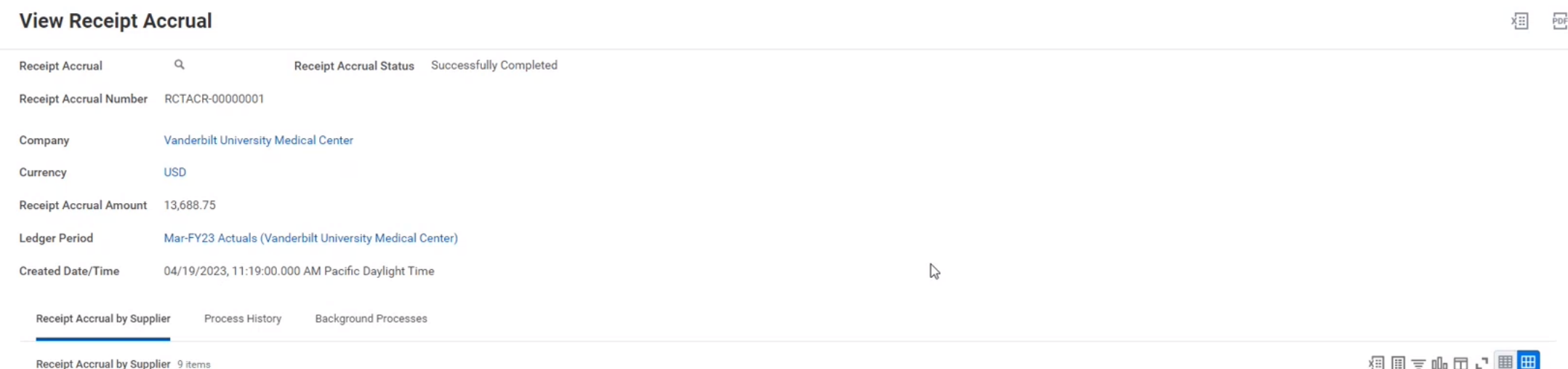

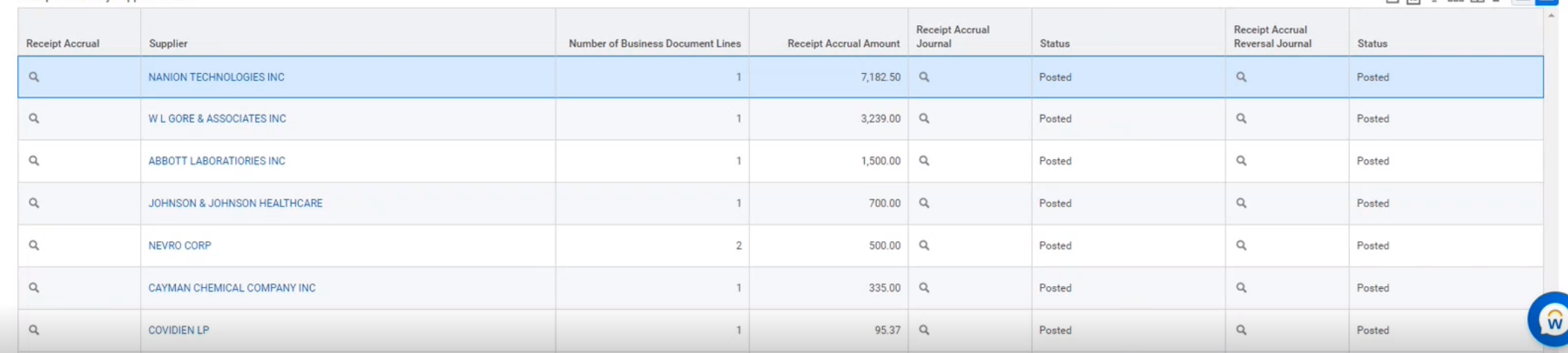

**VUMC BUSINESS** workday. **EDUCATION** 

### **View Receipt Accrual for Supplier**

**BUSINESS** 

**EDUCATION** 

workday.

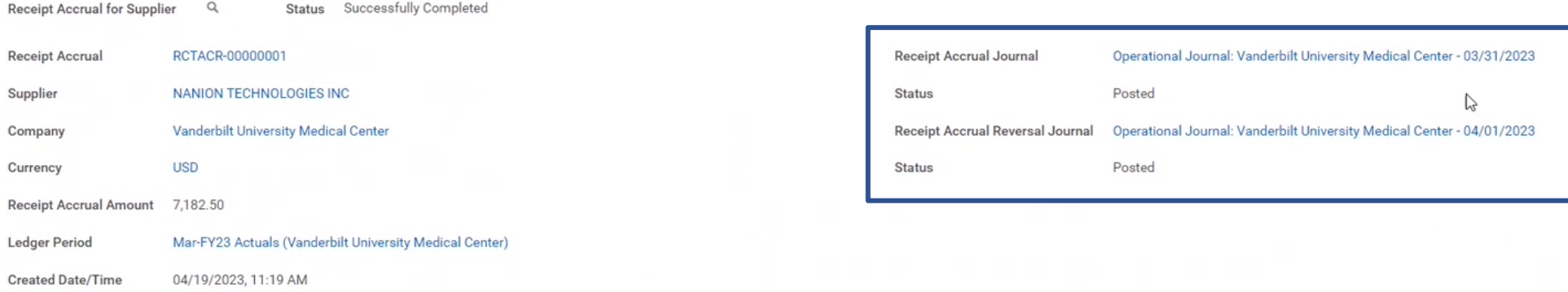

#### Receipt Accrual Lines 2 items

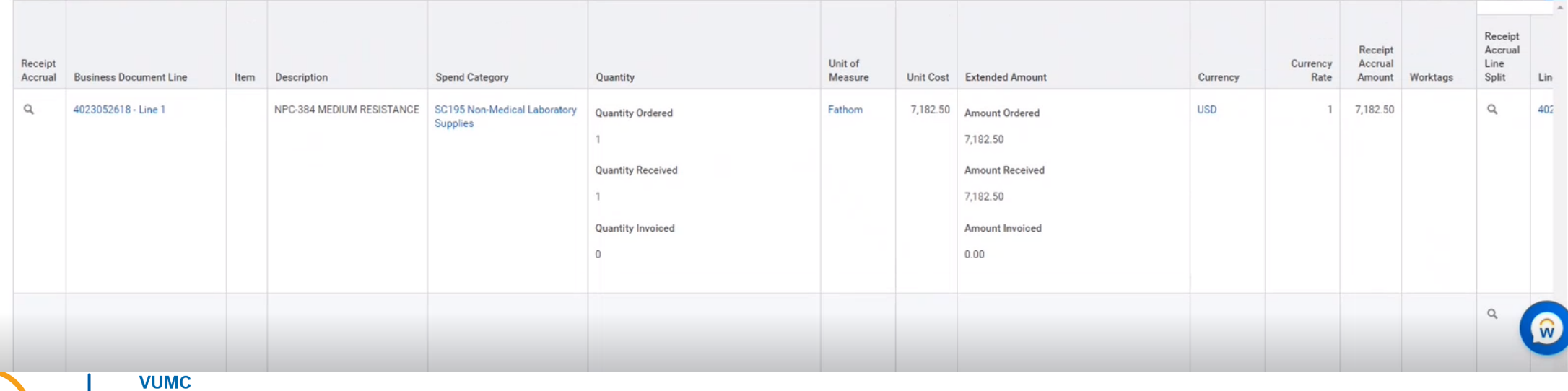

χΞ

PDF

### **View Receipt Accrual for Supplier**

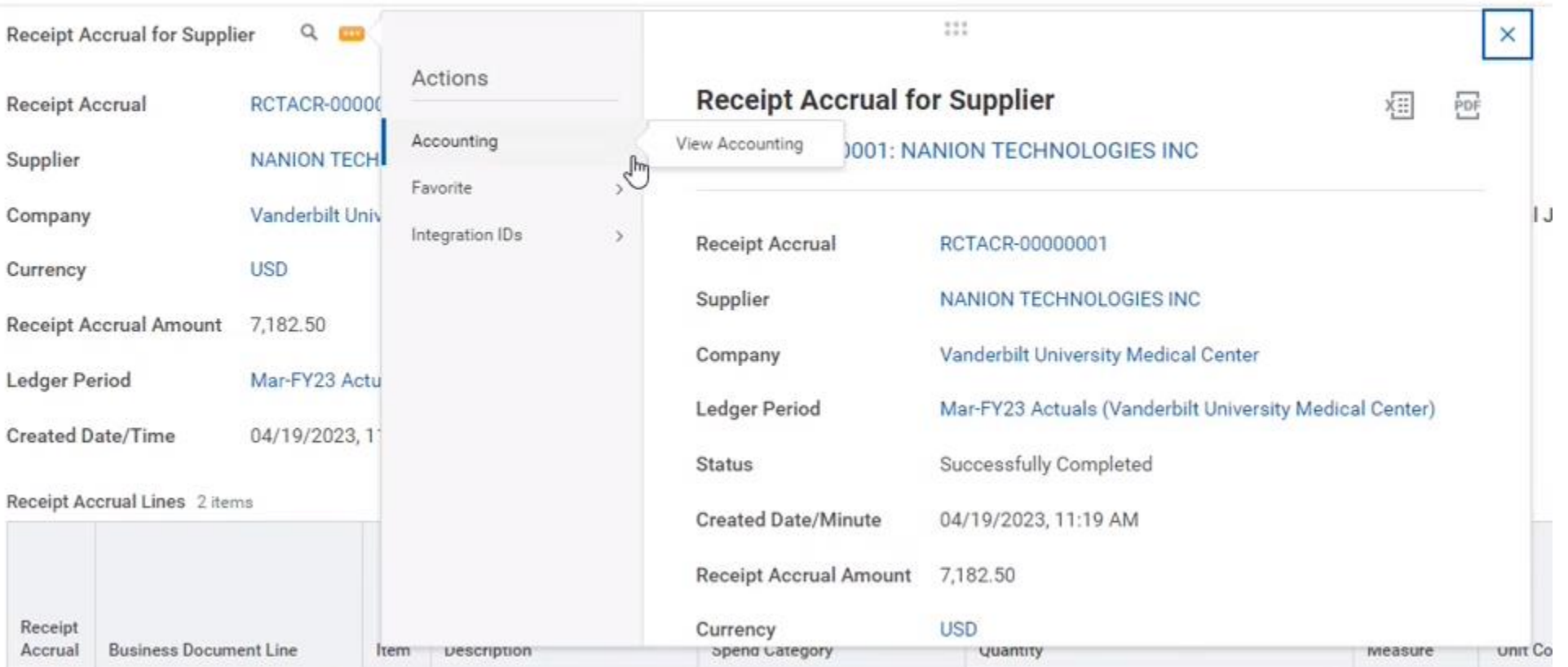

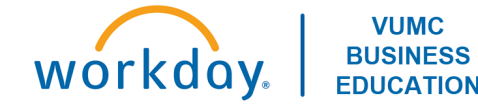

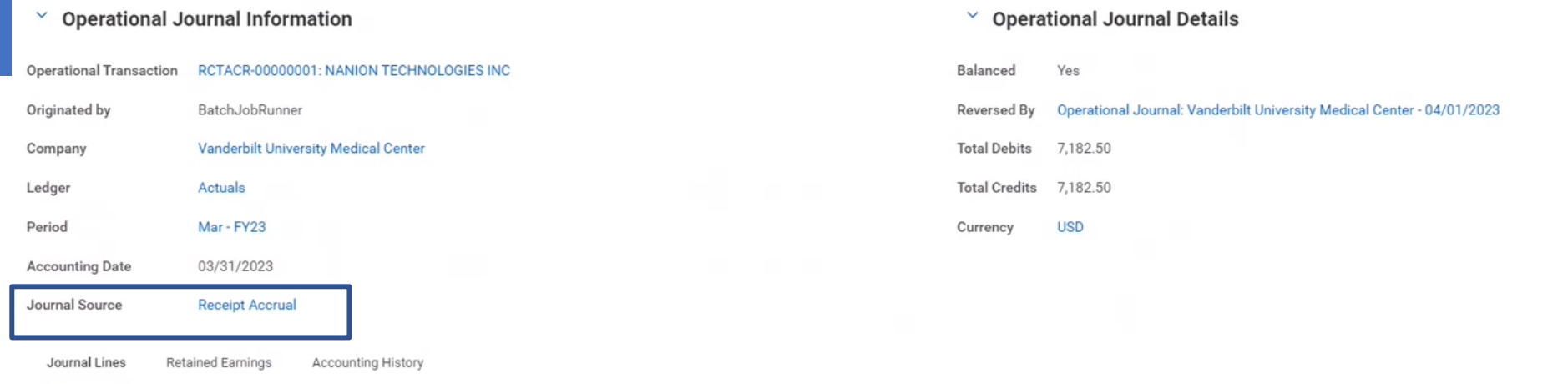

#### Journal Lines 3 items

workday.

**VUMC BUSINESS** 

**EDUCATION** 

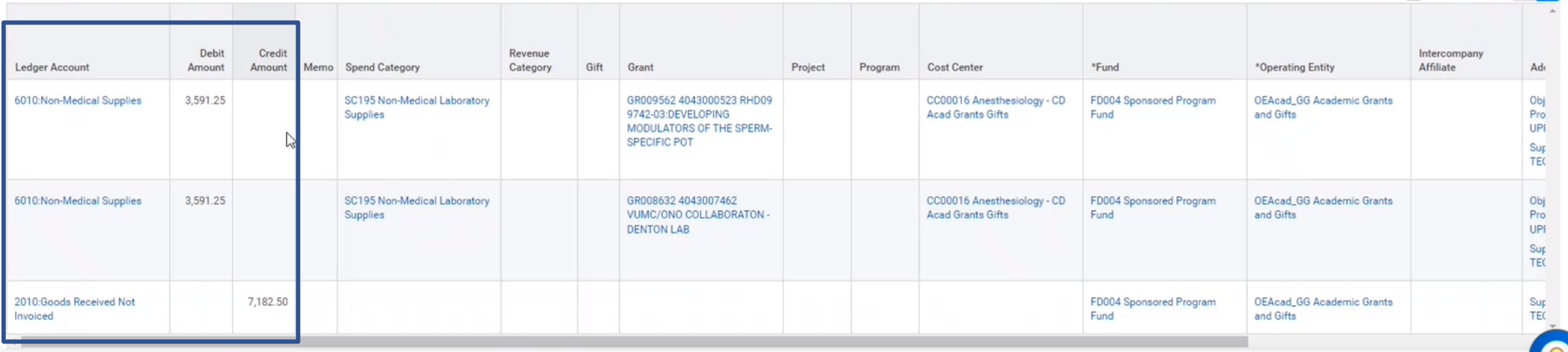

泪目言叩口<sup>·</sup>围

### UNAPPROVED SUPPLIER INVOICE LINE ACCRUAL

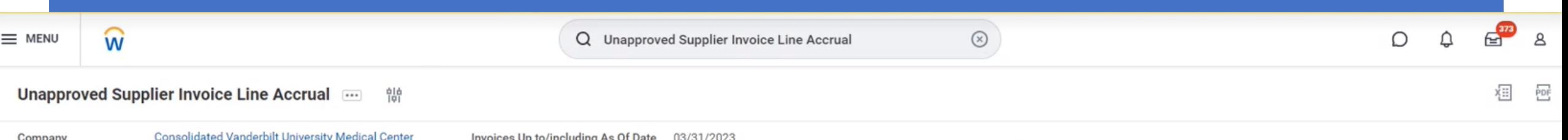

<sup>图</sup> 第二十四章 四

Supplier Invoice Status In Progress

This advanced custom report helps accountants during month end close to get an extract of all the supplier invoice lines that are pending approval and displays the amounts that need to be accrued via a manual journal. Assu

#### 4 items

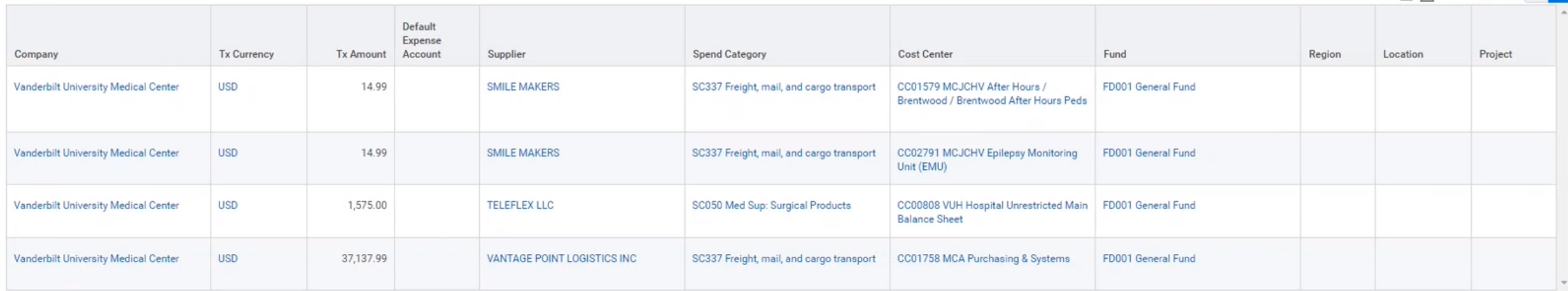

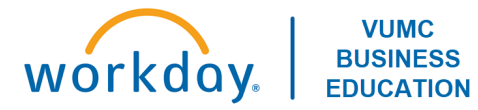

Completed Centrally & Systematically

### **View Supplier Invoice**

W

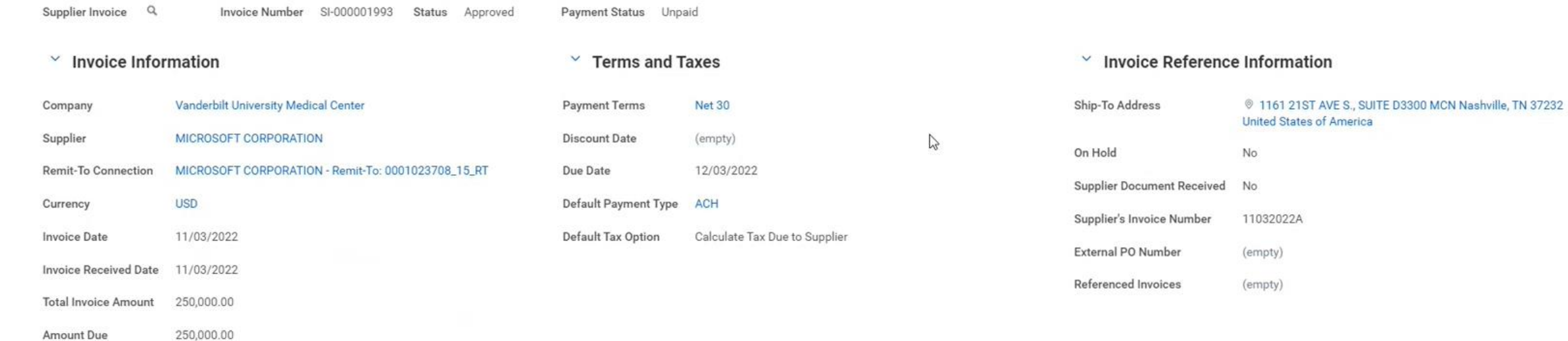

**Invoice Lines** Prepaid Details Work Queue Information Process History

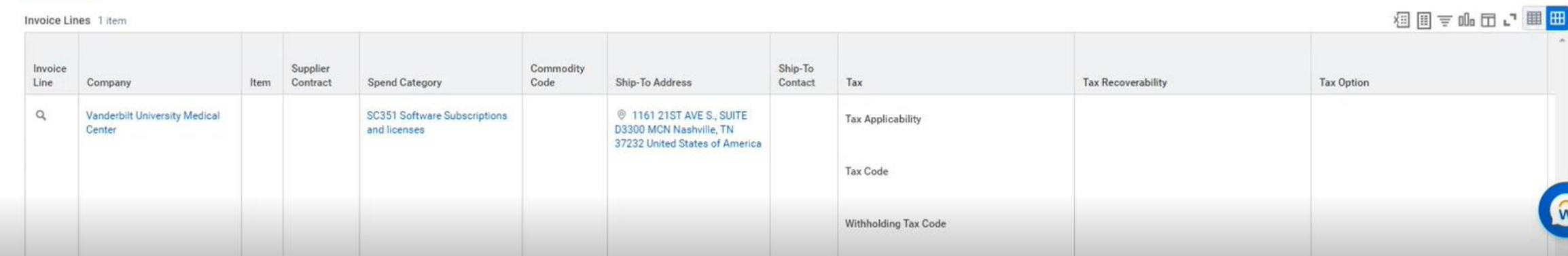

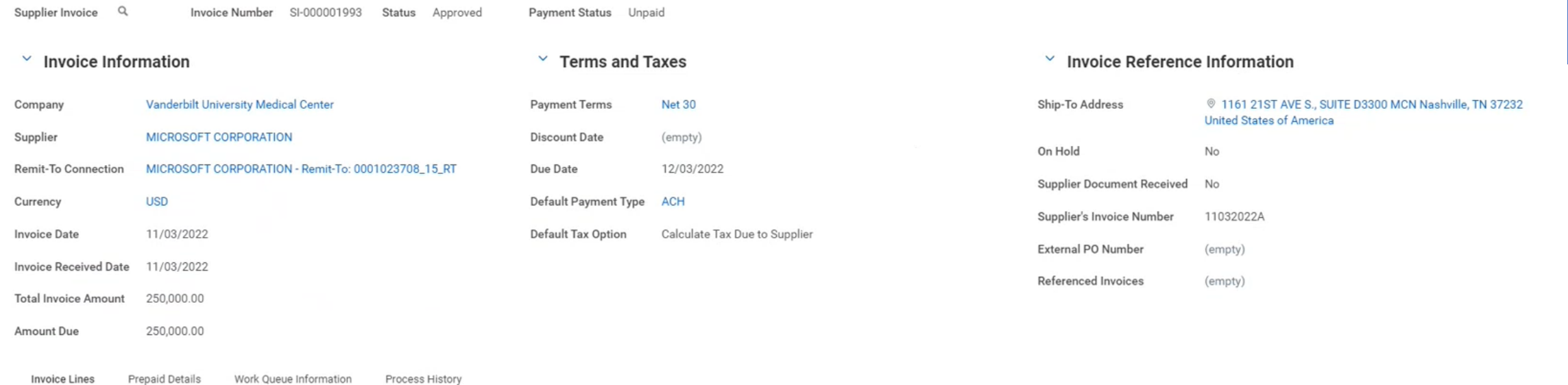

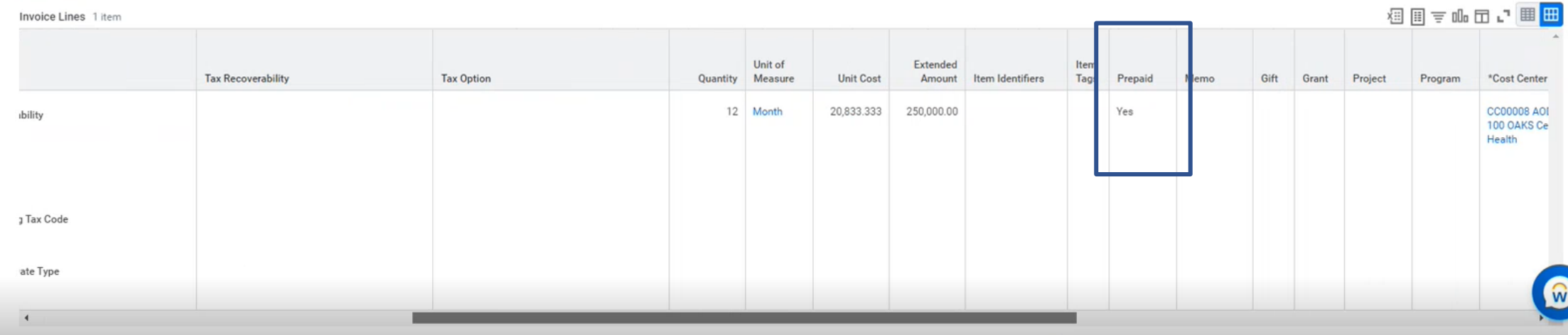

WCTRUWY | EDUCATION

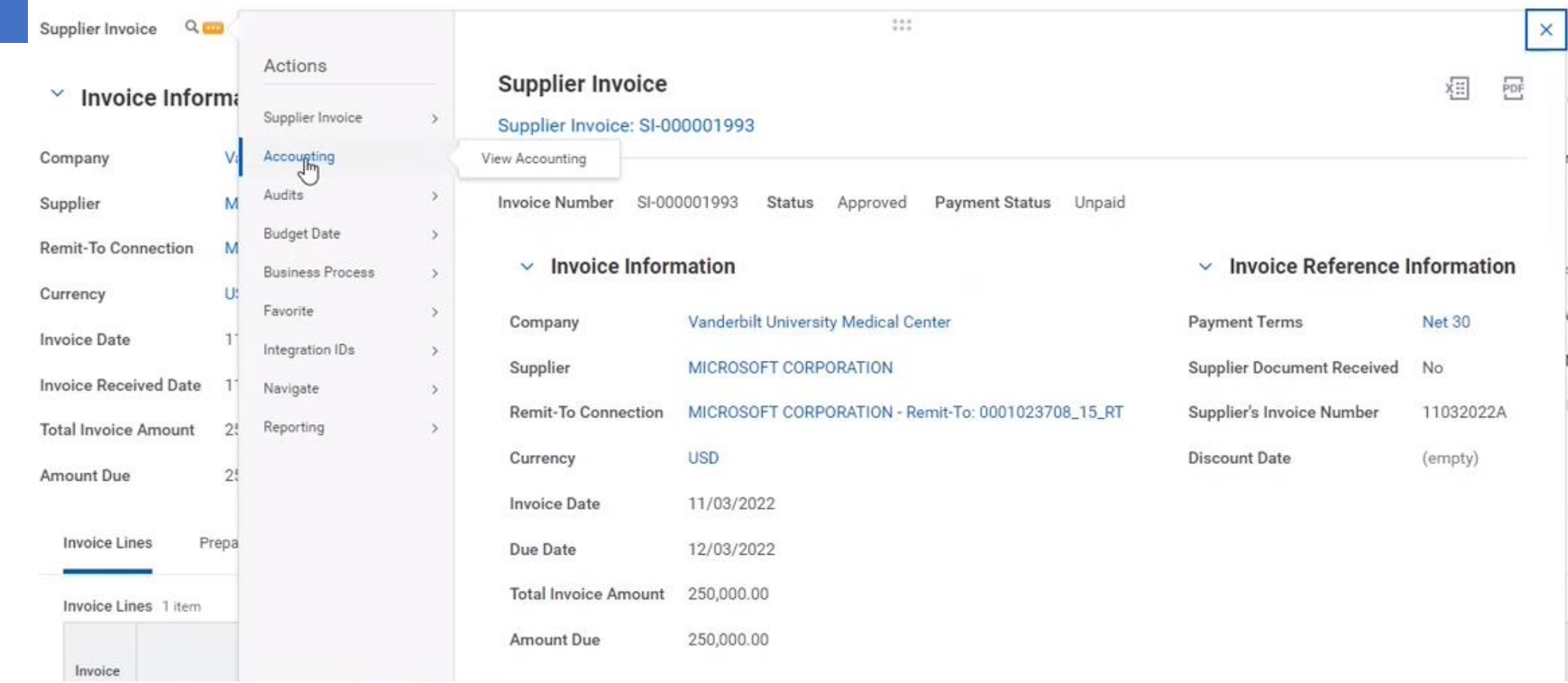

**VUMC BUSINESS** workday. **EDUCATION** 

#### $\vee$  Operational Journal Information  $\vee$  Operational Journal Details Operational Transaction Supplier Invoice: SI-000001993 Balanced Yes Originated by Cynthia Bartlett **Total Debits** 250,000.00 Vanderbilt University Medical Center Company Total Credits 250,000.00 Ledger Actuals Currency **USD** Period Nov - FY23 11/03/2022 **Accounting Date** Journal Source Supplier Invoice

Journal Lines Accounting History Amortization Journals

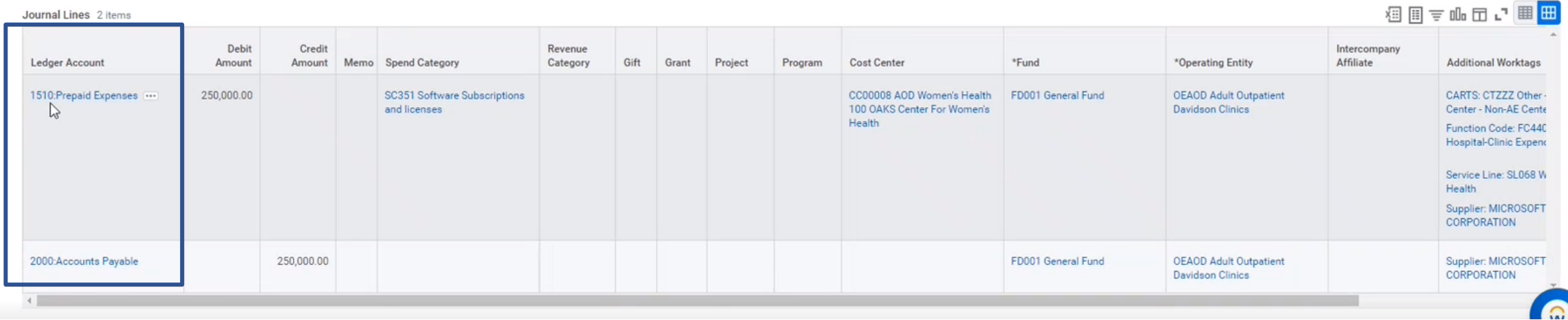

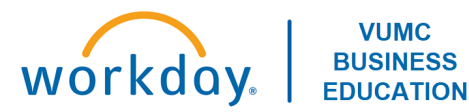

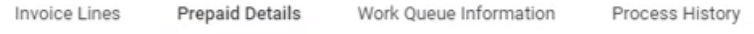

### **Details**

Has Prepaid Line(s) Yes Prepaid Amortization Type Schedule

Expected Amortization Date (empty)

1 item

### 泪目言叩口的<mark>曲曲</mark>

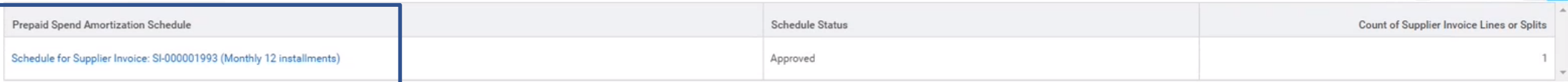

 $\mathbb{Z}$ 

#### 5 items

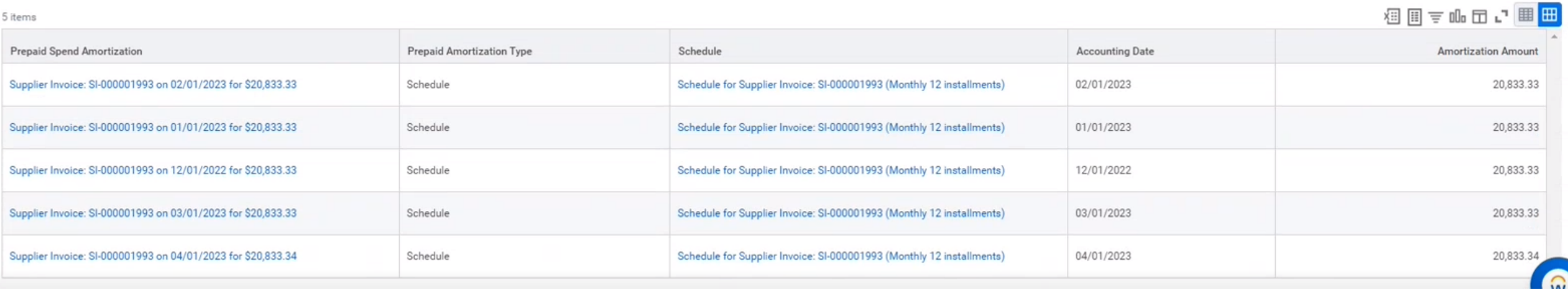

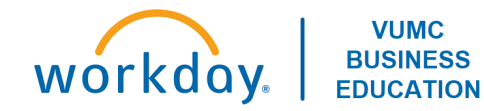

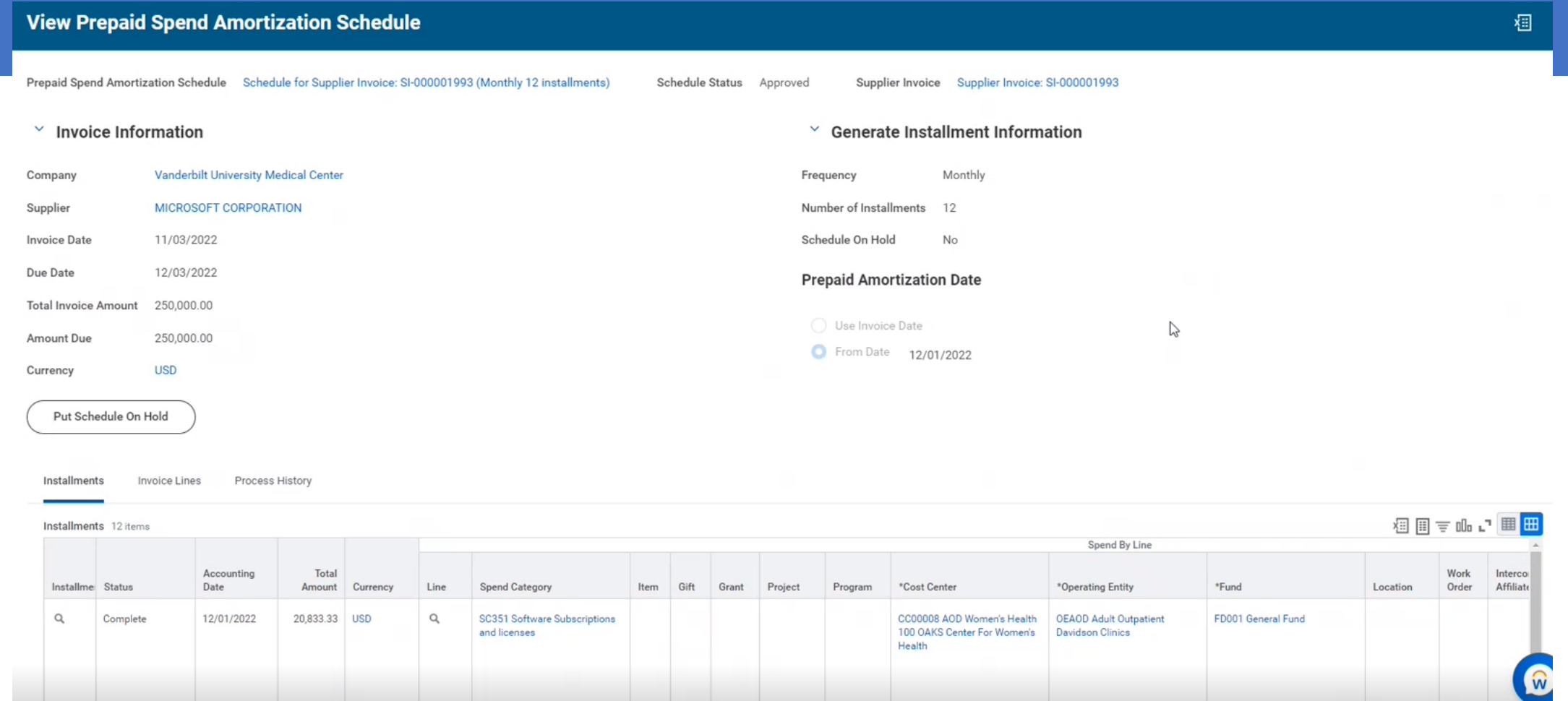

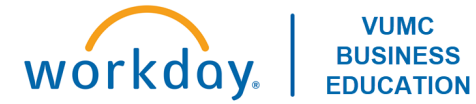

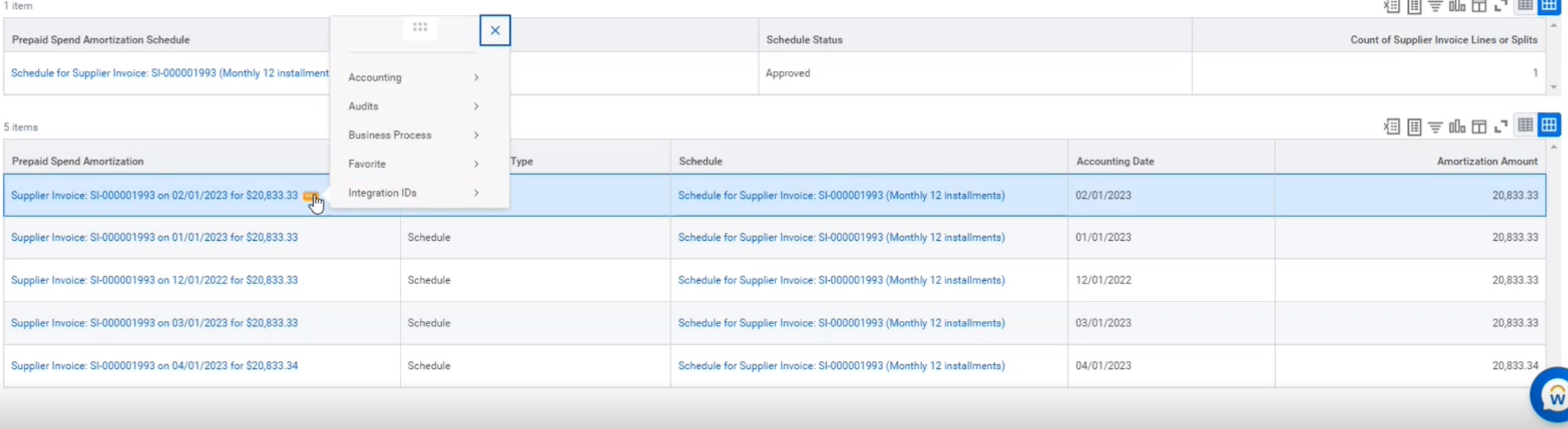

 $-1$ 

 $\sim$ 

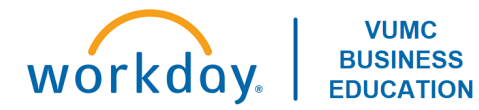

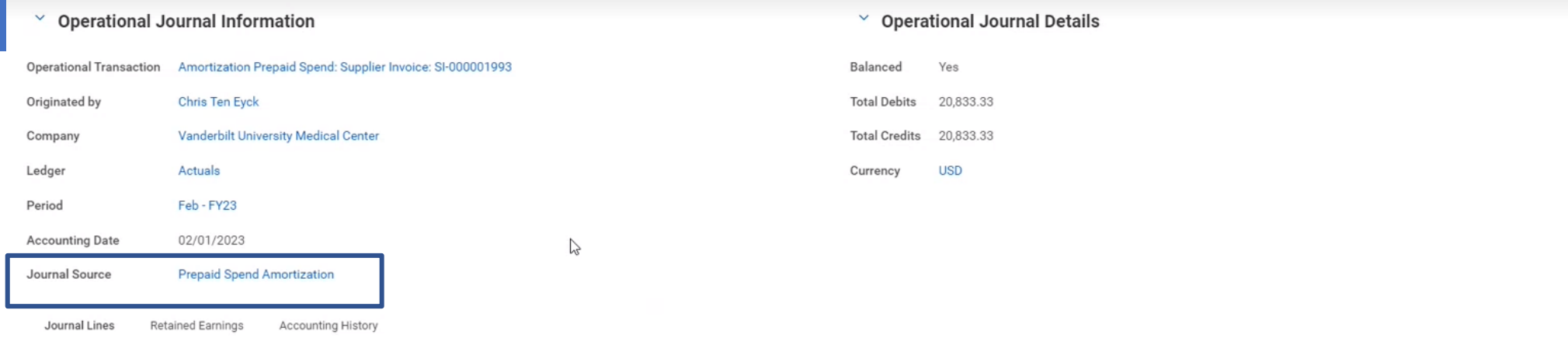

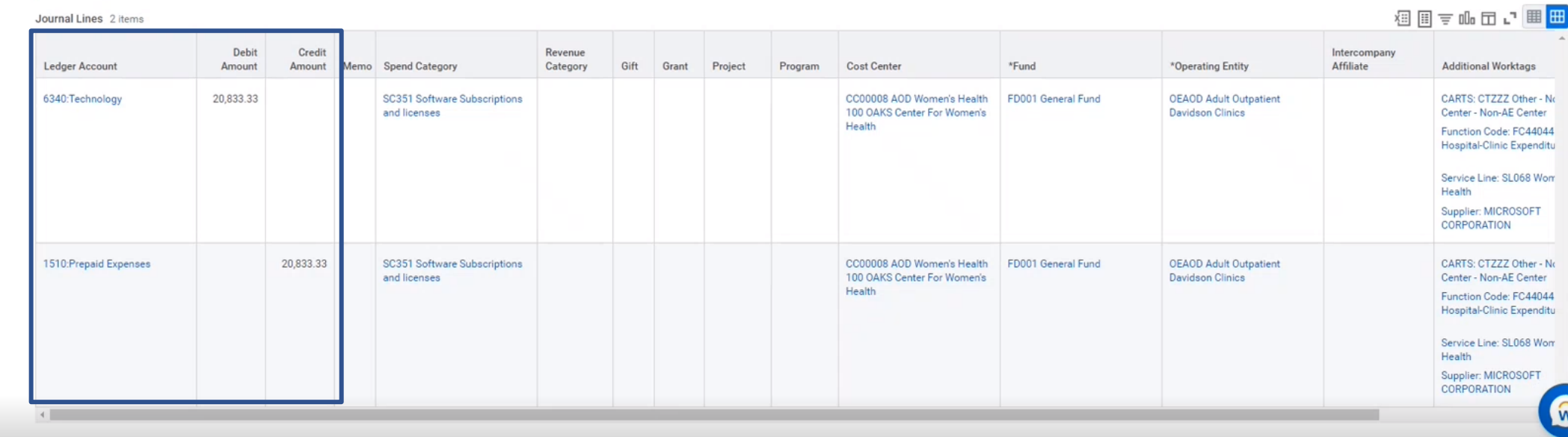

WOTKuuy<sub>®</sub> | EDUCATION

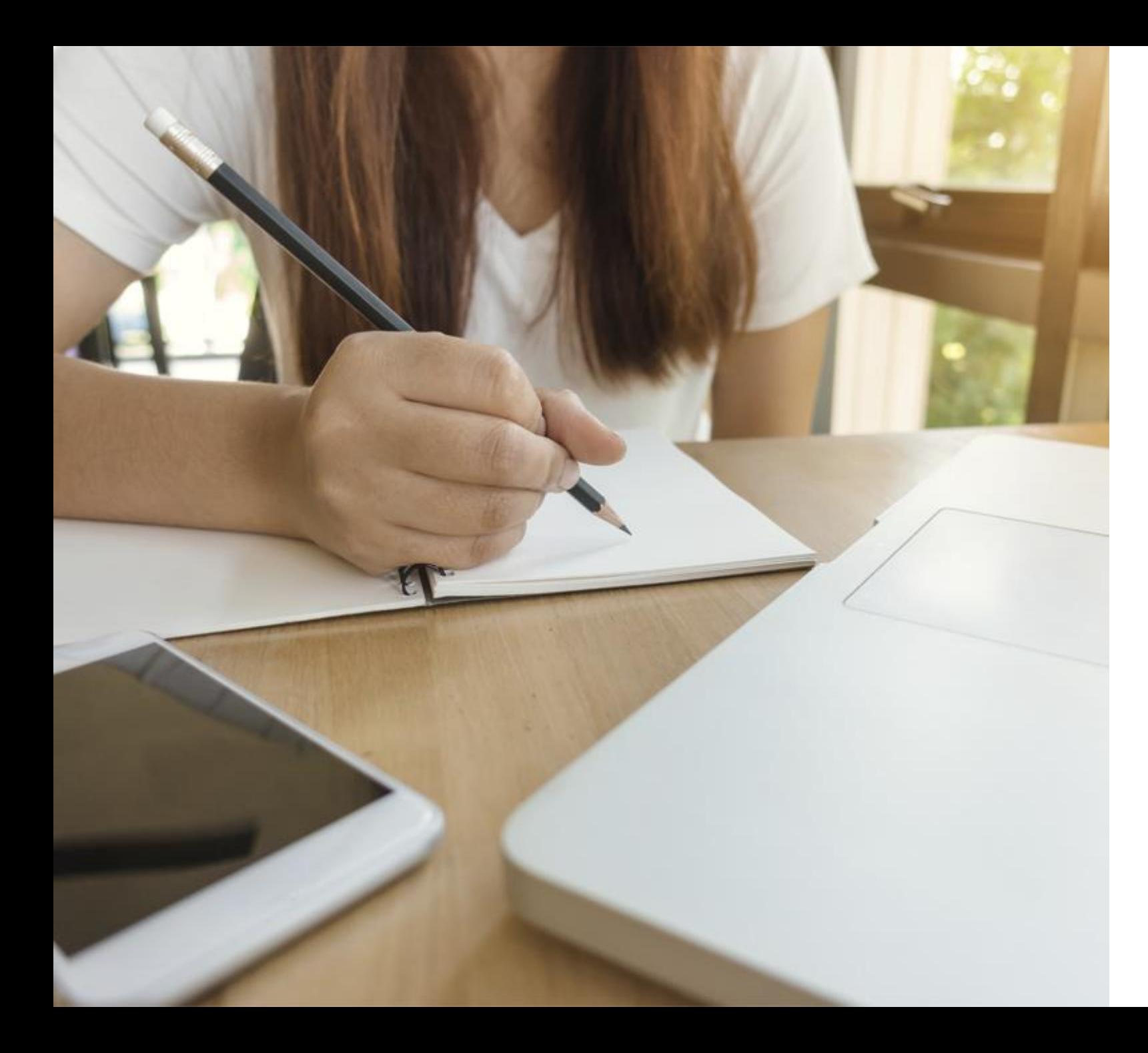

# LESSON SUMMARY

You should now be able to:

- **Describe the difference** between Operational Journals and Accounting Journals
- **Create a Manual Journal using** "Create Journal"
- Create a Manual Journal using the Journal Entry Request Form
- **Create an Accounting** Adjustment
- **·** Identify certain accruals created centrally and systematically in Workday 56

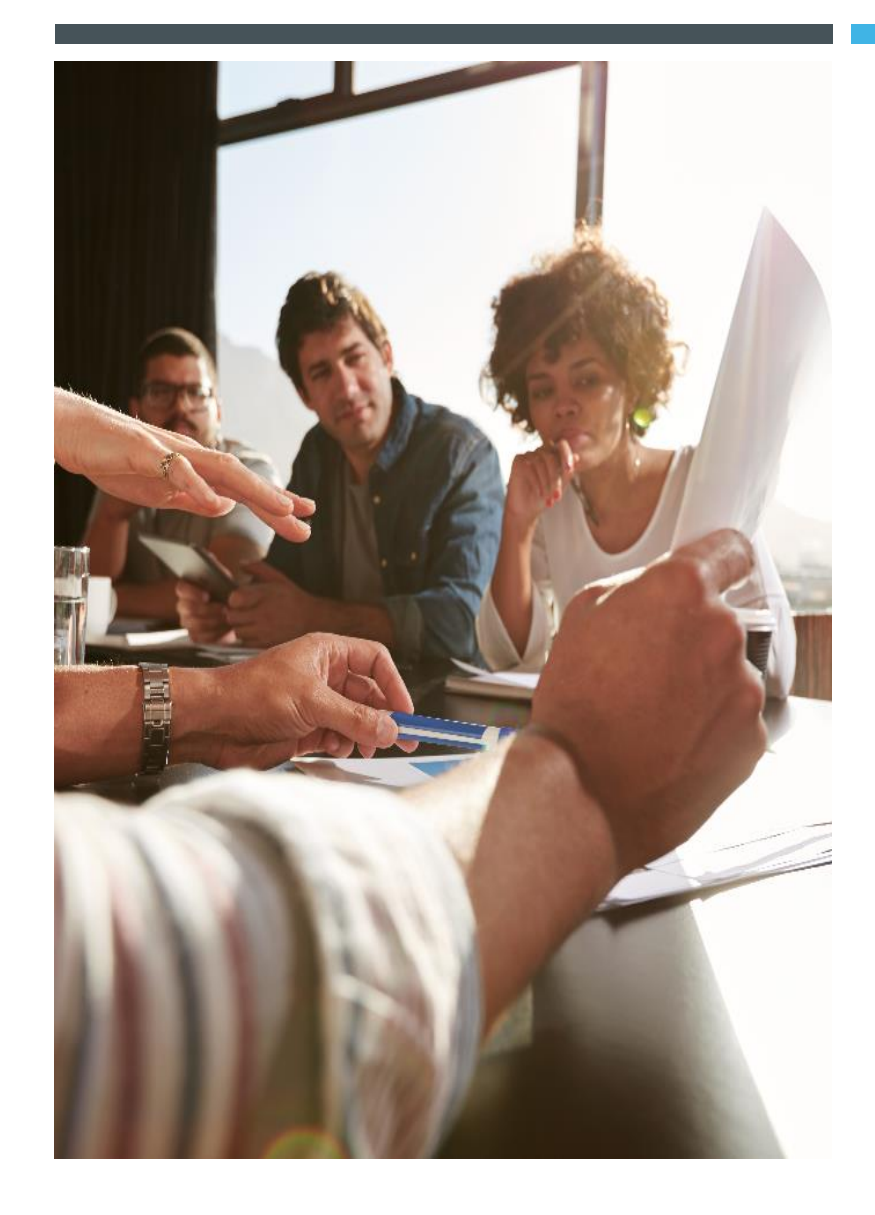

### LESSON 5

## ADDITIONAL TIPS & INFORMATION

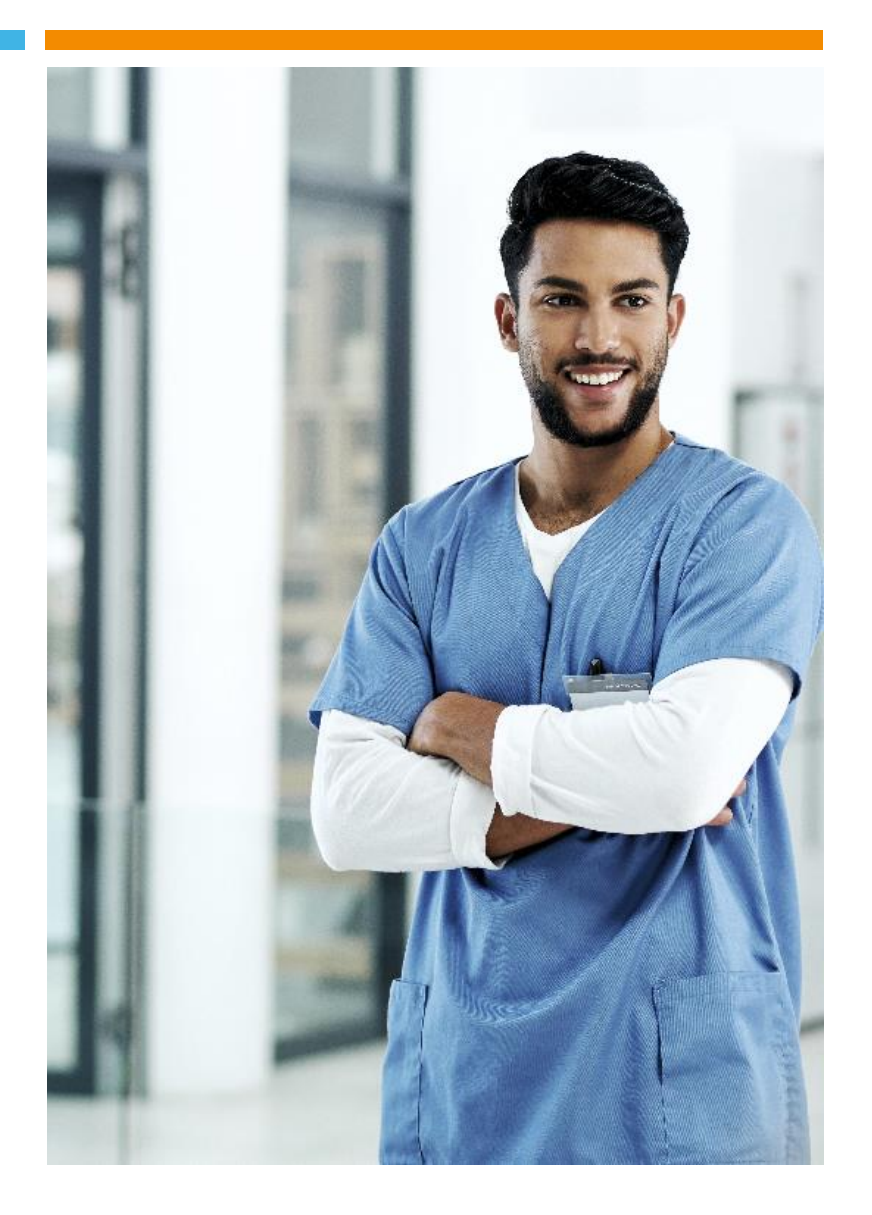

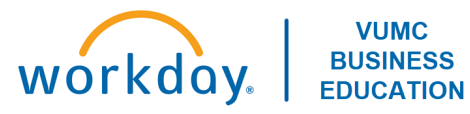

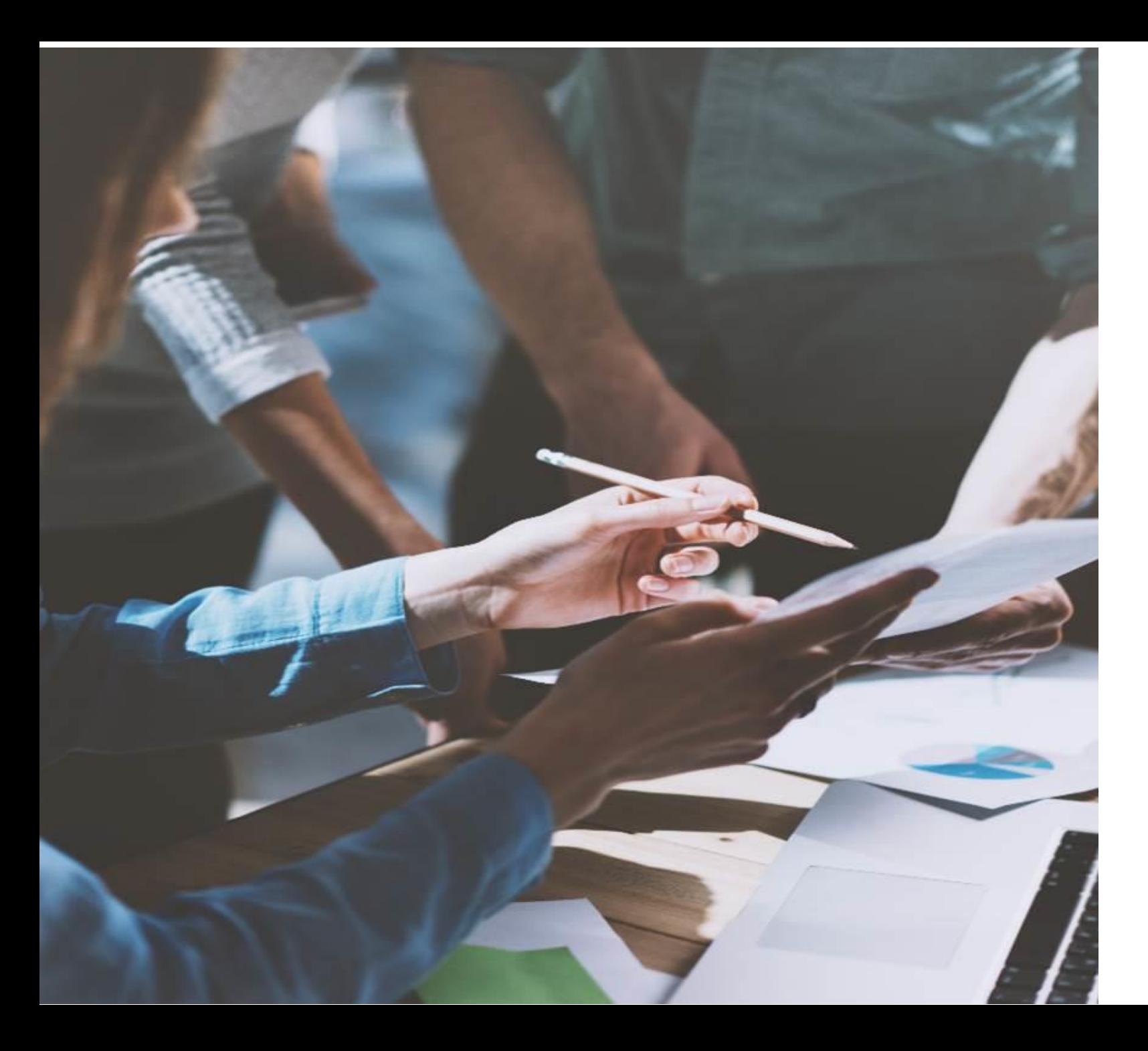

### LESSON OBJECTIVES

By the end of this lesson, you should be able to:

- **Exercise is Customize your Menu**
- **Apply filters to your Inbox Tasks**
- **■** Modify your notifications
- **Describe the Historical Data** available within Workday
- **E** Locate training resources

## WORKDAY MENU OPTIONS

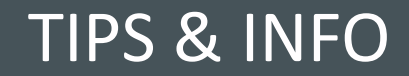

### **Menu Personalization**

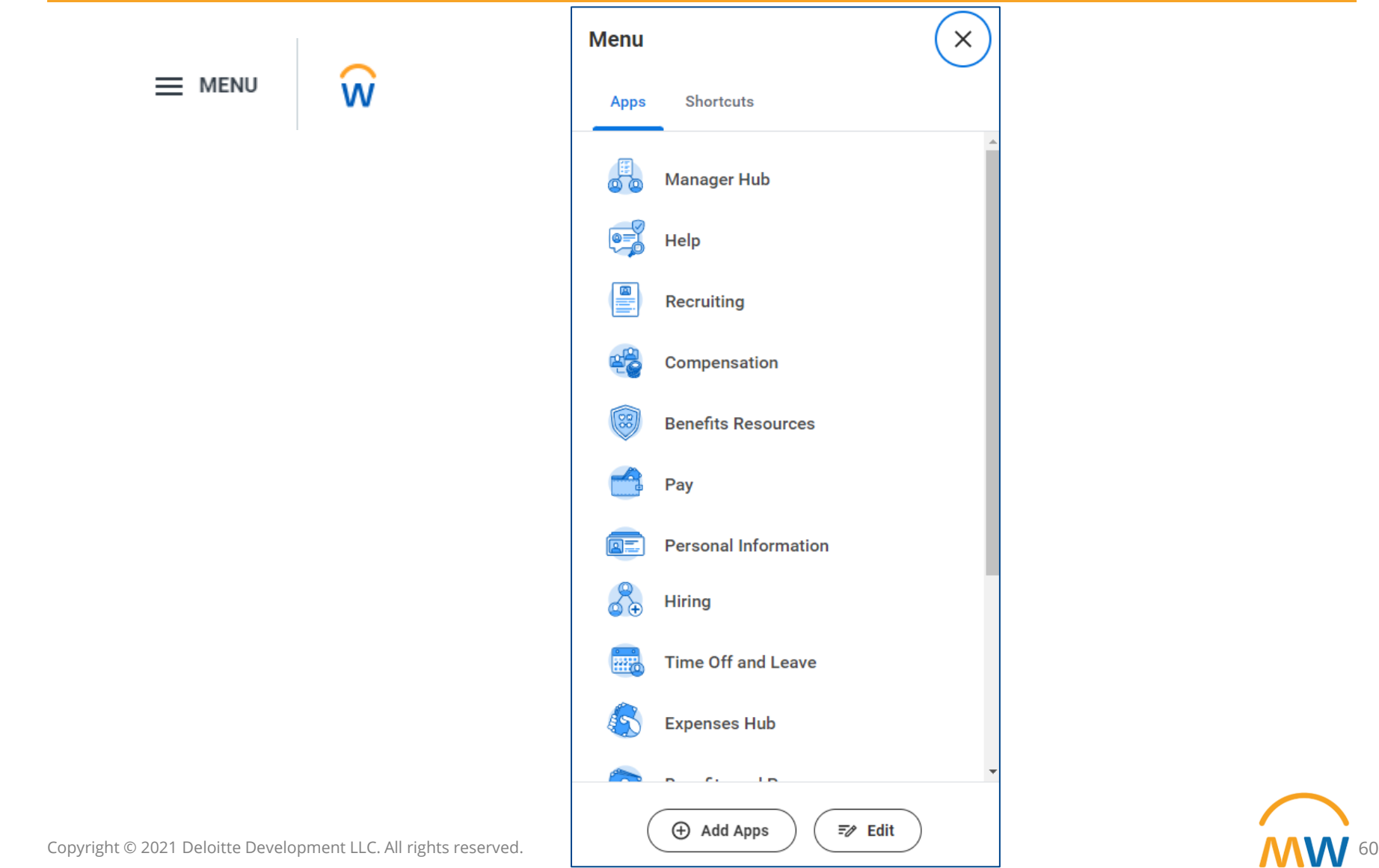

# WORKDAY INBOX AND NOTIFICATIONS

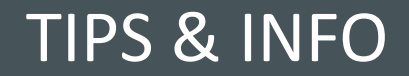

## Filtering your Inbox

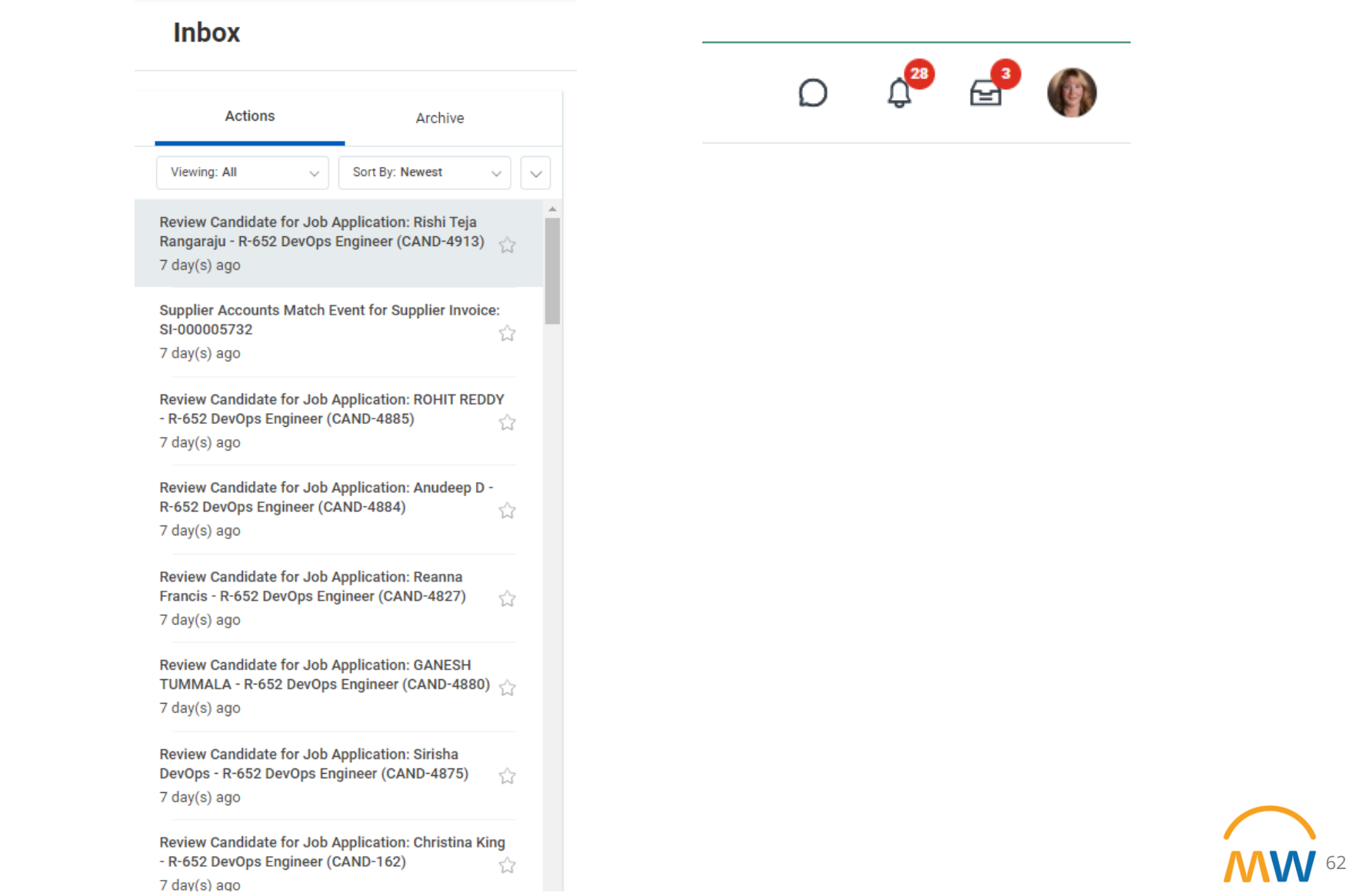

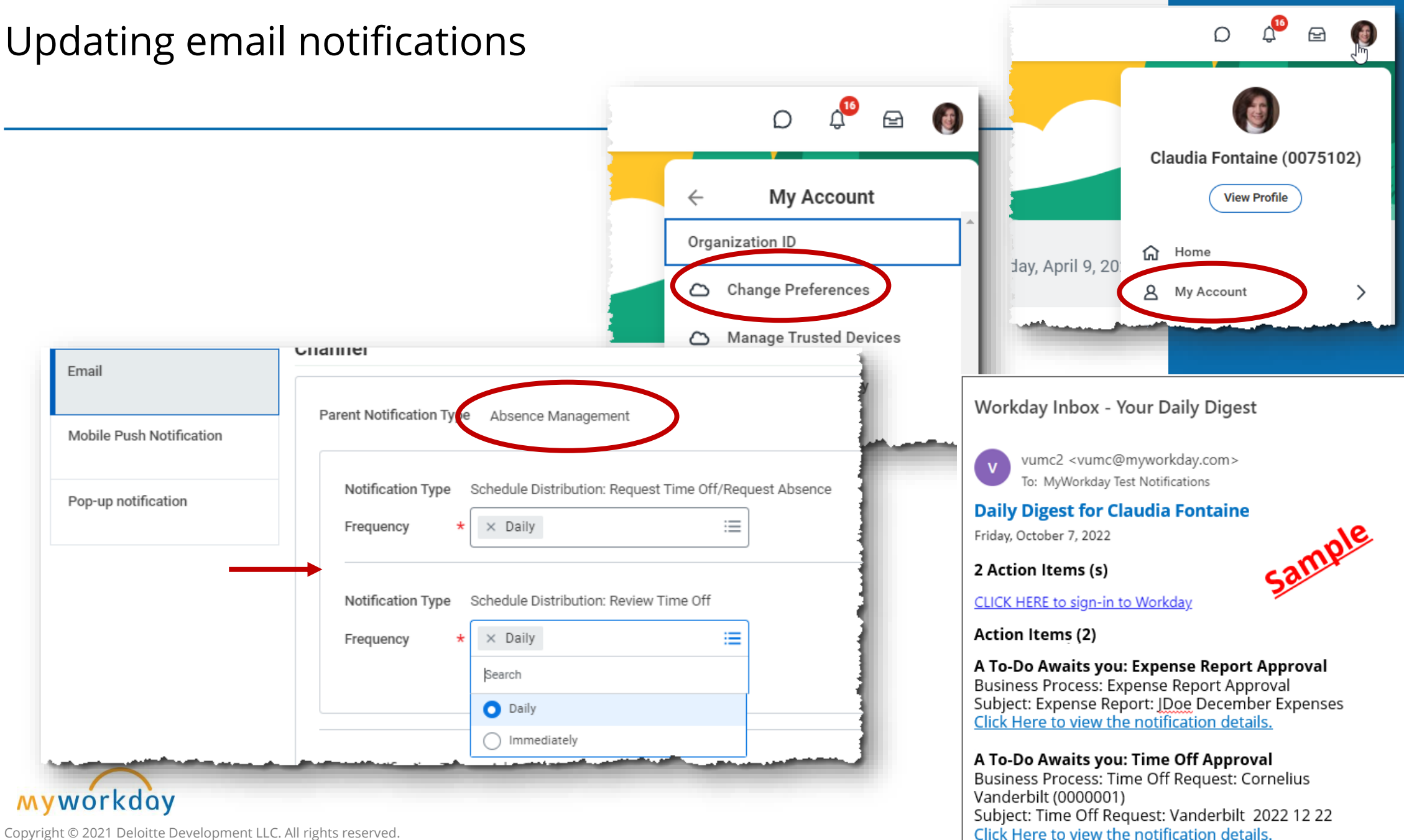

# HISTORICAL DATA IN WORKDAY

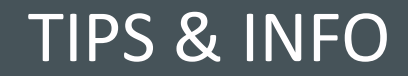

## General Ledger & HR Data

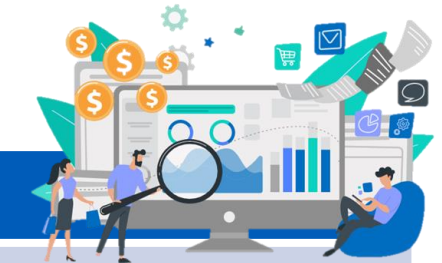

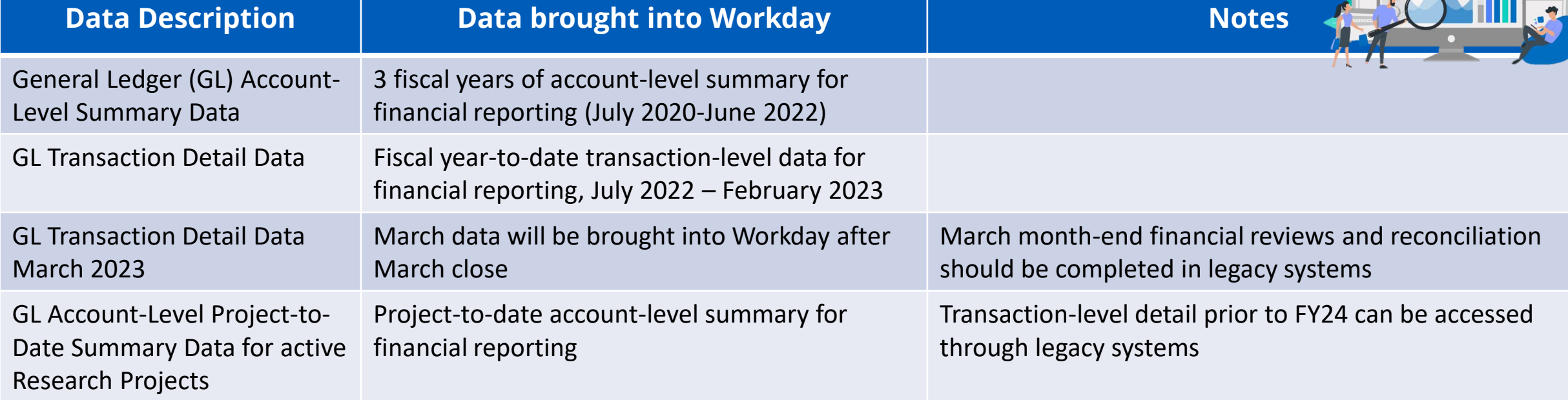

### Reminder: Finance Data

- March financial data conversion from legacy systems and validation targeted for April 20<sup>th</sup>
- Award life-to-date (LTD) conversion for sponsored grants and contracts will occur the weekend of April 22nd

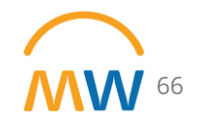

## Supply Chain Data: POs and Invoices

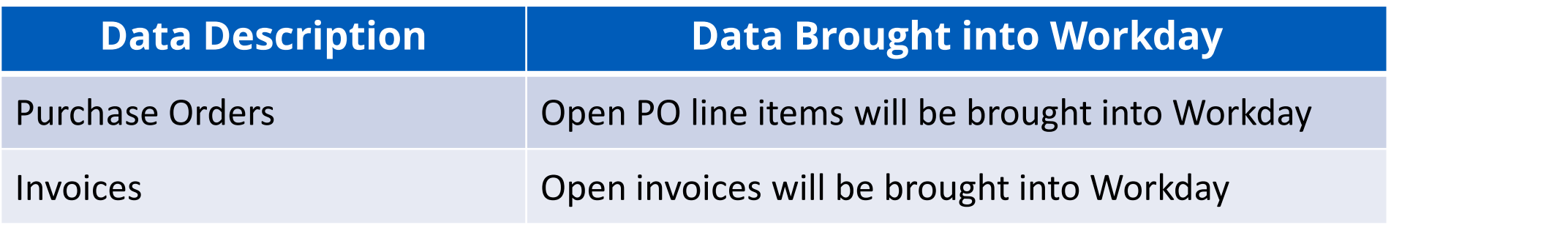

**Notice:** Only the open PO/Invoice line items will be brought into Workday.

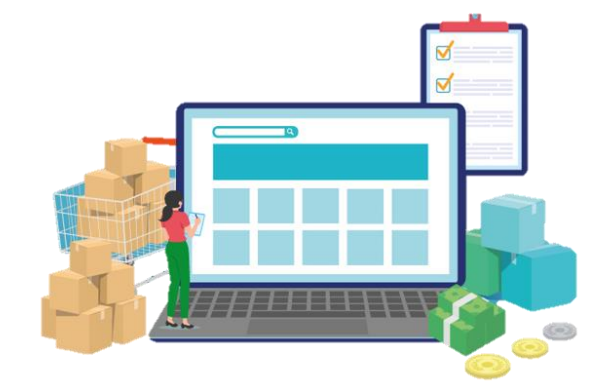

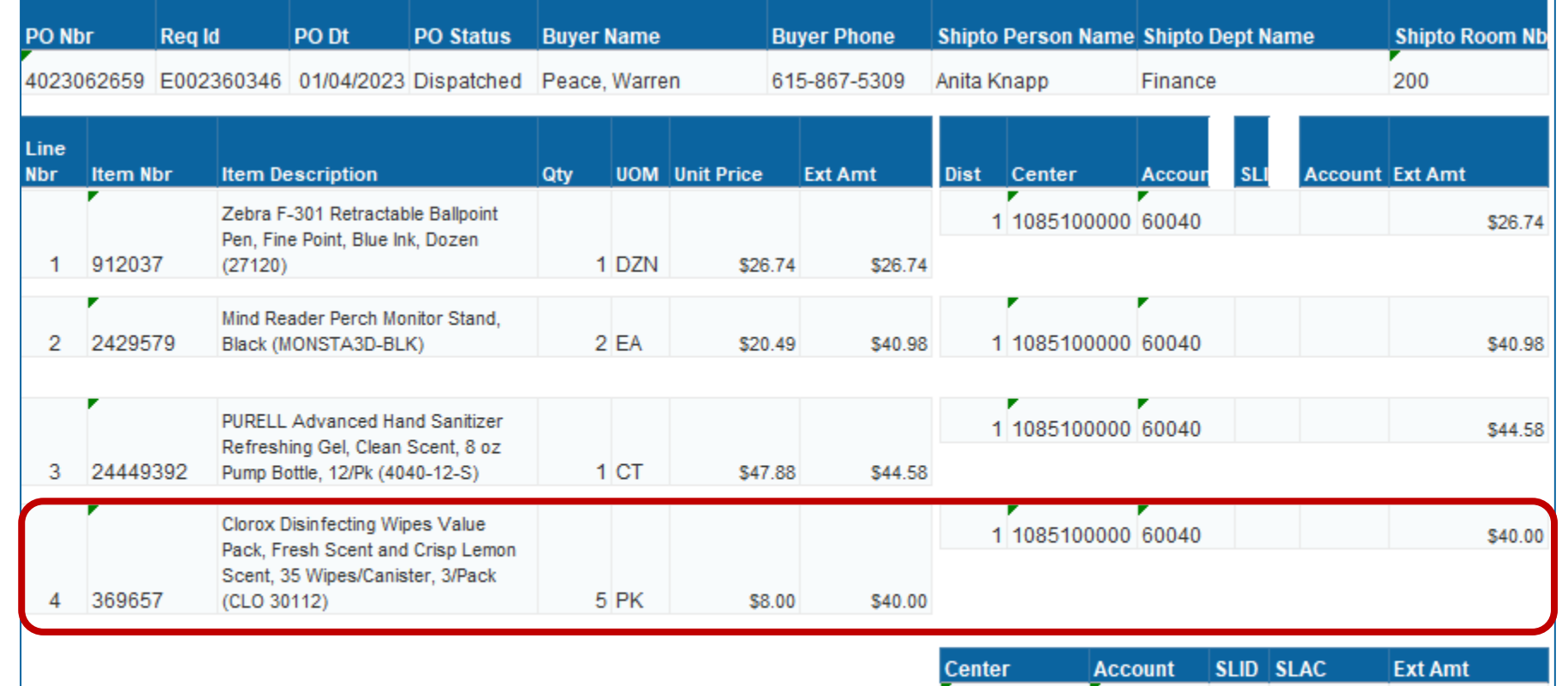

\$150.00

60040

1085100000

- If an open PO did not transfer into Workday, recreate the requisition referencing the original PO# in the internal memo field
- eProcurement and BI launch pad view access remains available
- You can attach packing slips/receipts to legacy transactions in eProcurement
- To make changes to a PO (increase amount, etc.) need to reach out to [VUMCProcurement@vumc.org](mailto:VUMCProcurement@vumc.org) to request a PO Change Order

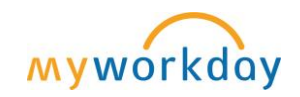

TRAINING RESOURCES

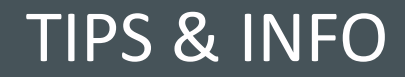

## Training: WalkMe Update

- WalkMe 'Guide Me' assistance is available for key workflows
	- Updating Personal Information
	- Expense Reports
	- Delegation
	- Payroll Costing Allocations
	- PTO
	- Leave of Absence
	- Disciplinary Action
	- Certificates

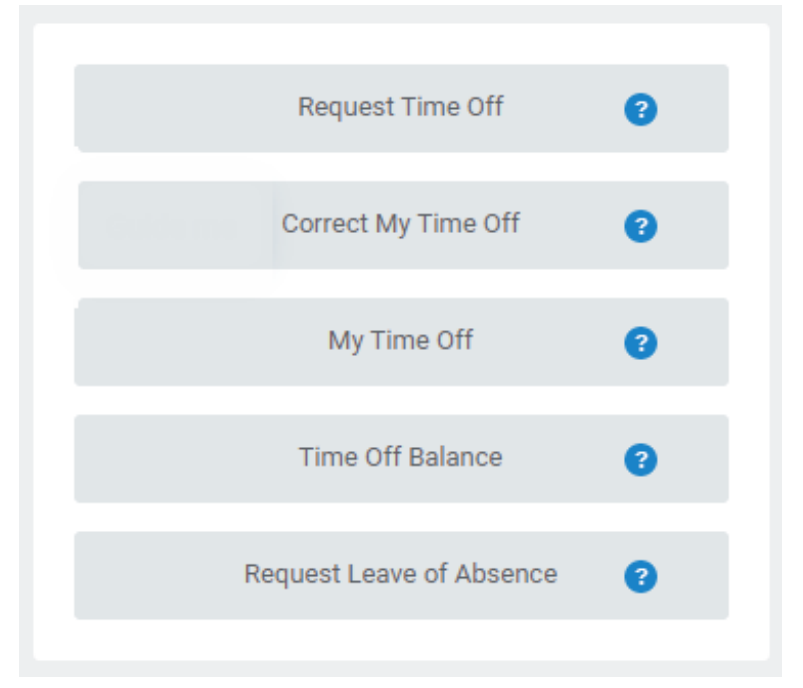

- Install Link [HERE](extguide.walkme.com/#/login/64688310410b11ed95bd9fc0c2f8fc1d?allInOneEndUser=true)
- WalkMe [Add-in Manual Installation Guide for Macs](https://www.vumc.org/myworkday/sites/default/files/public_files/Training/WalkMe_Mac.pdf)

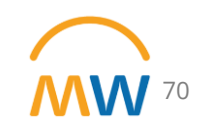

## Training Update

- Leaders should check the MyWorkday dashboard to ensure their teams have completed required training
	- [Workbook: MyWorkday Curriculum Dashboard](https://tableau.app.vumc.org/t/HR/views/MyWorkdayCurriculumDashboard/MyWorkdayCurriculumDashboard?%3Aembed=y&%3Aiid=2&%3AisGuestRedirectFromVizportal=y#1)
- Quick Reference Guides can be found on the [MyWorkday Training Hub](https://www.vumc.org/myworkday/training-hub)

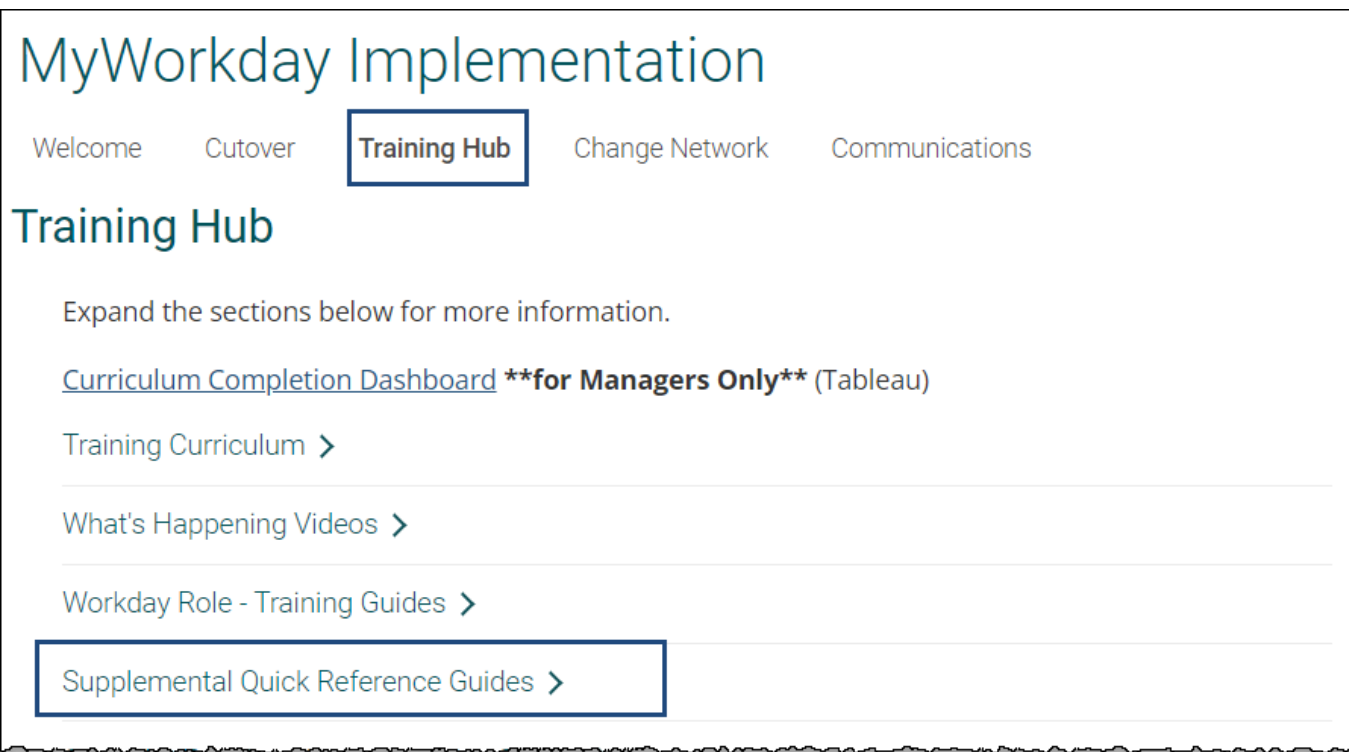

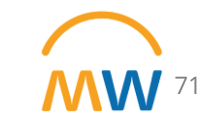

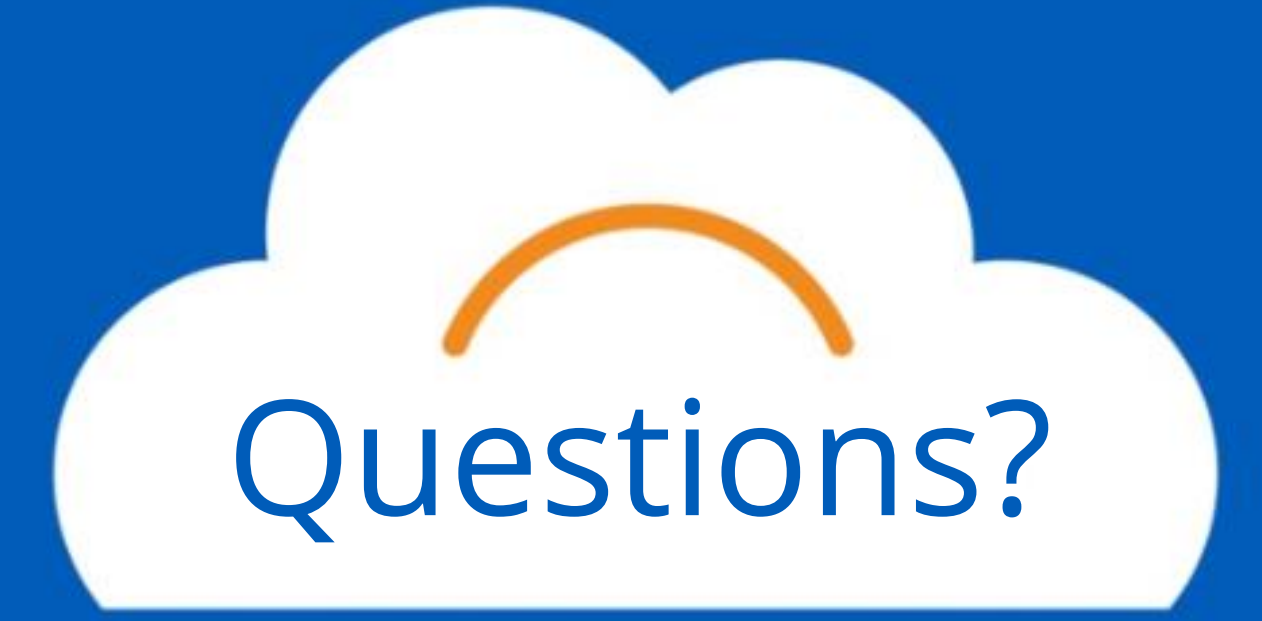
# Questions? **Thank you!**

# **Appendix**

#### JOURNAL SOURCES EXAMPLES (NOT ALL-INCLUSIVE)

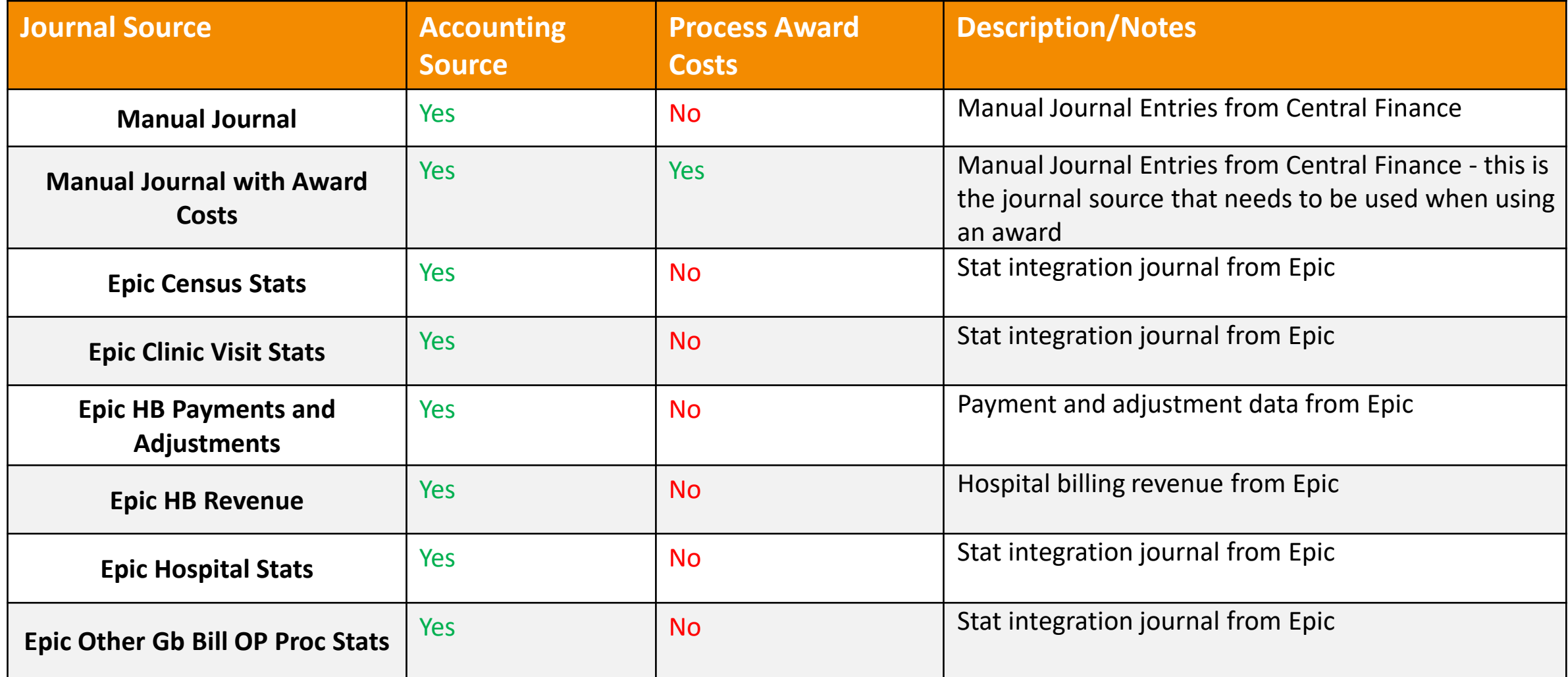

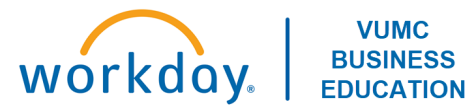

### JOURNAL SOURCES (CONT'D.)

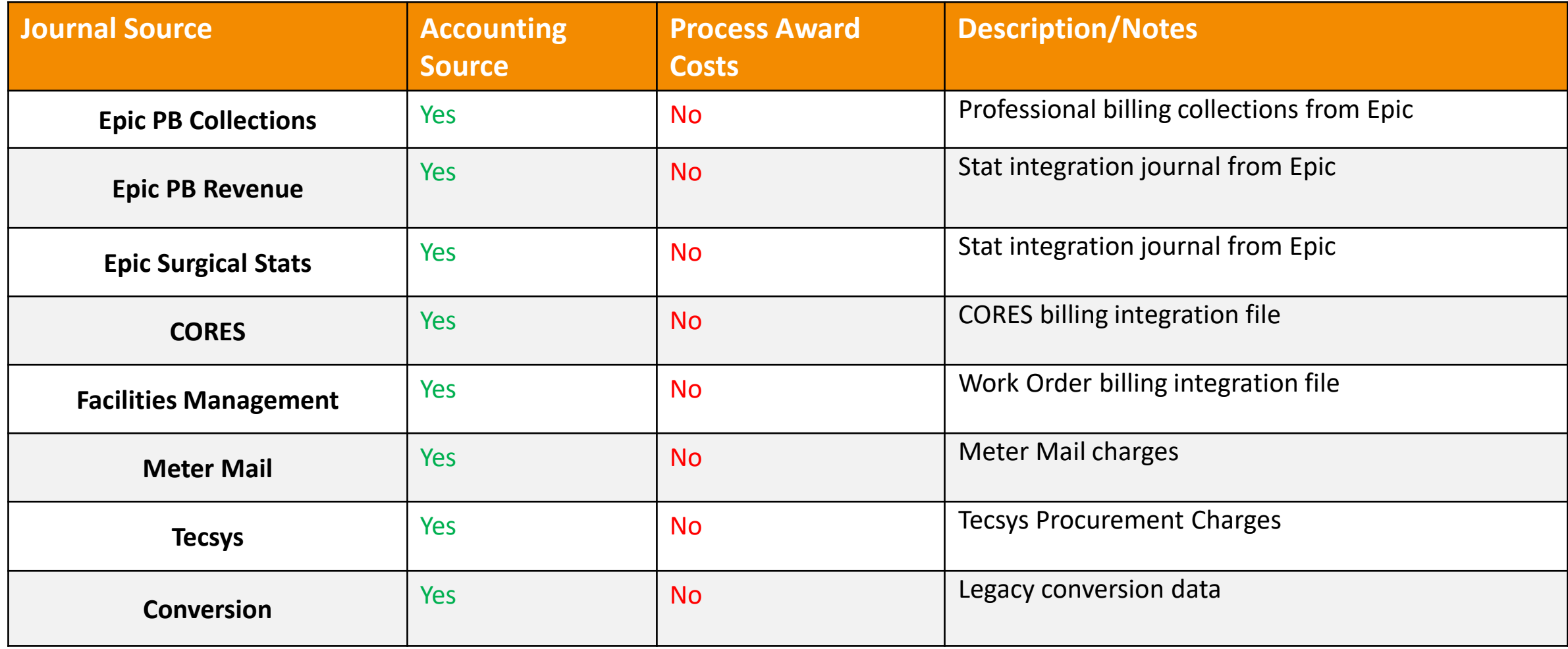

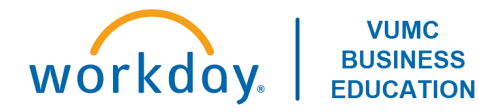

### JOURNAL SOURCES (CONT'D.)

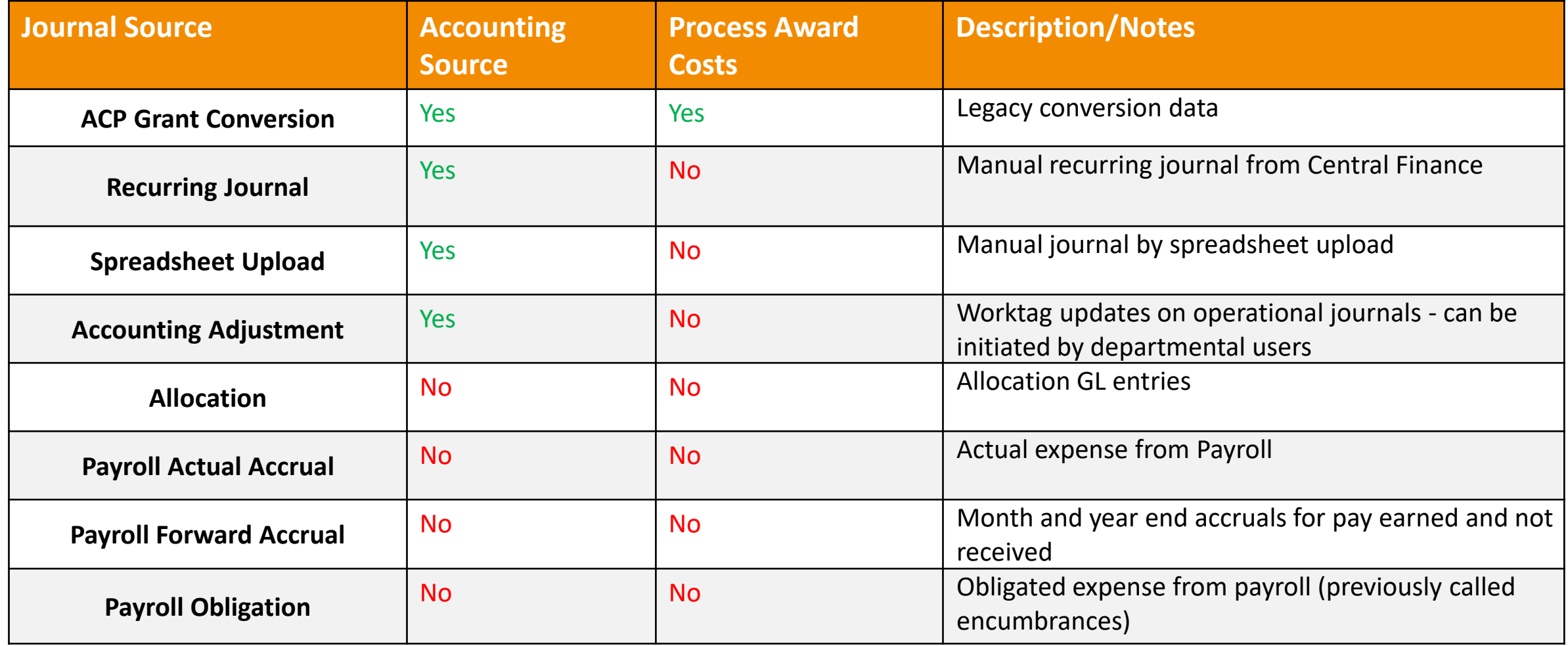

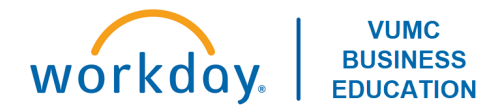

### JOURNAL SOURCES (CONT'D.)

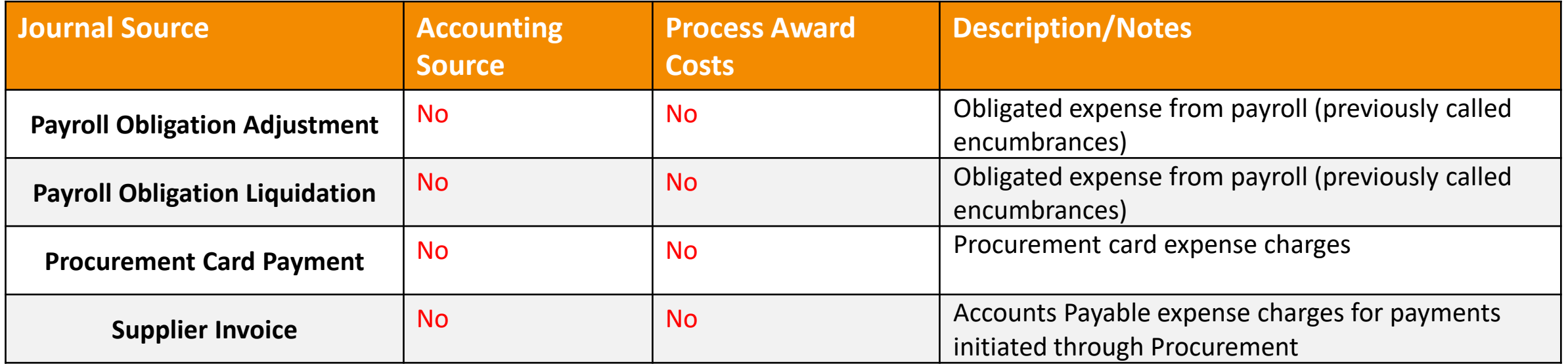

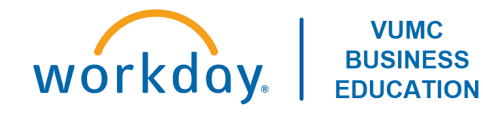